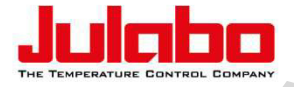

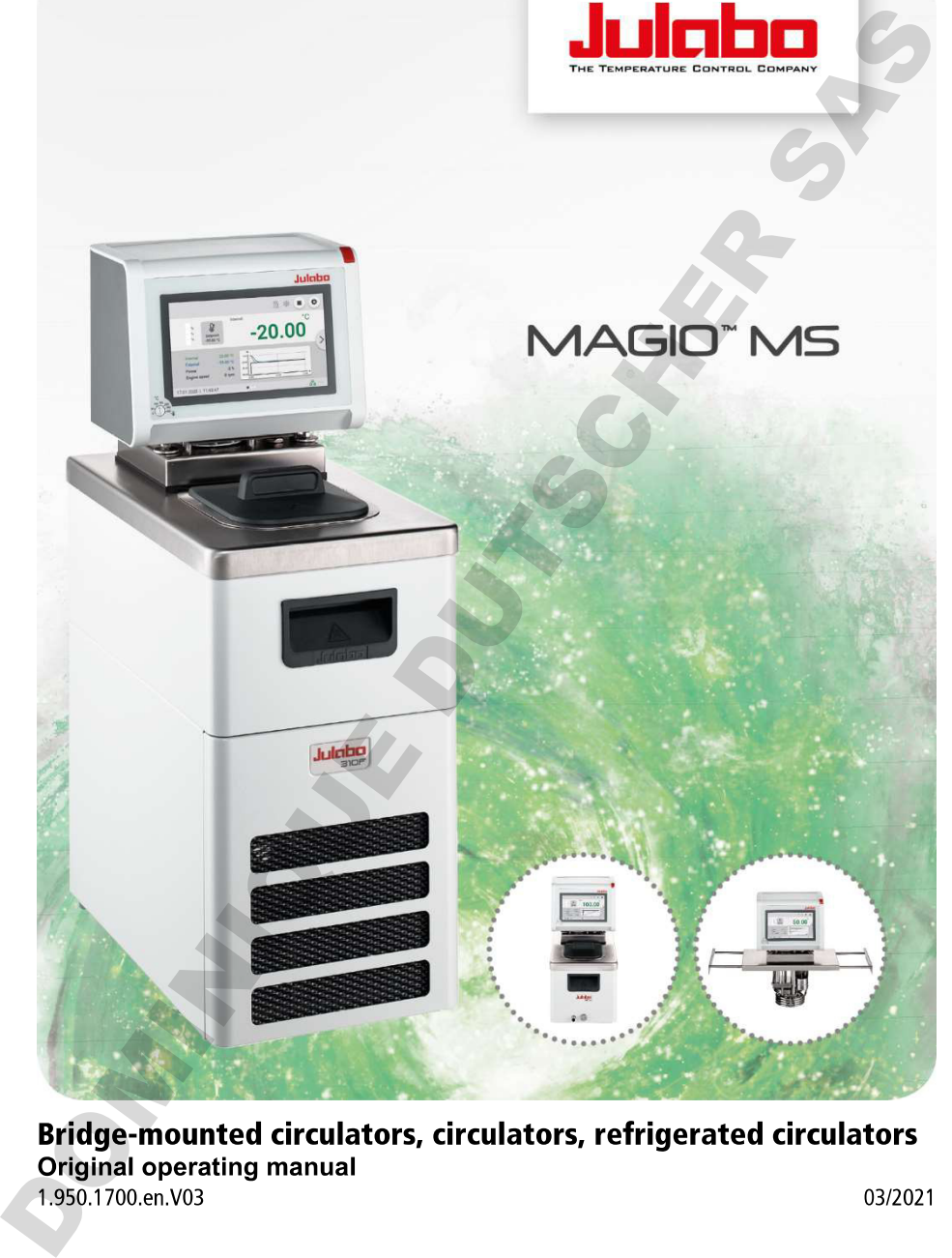

## **Legal**

JULABO GmbH Gerhard-Juchheim-Strasse 1 77960 Seelbach / Germany Tel.: +49 7823 51-0 Fax.:+49 7823 2491 lnfo.de@julabo.com www.julabo.com

The content of this operating manual is protected by copyright. Information, including texts, images, and other contents may not be reproduced, distributed, transmitted, stored or otherwise used in any form without prior explicit written consent. JULABO GmbH<br>Gerhard Jubahism Strasse 1<br>The So Seebach / Germany<br>Tel.: +49 7823 51-0<br>Fax.-49 7823 51-0<br>Into 4649julabo.com<br>Introducing texts, images, and other contents on your principal information,<br>www.julabo.com<br>Wisselas

Illustrations in this operating manual are for illustrative purposes and are not necessarily displayed to scale.

# Table of contents

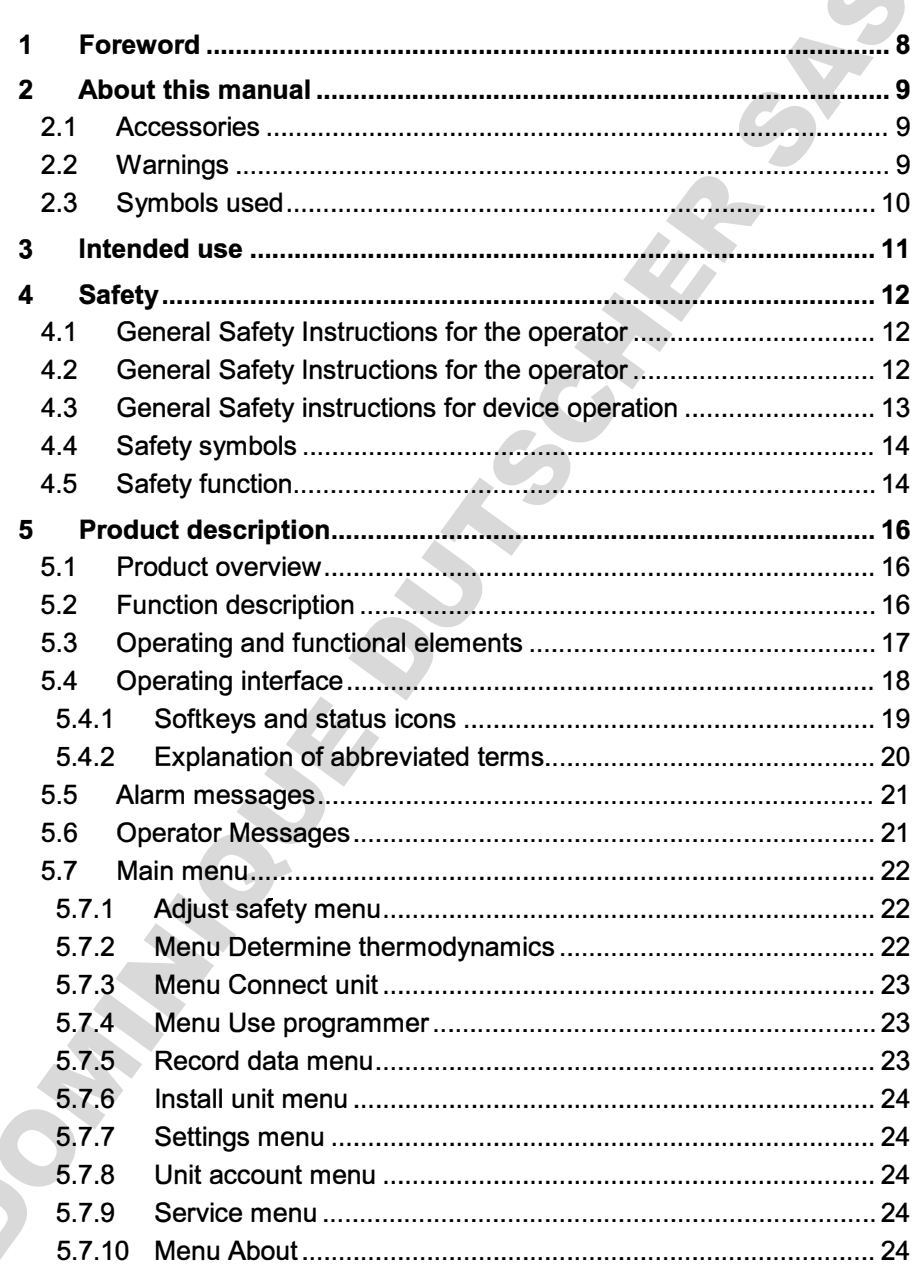

**Contract** 

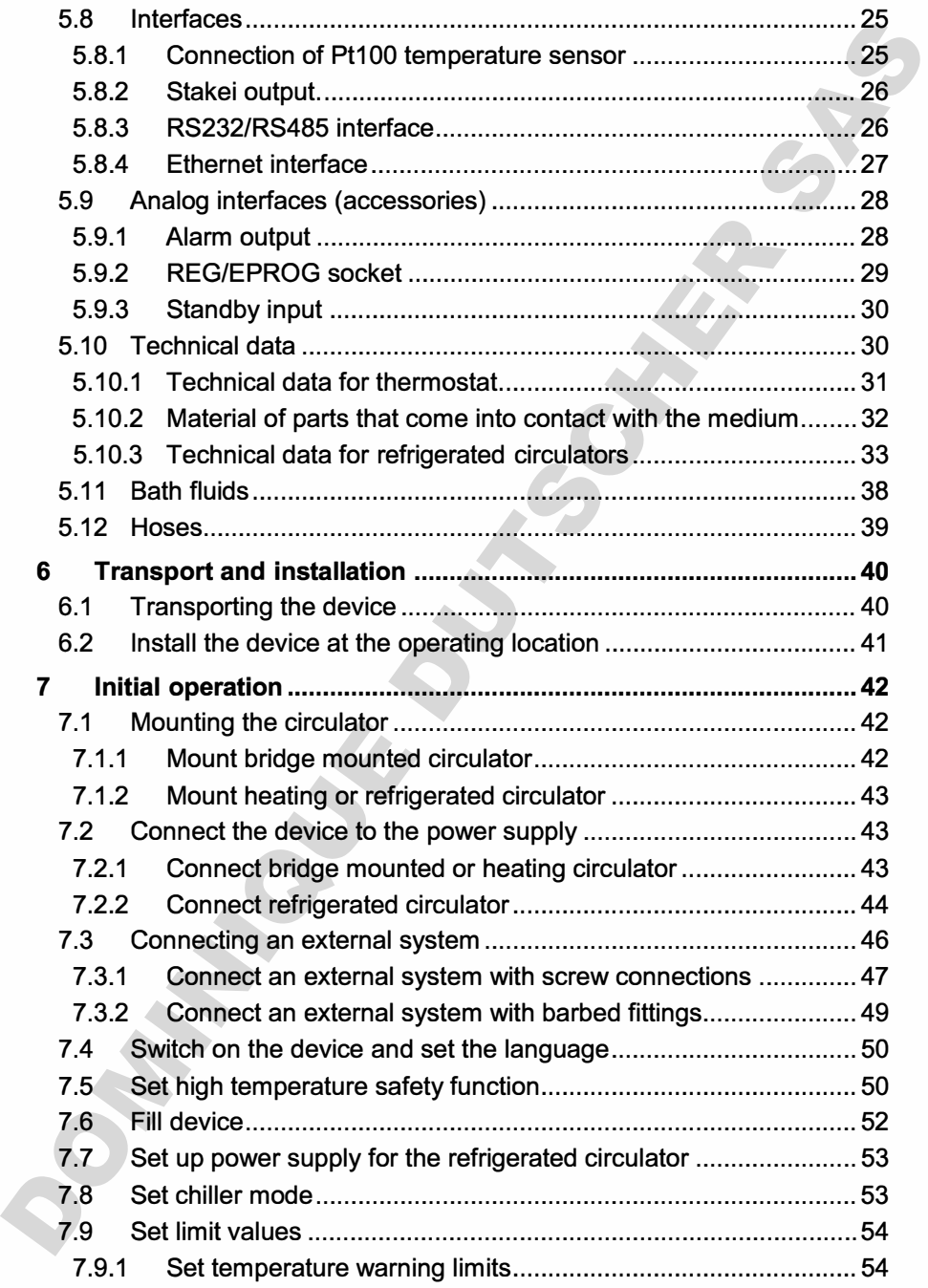

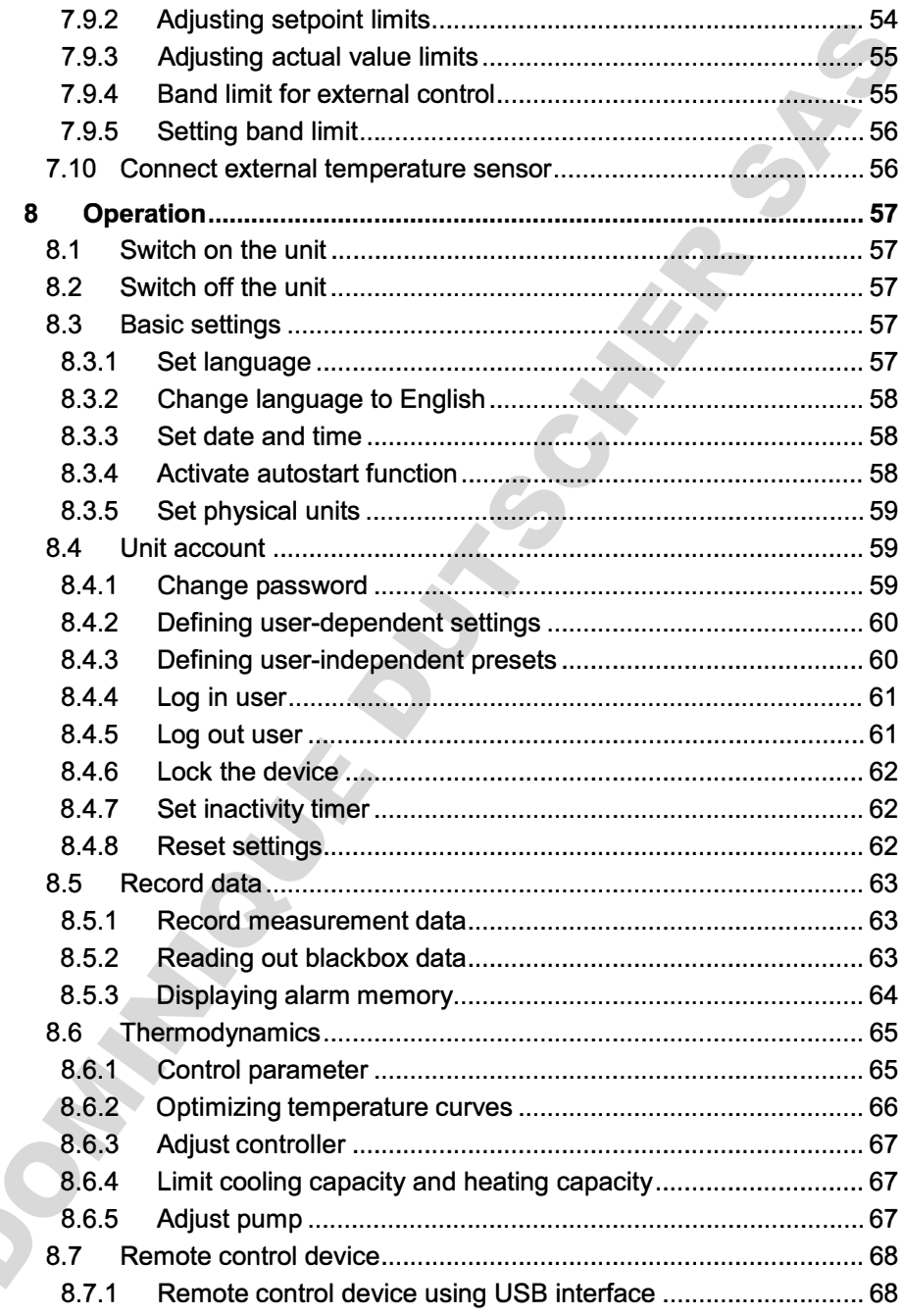

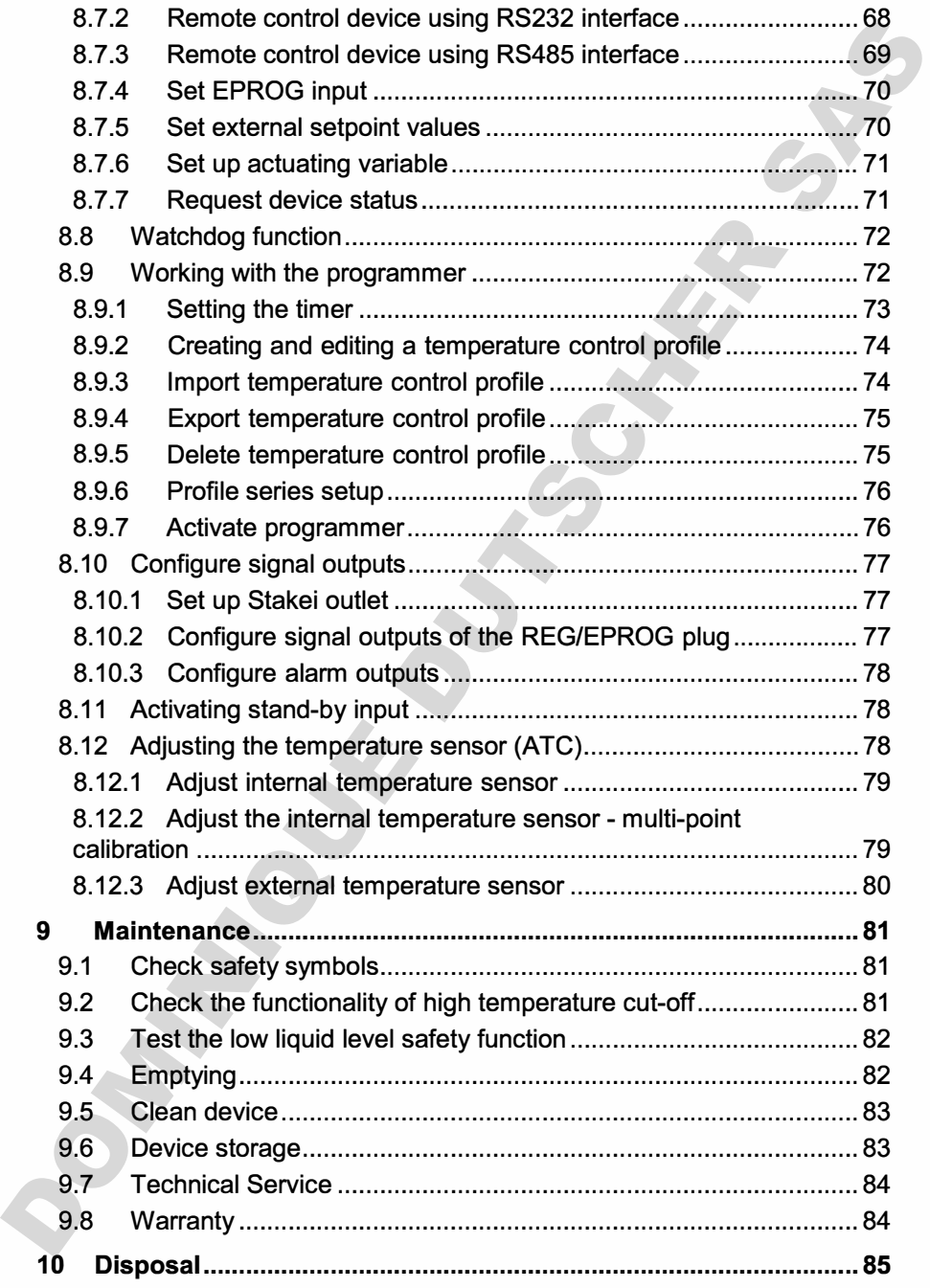

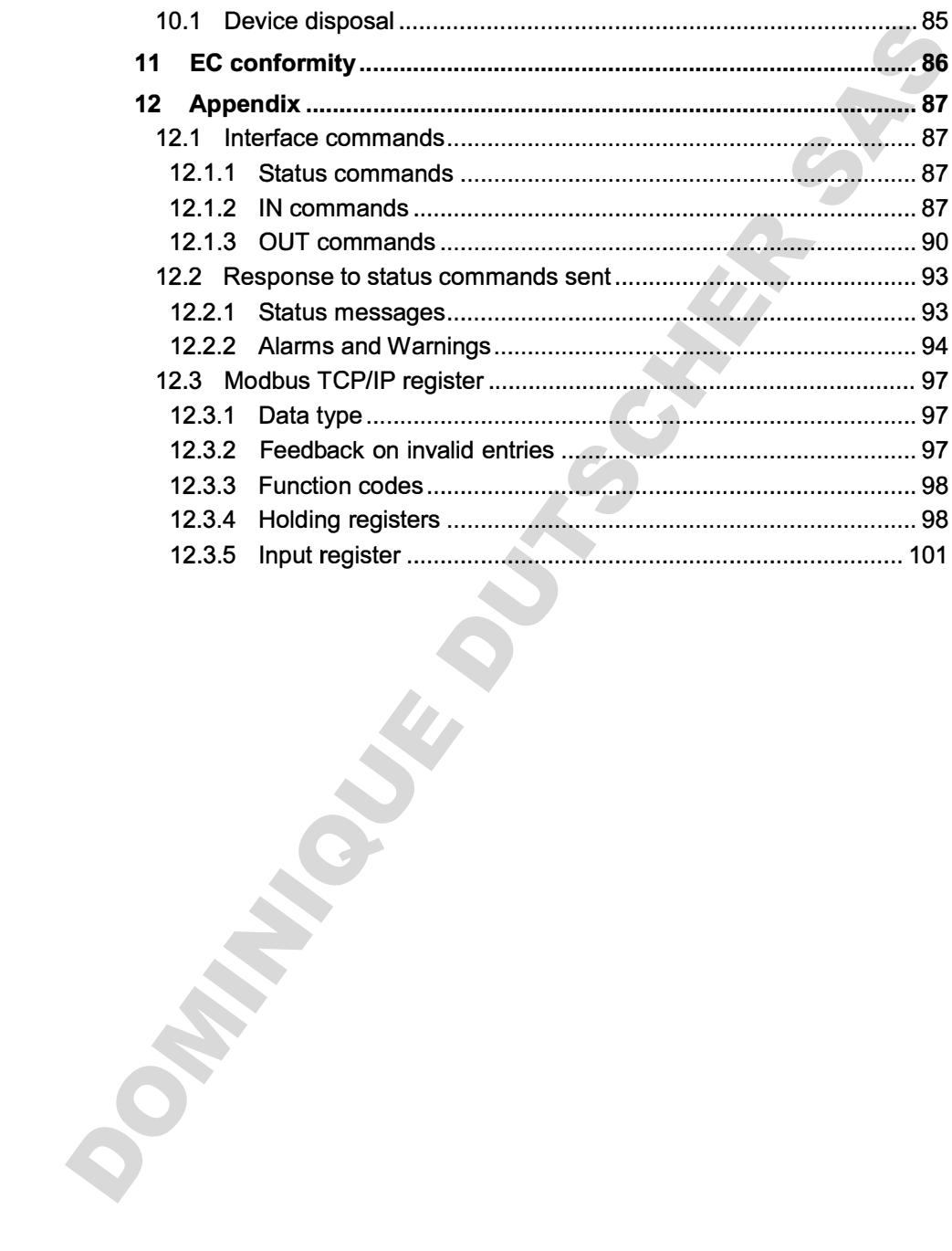

Congratulations!<br>
You have made an excellent choice.<br>
Ultuke to thank you for the trust you have placed in our company<br>and products.<br>
This operation manual of the legend the operation manual carefully.<br>
with the use of the

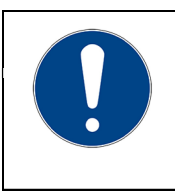

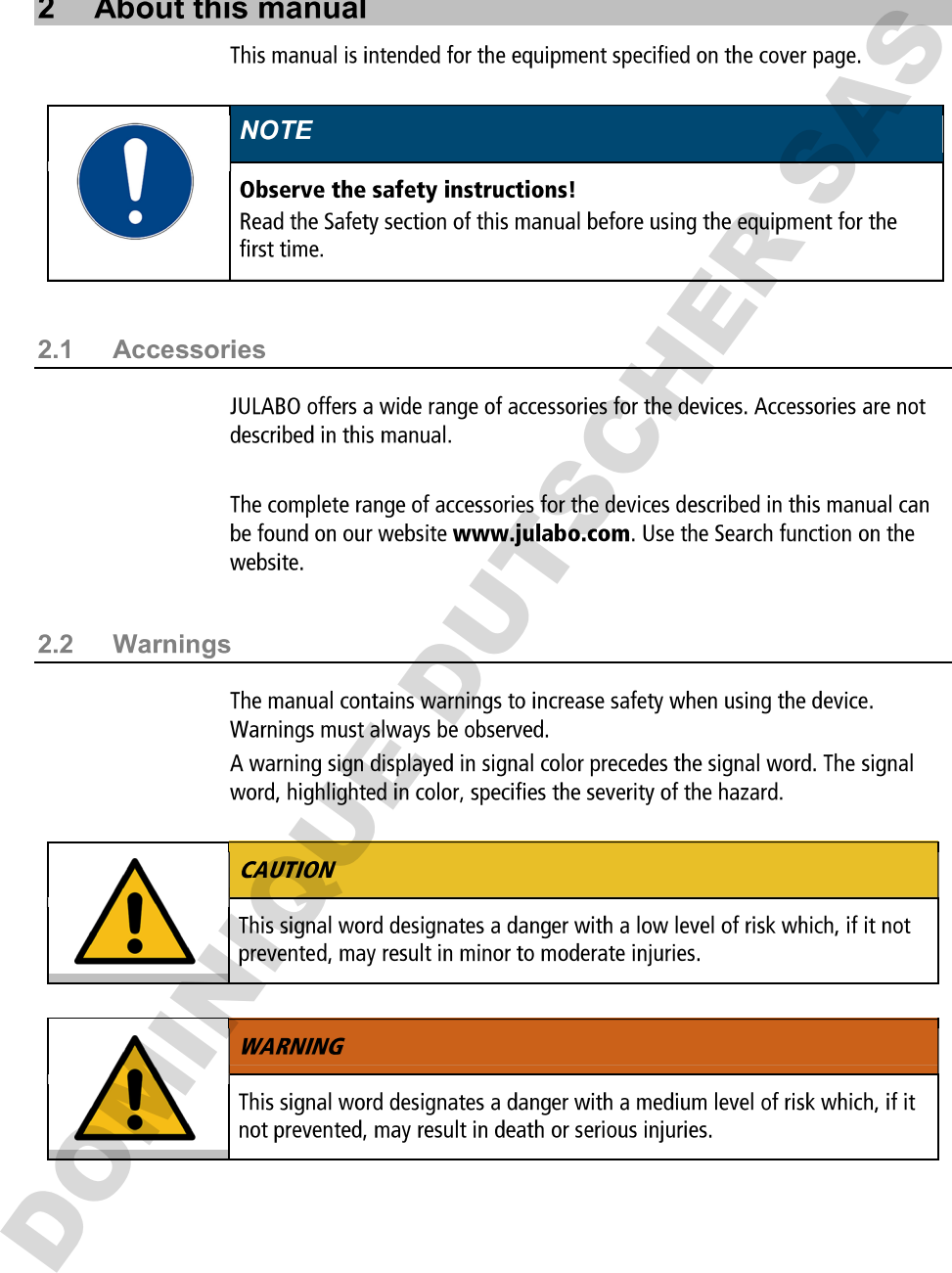

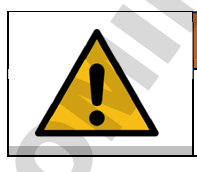

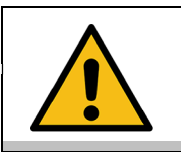

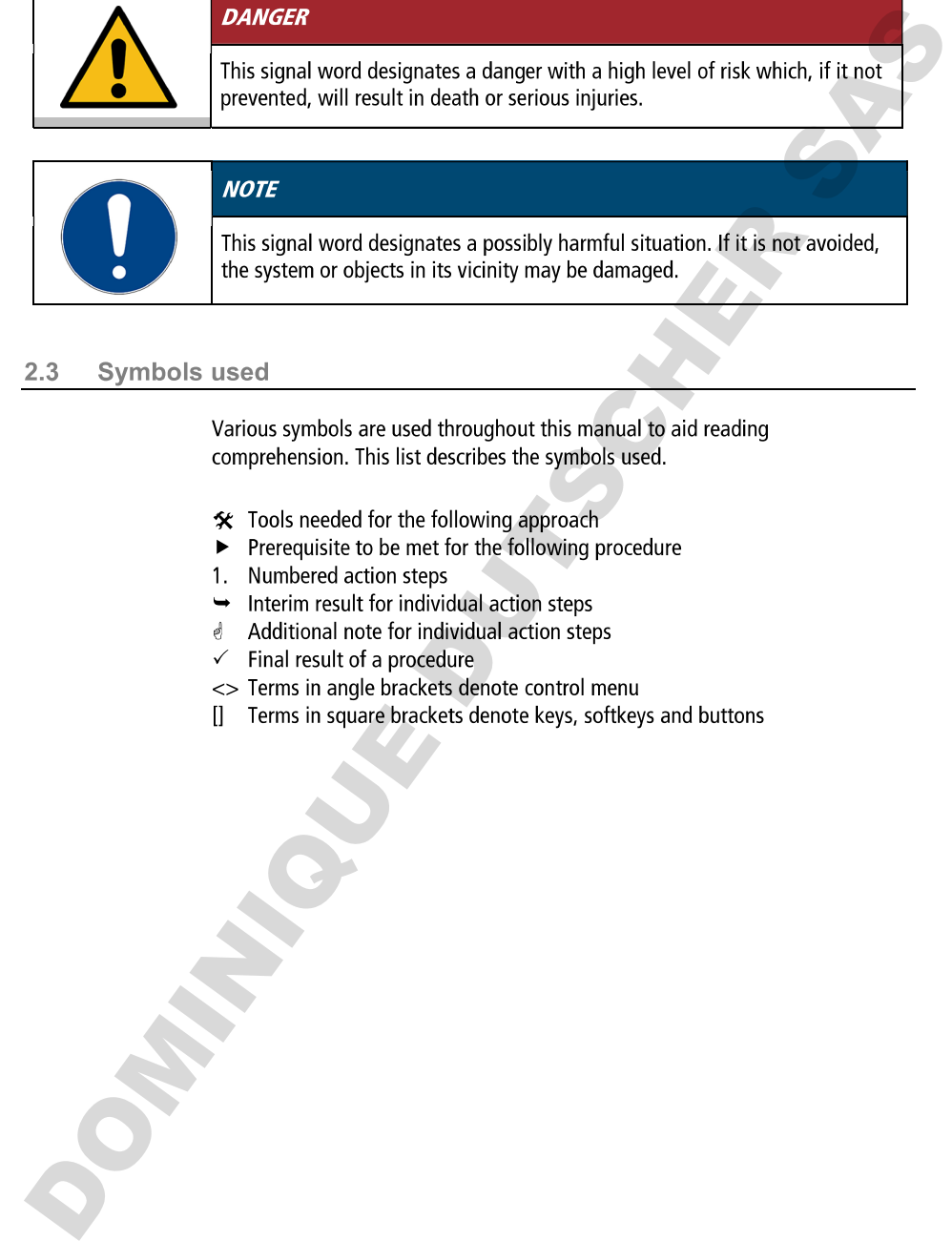

- 
- 
- 
- 
- 
- 
- 
- 

**S**<br>**This section defines the purpose of the units of that the operator can operate the<br>mix safely and avoid mixins.<br>
UILA8D circulators are laboratory devices that are designed for temperature<br>
control applications with t** 

- 
- 
- 
- 
- 
- **43 Safety** Instructions for the operator<br>
This section outlines the General Safety Instructions that must be observed by<br>
the operator is esponsible for the qualifications of its operating personnel<br>
the operator is respo
	-
	-
	-

- 
- 
- 
- 
- 
- 
- 
- 
- 
- 
- 
- 

- Protect device an expectation of the distribution and the distribution of the Protect device for the Protect device function of the protect device function of the section of the section of the section of the section of the
	-
	-
	-

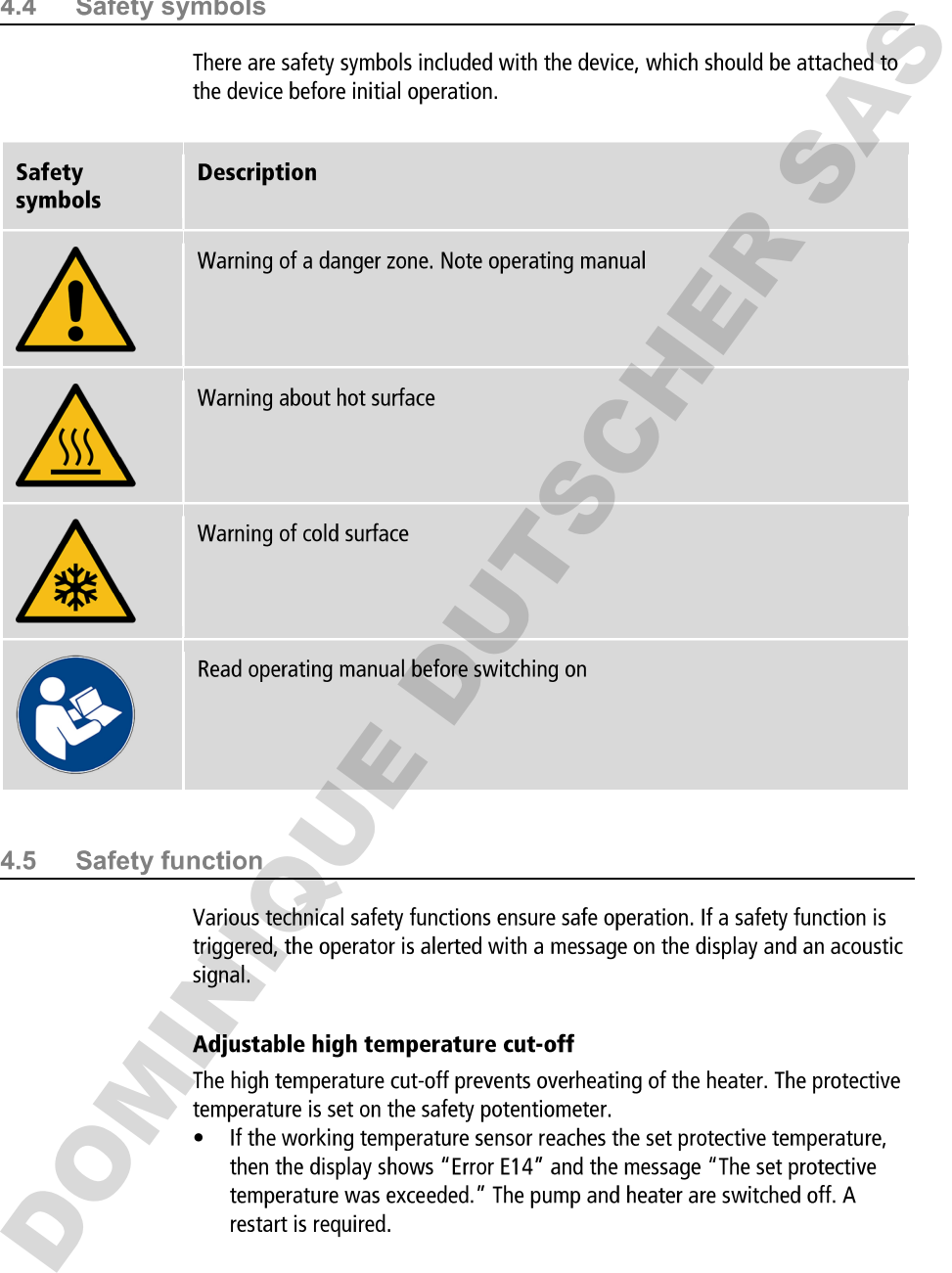

## **Overheating protection**

The overheating protection prevents overheating of the heater.

The protective mechanism is triggered when the device recognizes a temperature difference of more than 20 K between the working temperature sensor and the safety temperature sensor. The display shows the message "Local overheating on the heater." A restart is required.

## Low liquid level protection

A level switch recognizes when the bath fluid fill level in the bath tank is too low. The device has a two-stage warming system to prevent overheating of the heater or dry running of the pump.

- $\bullet$ The low liquid level warning is triggered when the liquid level in the bath tank is about half the full level. A vellow warning message appears on the display. The bath fluid should be topped up.
- The low liquid level alarm is triggered when the float reaches its lower limit  $\bullet$ stop. The device switches off the pump and heater. A continuous signal tone sounds. A red alarm message appears on the display. A restart is required.

### **Product description** 5

### $5.1$ **Product overview**

Circulators can be combined with various baths and cooling machines.

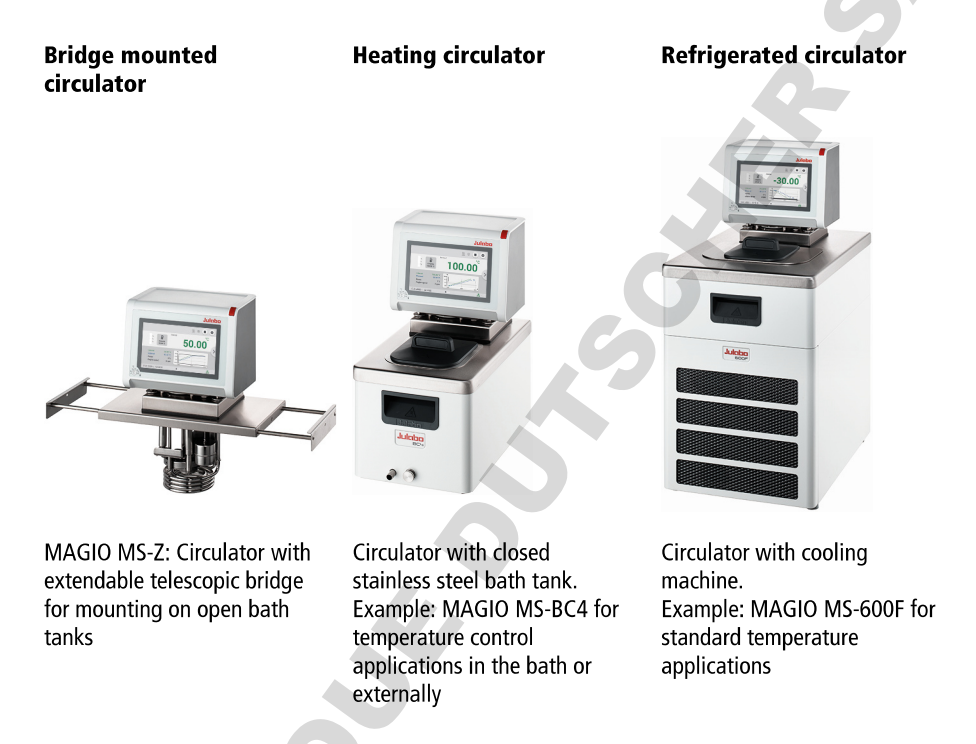

### **Function description**  $5.2$

This section describes the function of the device.

The circulators are used for internal and external temperature control, and depending on the device combination and accessories used can work in a temperature range between -50 °C and +300 °C.

When mounted on a bath tank the circulator is a heating circulator, when combined with a cooling machine it is a refrigerated circulator.

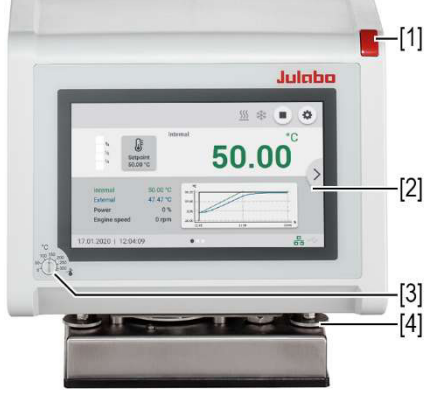

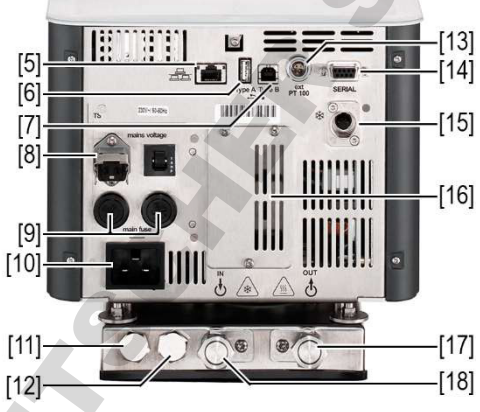

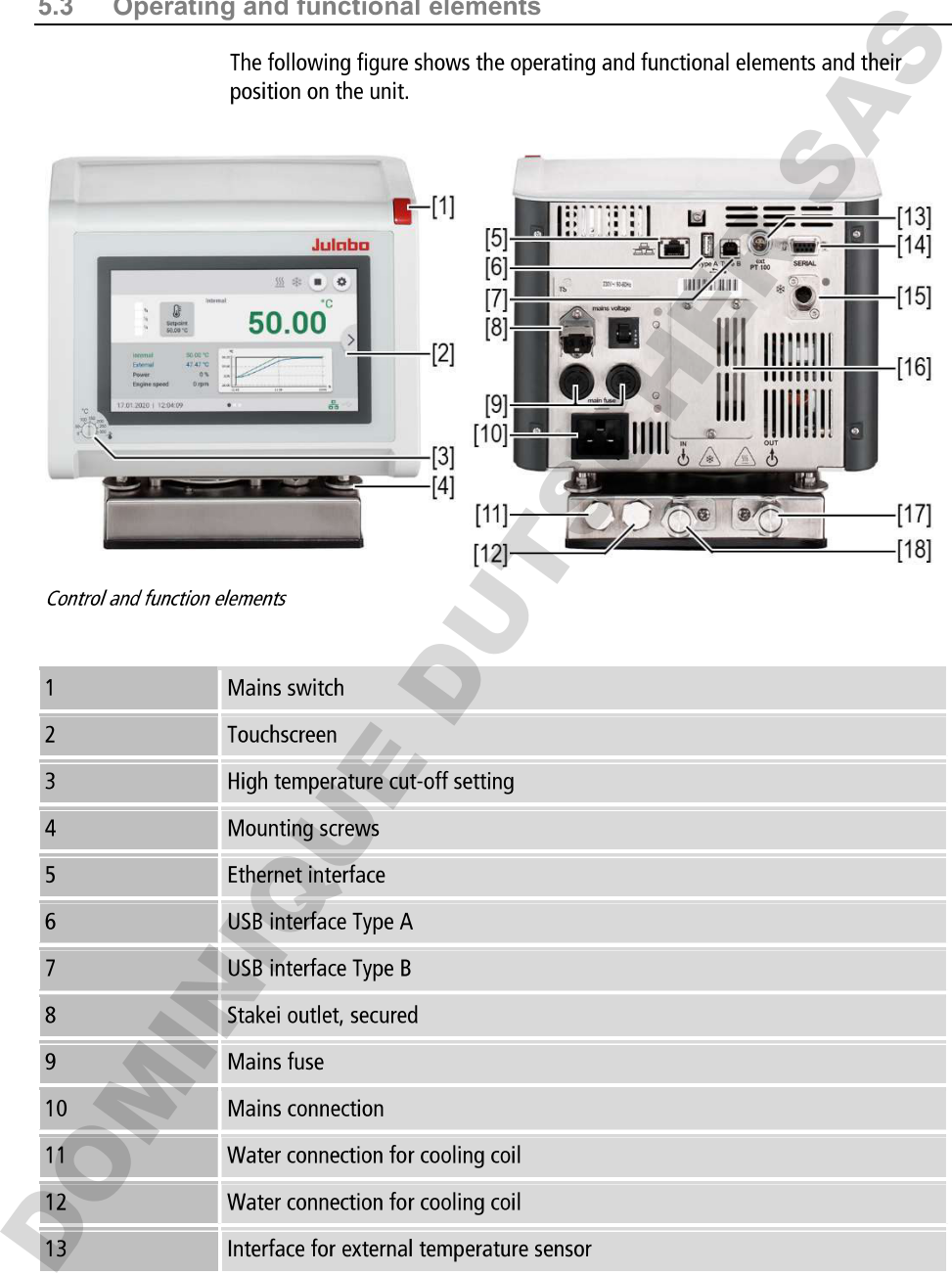

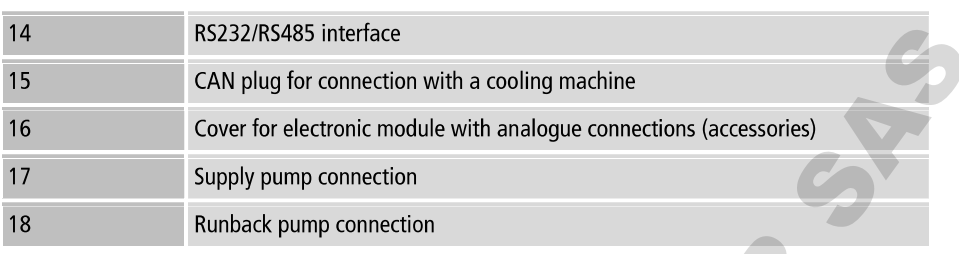

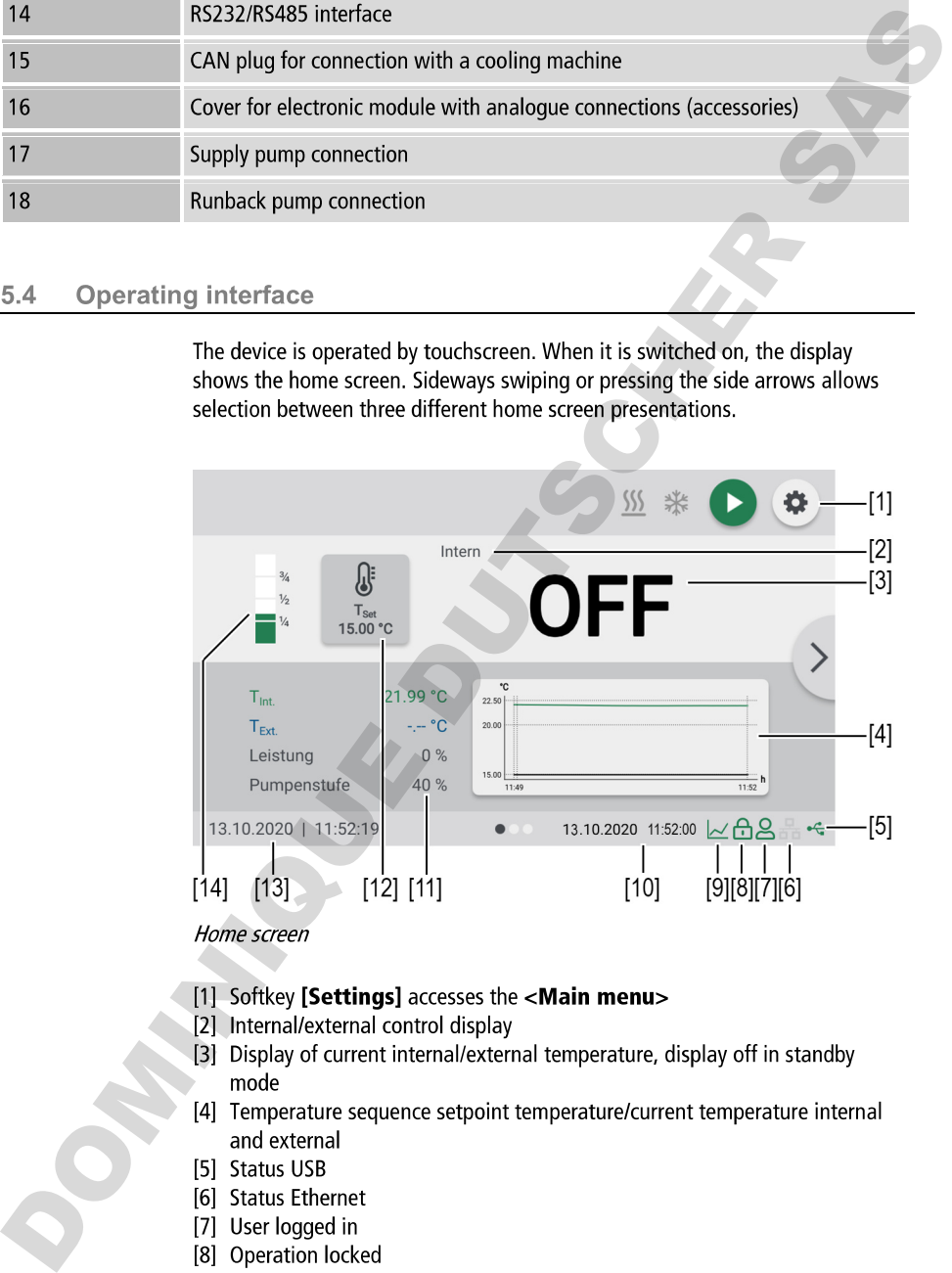

- 
- 
- 
- 
- 
- 
- 
- 
- 

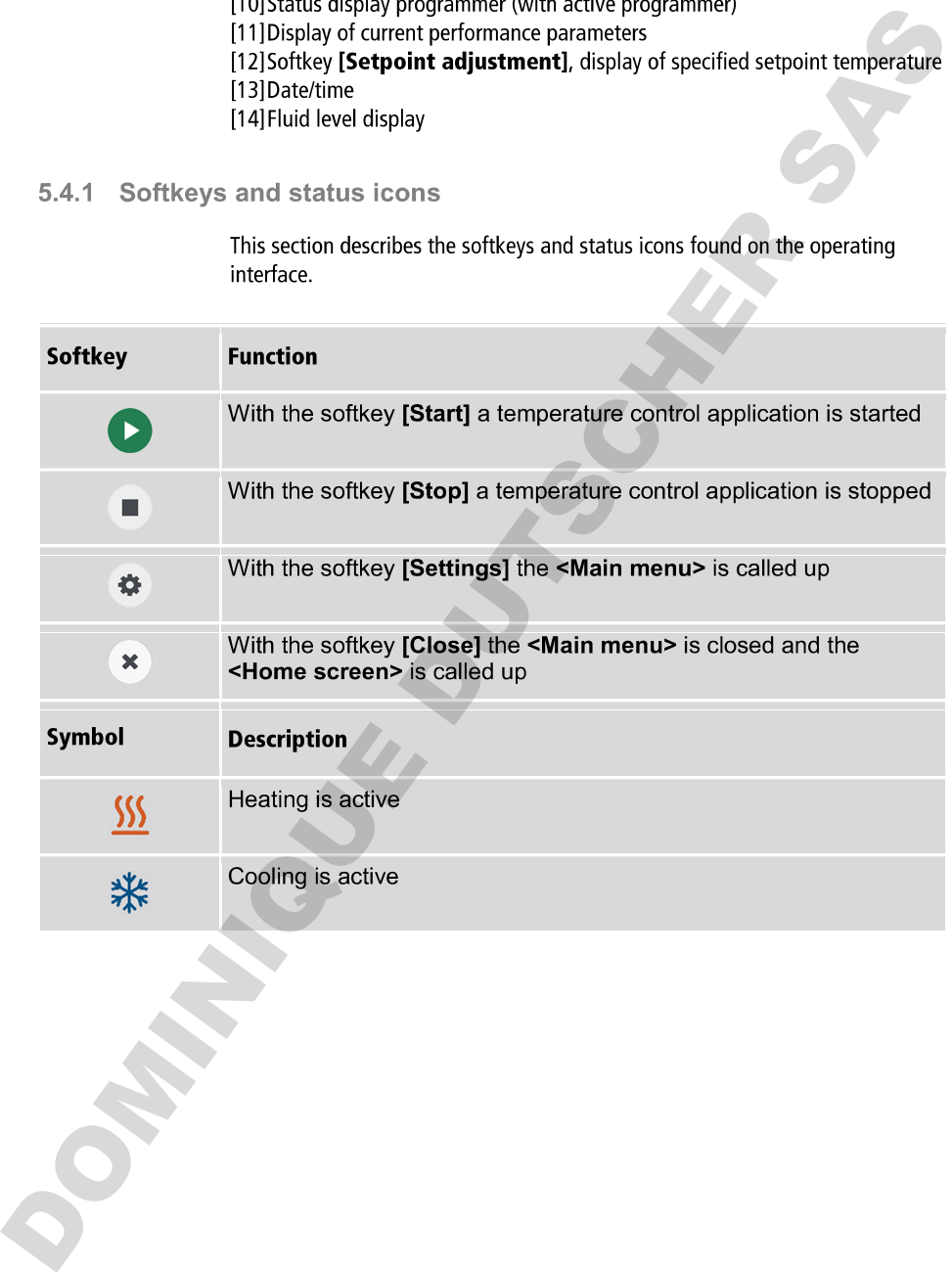

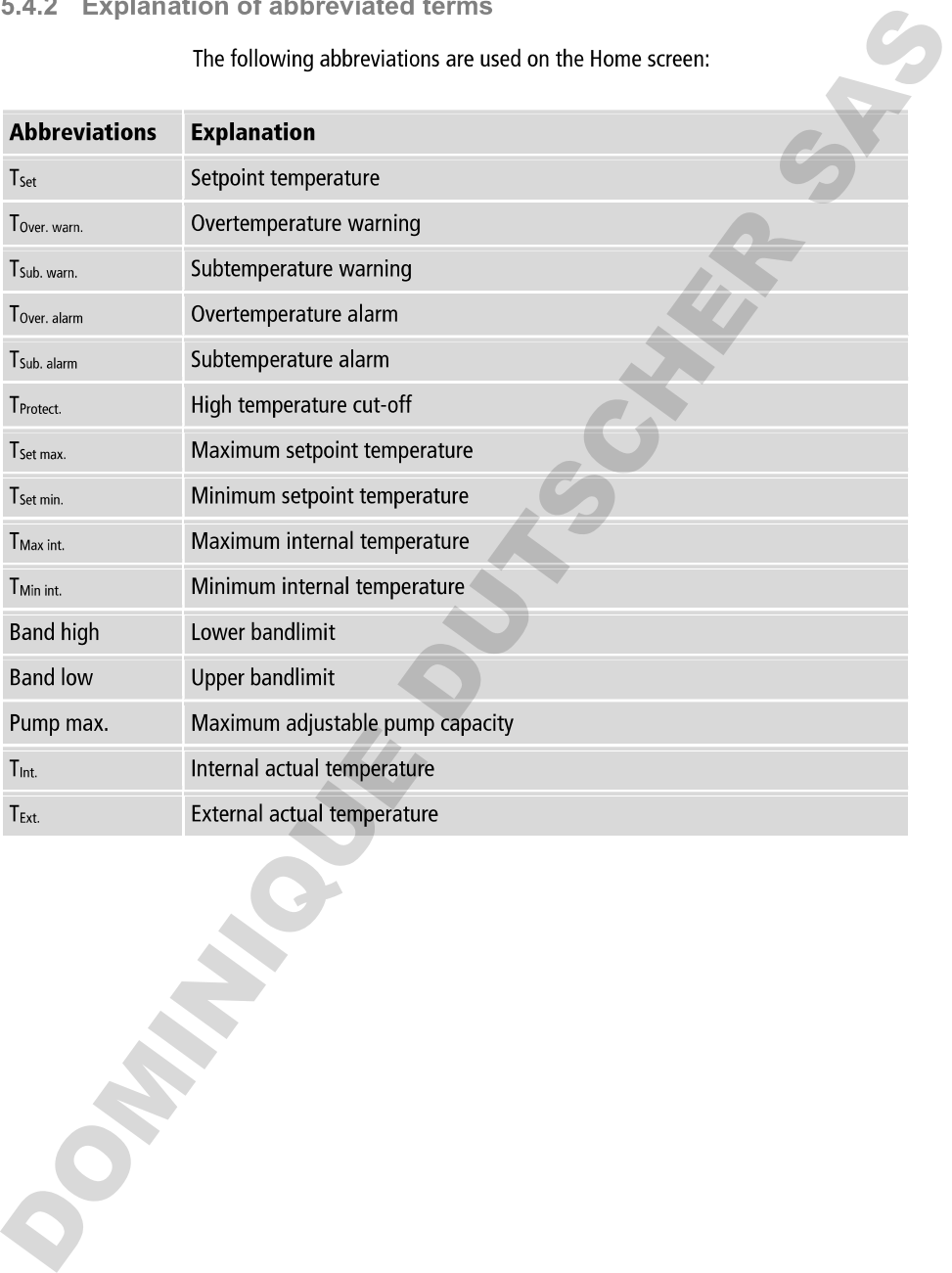

3.3 Alarm messages or endicated on the Home streen by alarm messages or<br>Errors of distributiones are indicated on the Home streen by alarm messages or<br>correct the error, please contact technical service. Important alarm me

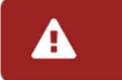

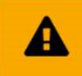

S./ Main menu<br>
With the sofitary **Sections** of the known screen, you can call up the Main<br>
menu. The Main menu is divided into menu options, which respectively comain<br>
more subments or in which settings can be socialed. Wi

- 
- 
- 
- 
- 
- 
- 
- 
- 
- 

- 
- 
- 
- 

- 
- 

Neural Contracts:<br>
Setting pump output<br>
Setting immp output<br>
Setting control the limit values for heating capacity and cooling capacity<br>
The divideo contract unit<br>
The device can be connected to a PC and remotely controlle

- 
- 
- 
- 
- 
- 

- 
- 

- 
- 

- 
- 
- 
- 
- 

- 
- 
- 
- 

- 
- 
- 
- 

3.7.8 Unstall unit menu<br>
in the neuru cl**install units** several basic settings are specified. Depending on<br>
the device constellation, not all menu functions are available.<br>
• Adjust external temperature sensor<br>
• Import a

- 
- 

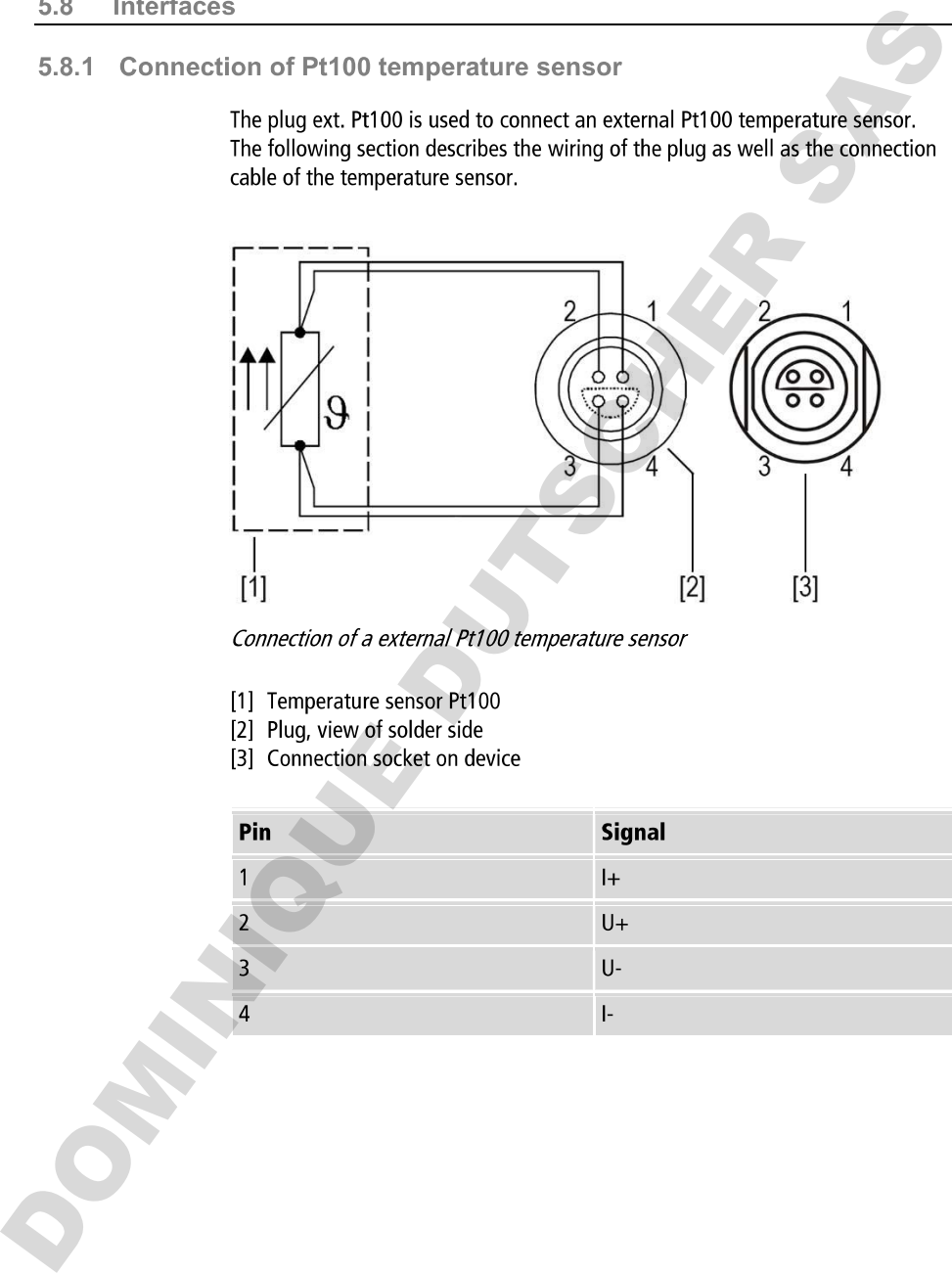

- 
- 
- 

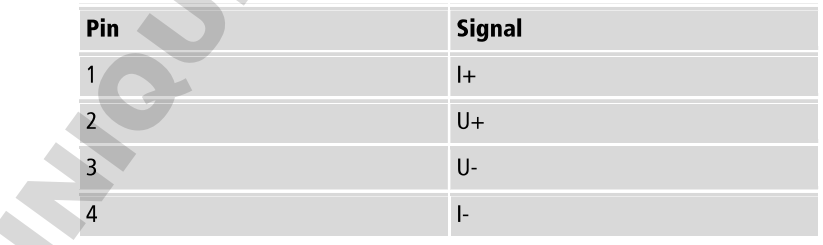

3.6.2 State of the temperature and other that can be adjusted to selencial valves<br>
the state output is a control output that can be adjusted to selencial valves<br>
extint various tasks via the operating menu. The desired fun

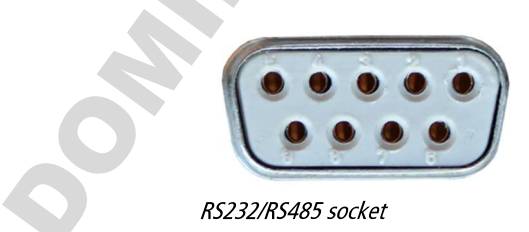

| RS232 interface pin assignment |                   |       |                     |
|--------------------------------|-------------------|-------|---------------------|
| Pin <sub>2</sub>               | RxD receive data  | Pin 7 | RST request to send |
| Pin 3                          | TxD transmit data | Pin 8 | CTS clear to send   |
| Pin 5                          | 0 V signal GND    |       |                     |

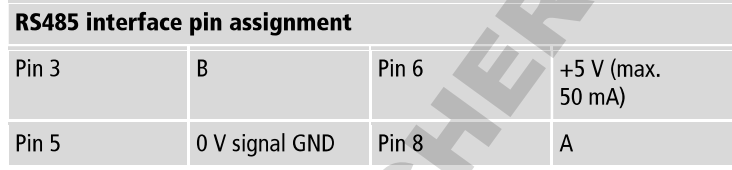

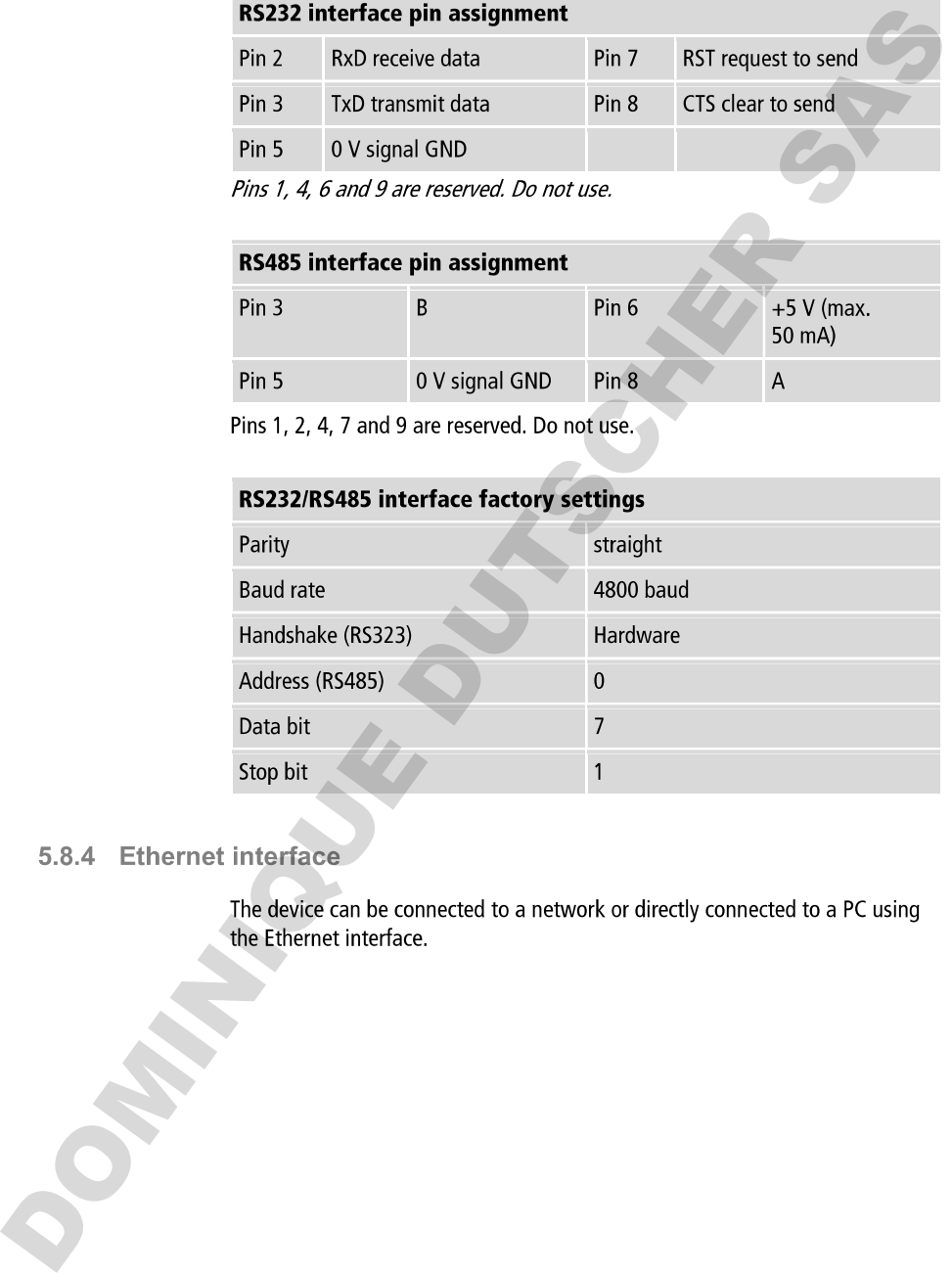

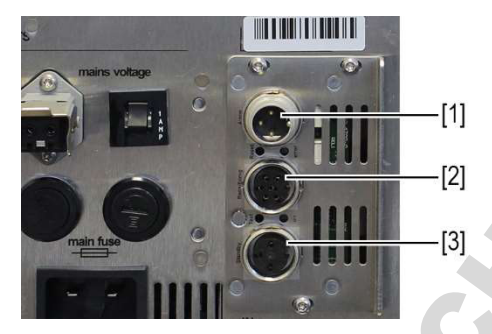

- 
- 
- 

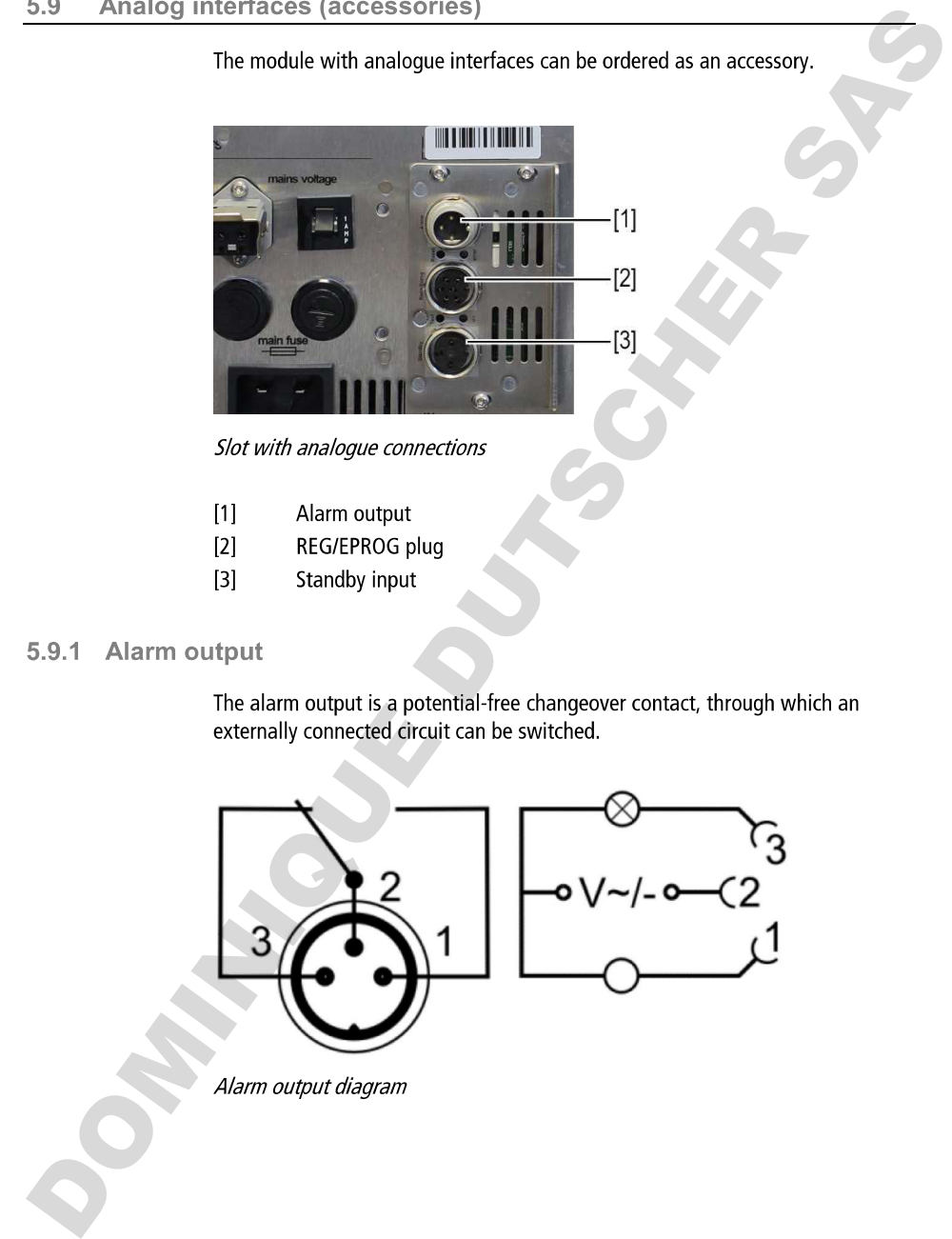

- 
- 
- 

- 
- 
- 

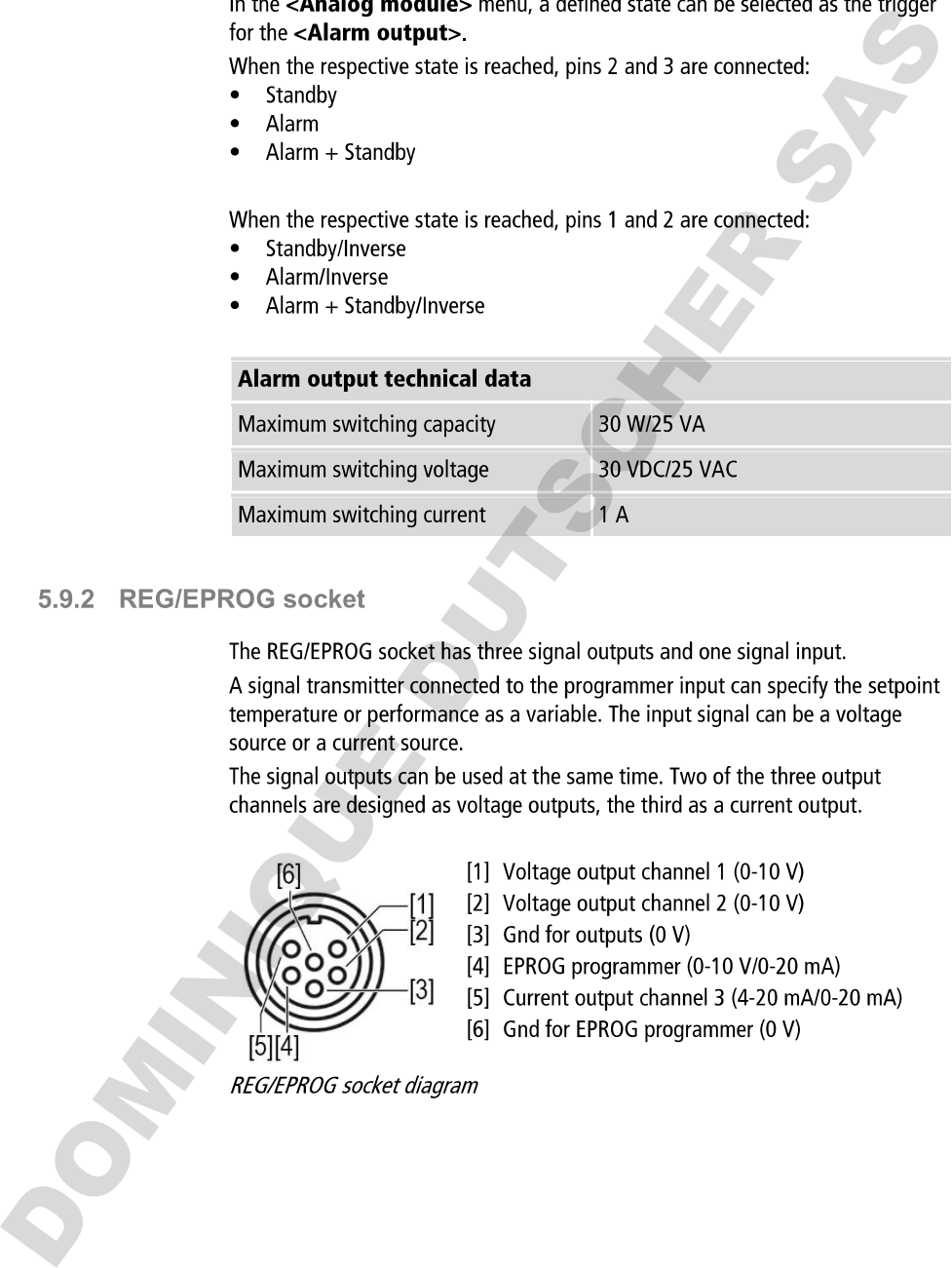

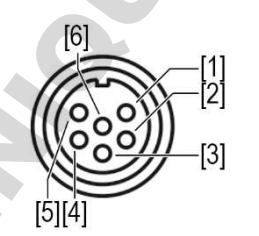

- 
- 
- 
- 
- 
- 

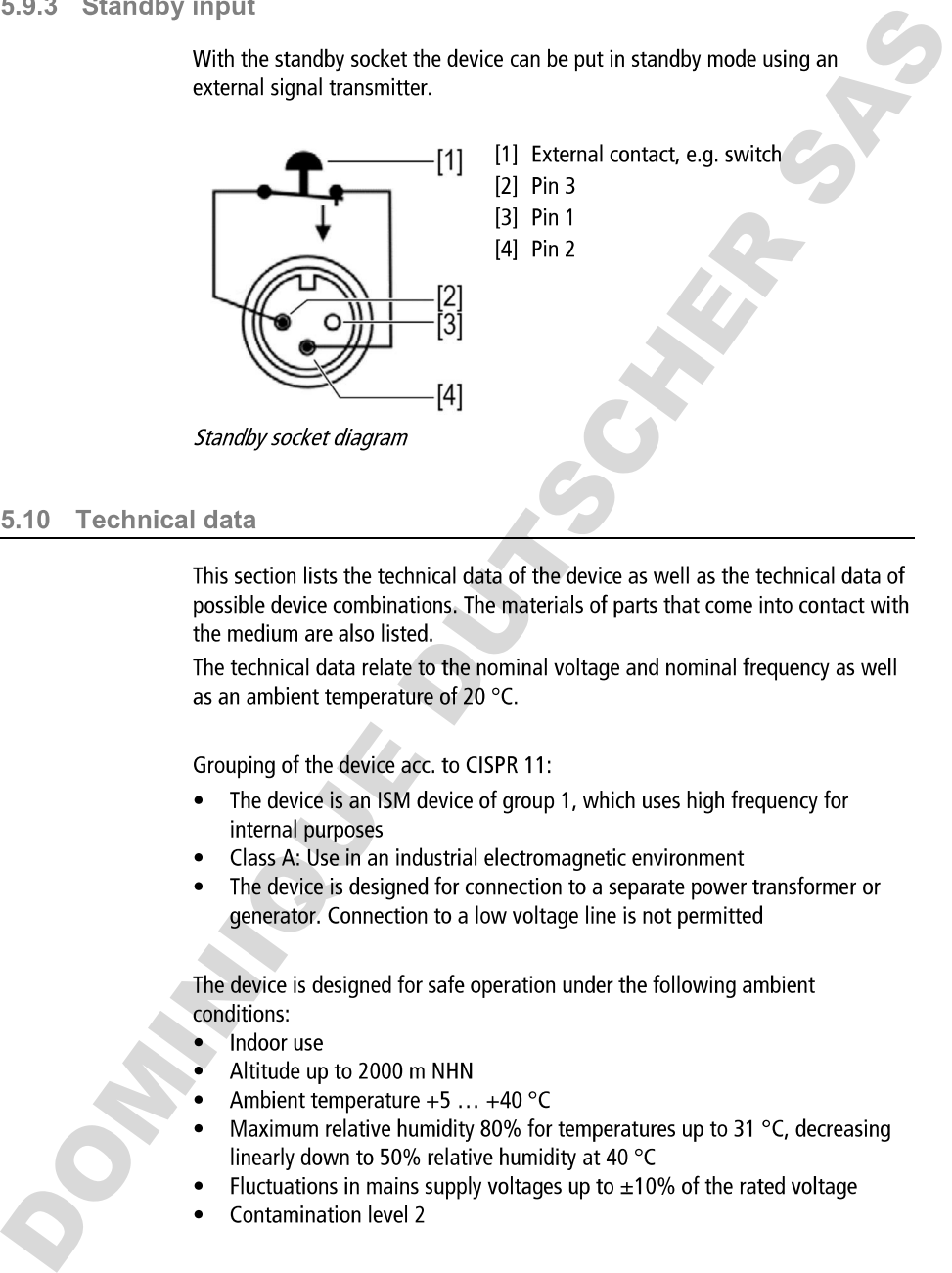

- 
- 
- 

- 
- 
- 
- 
- 
- 

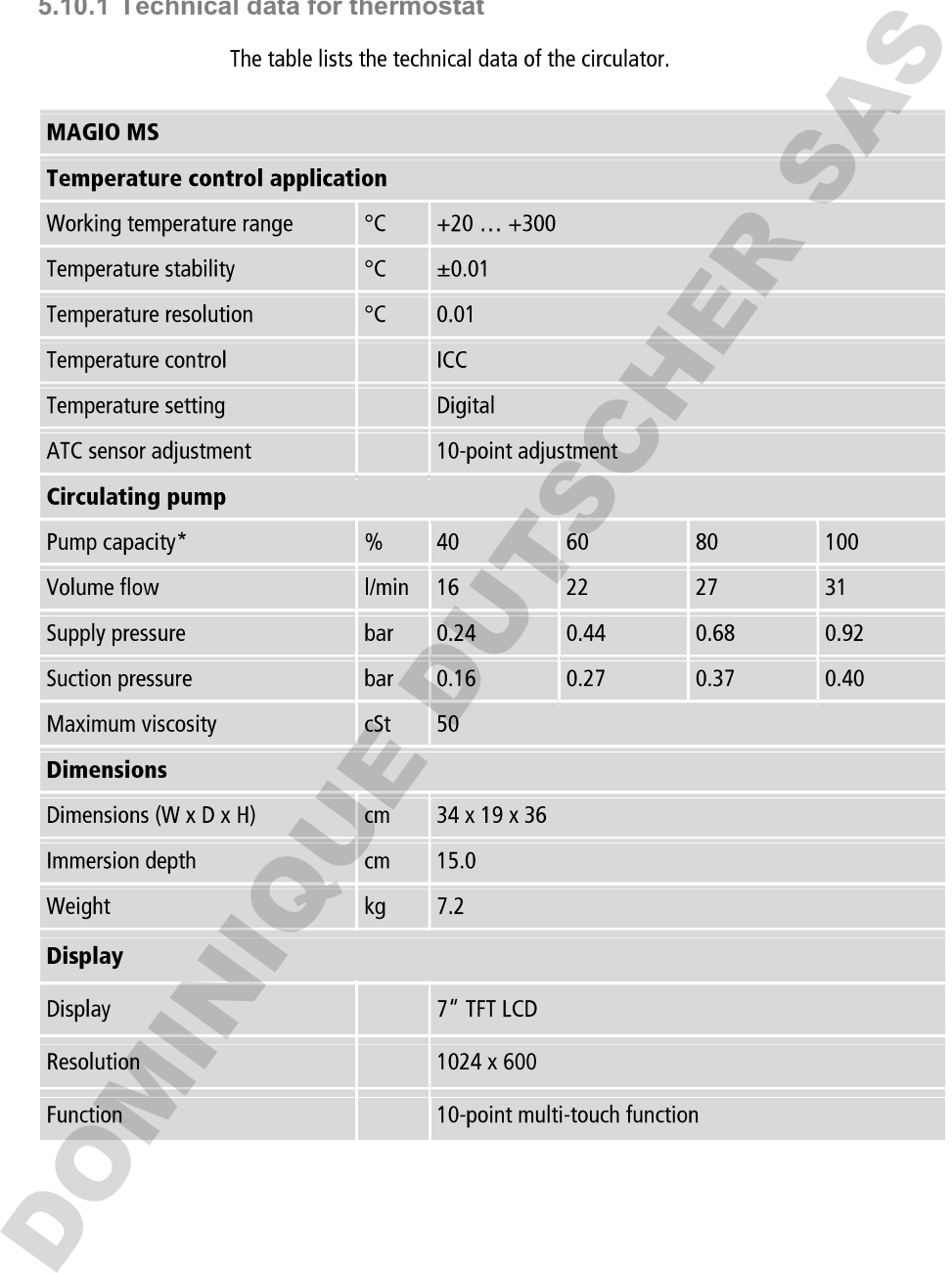

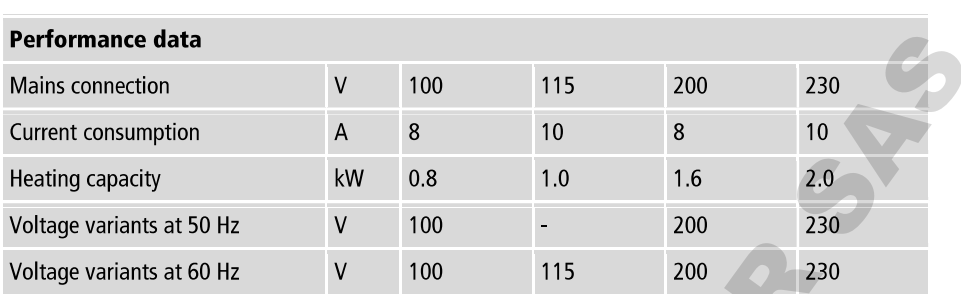

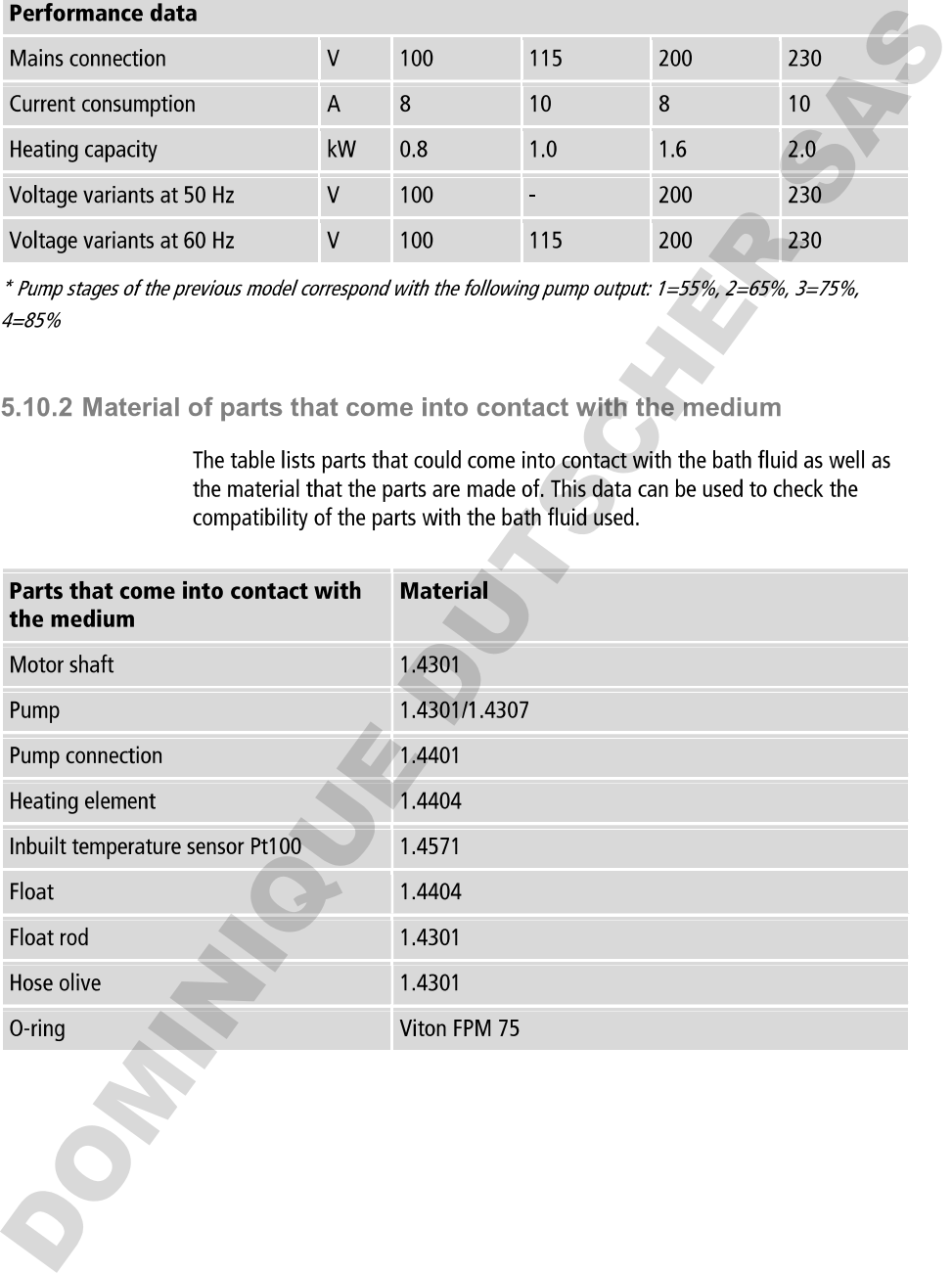

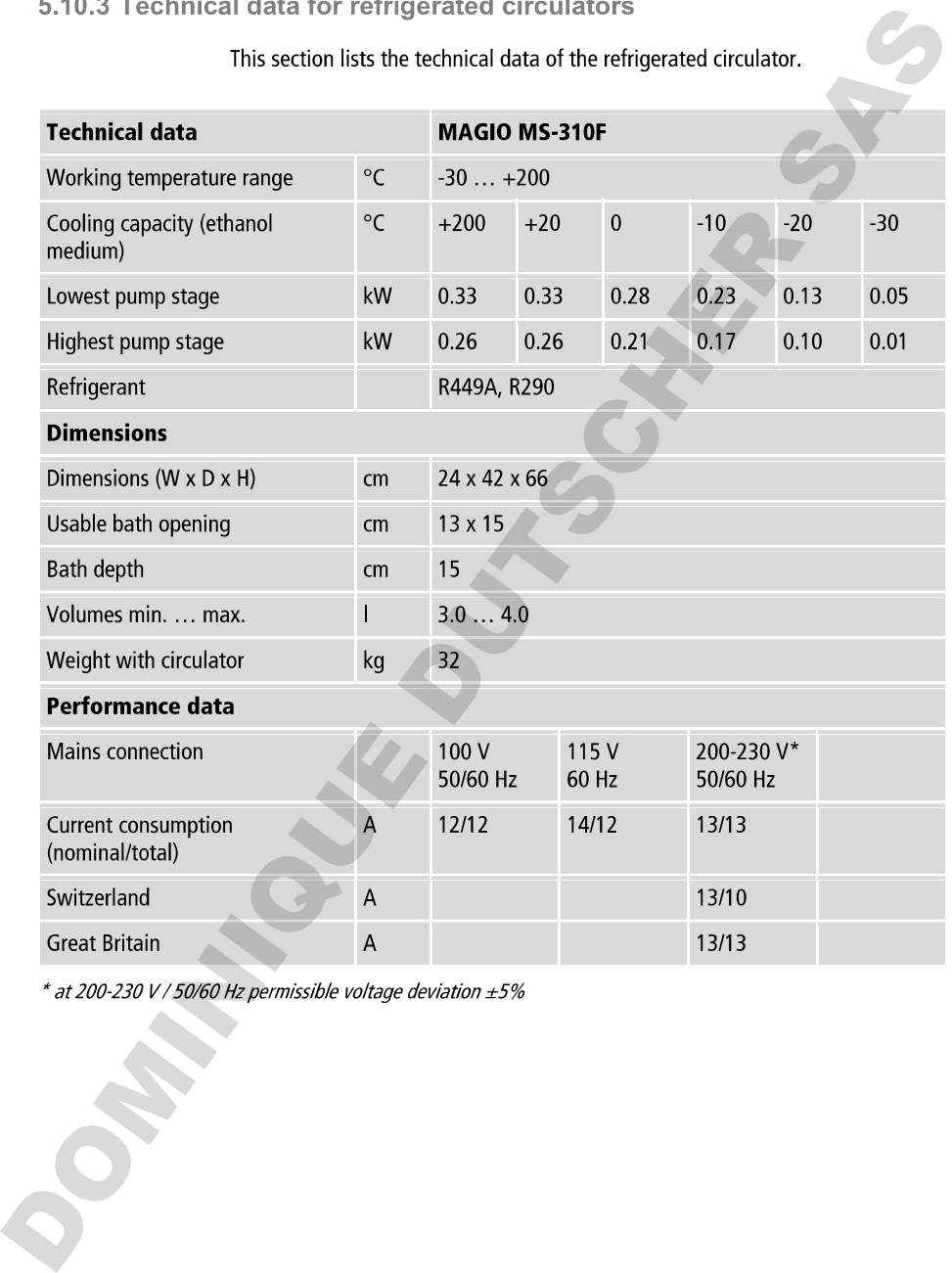

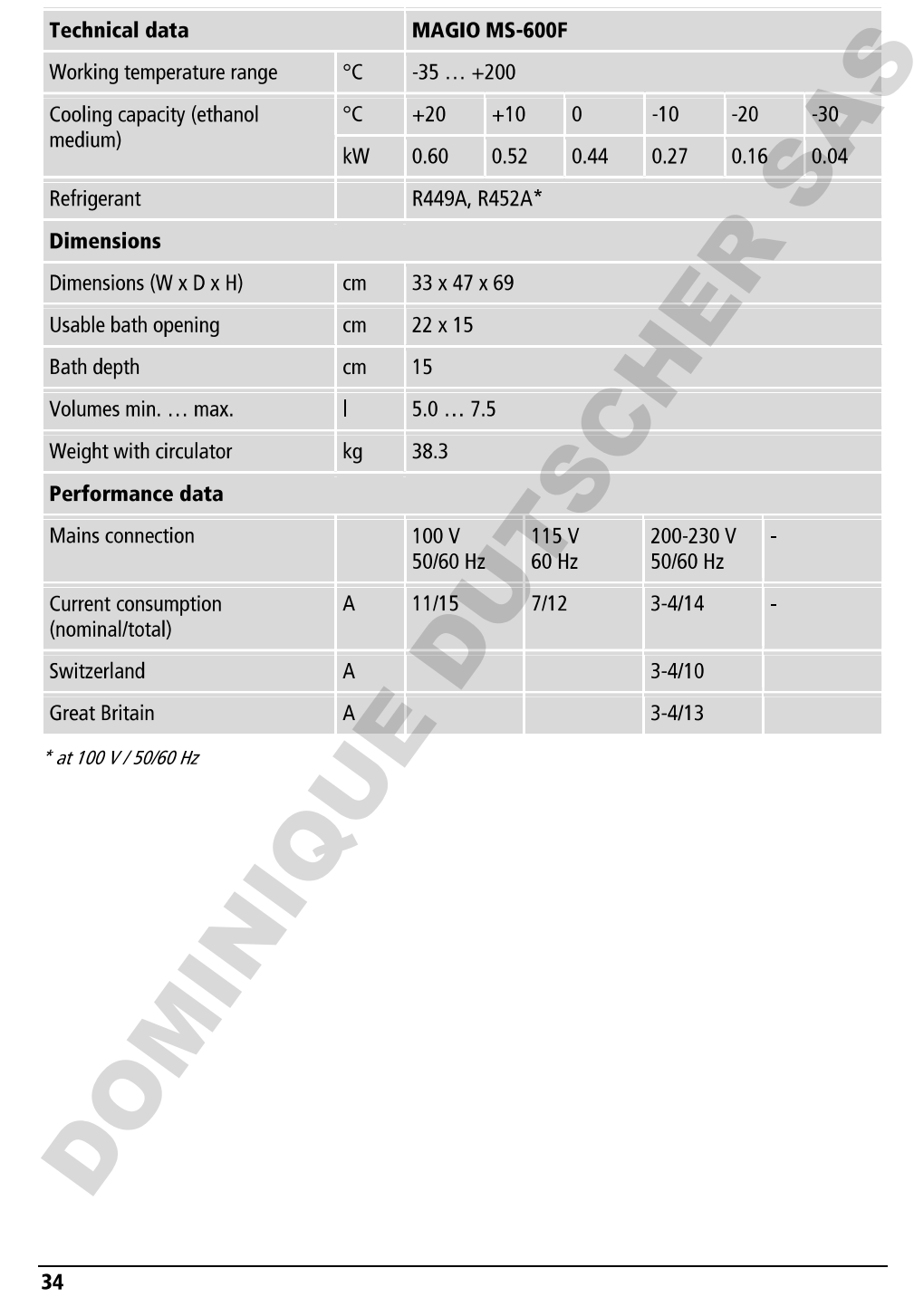

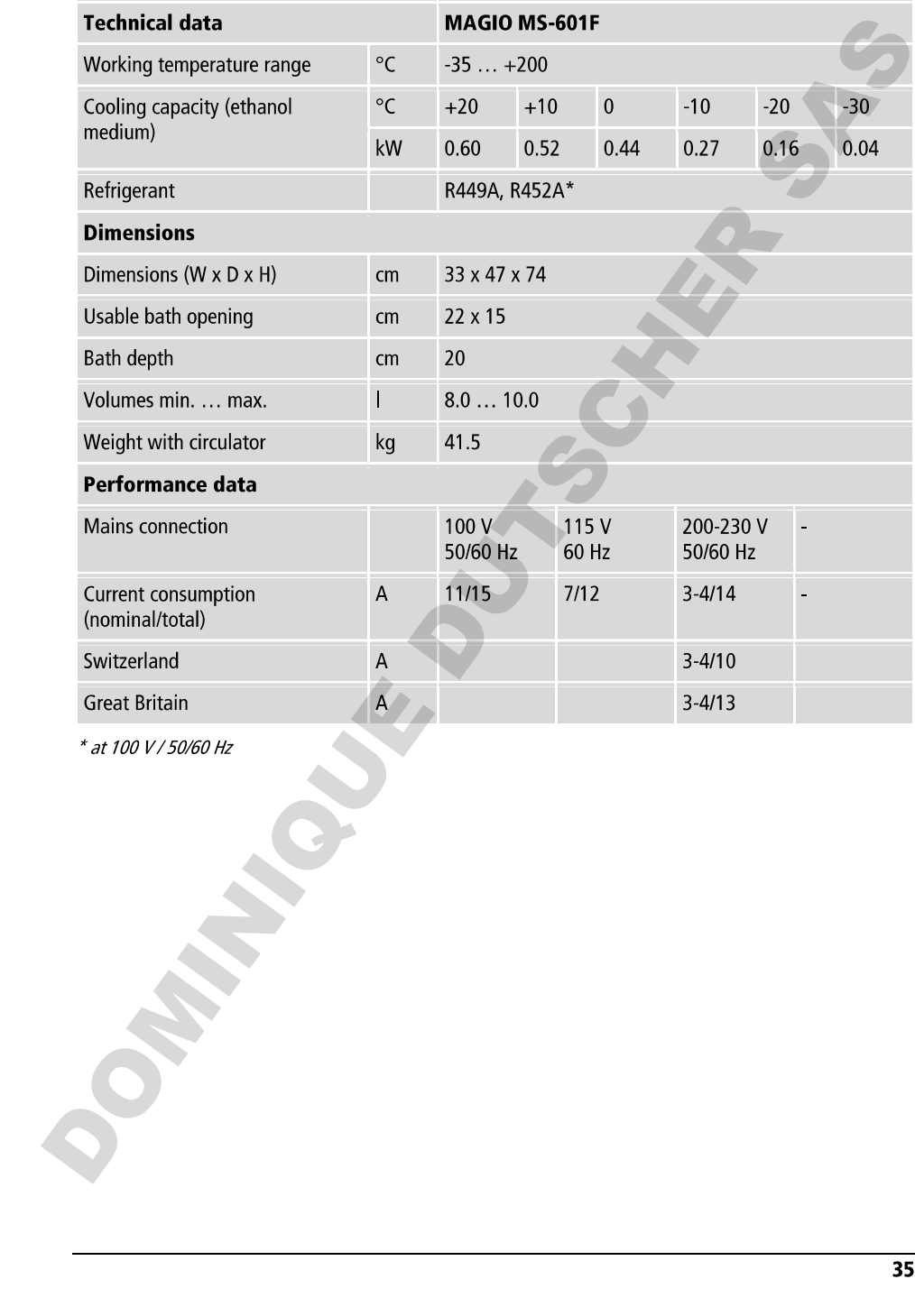

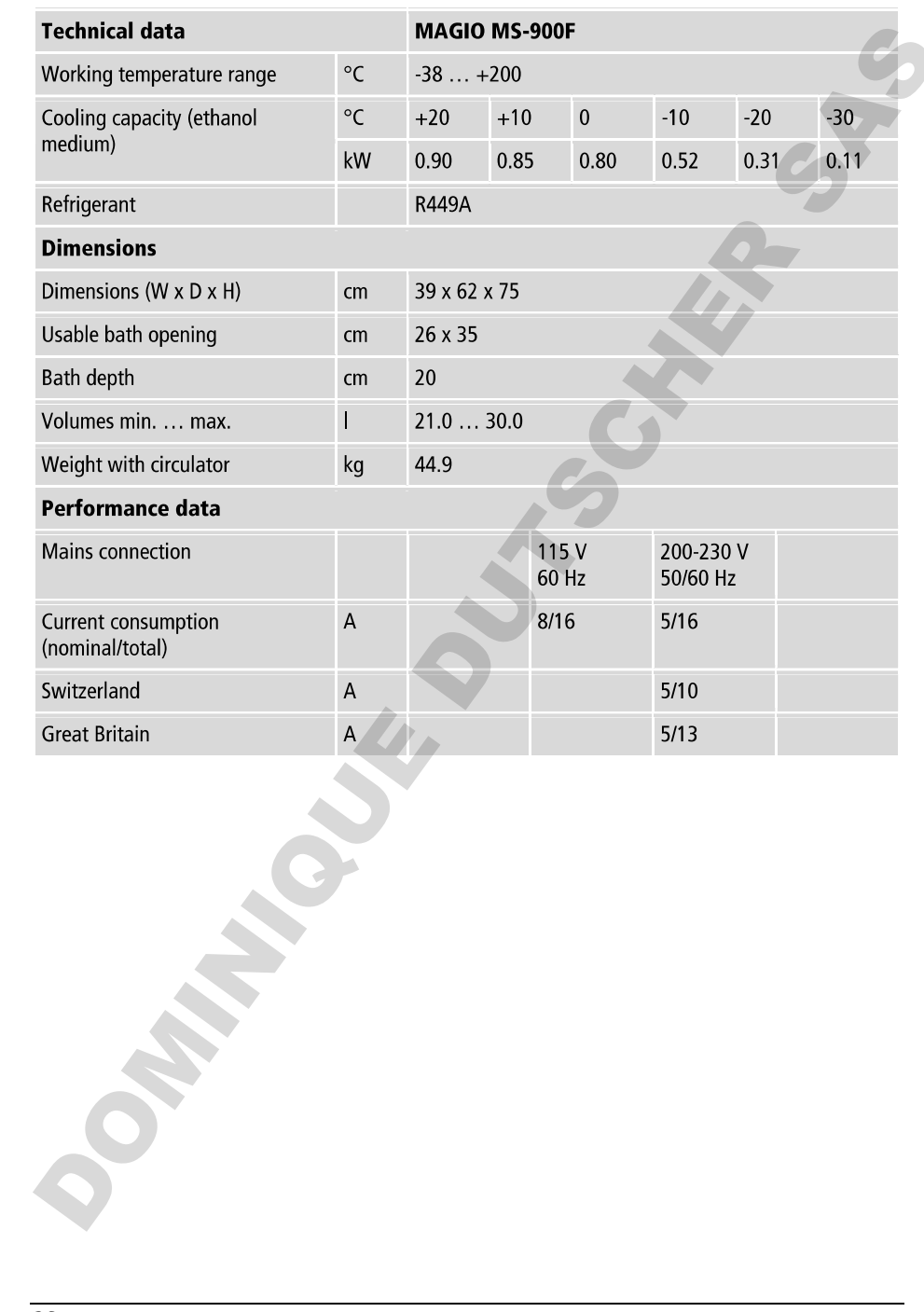
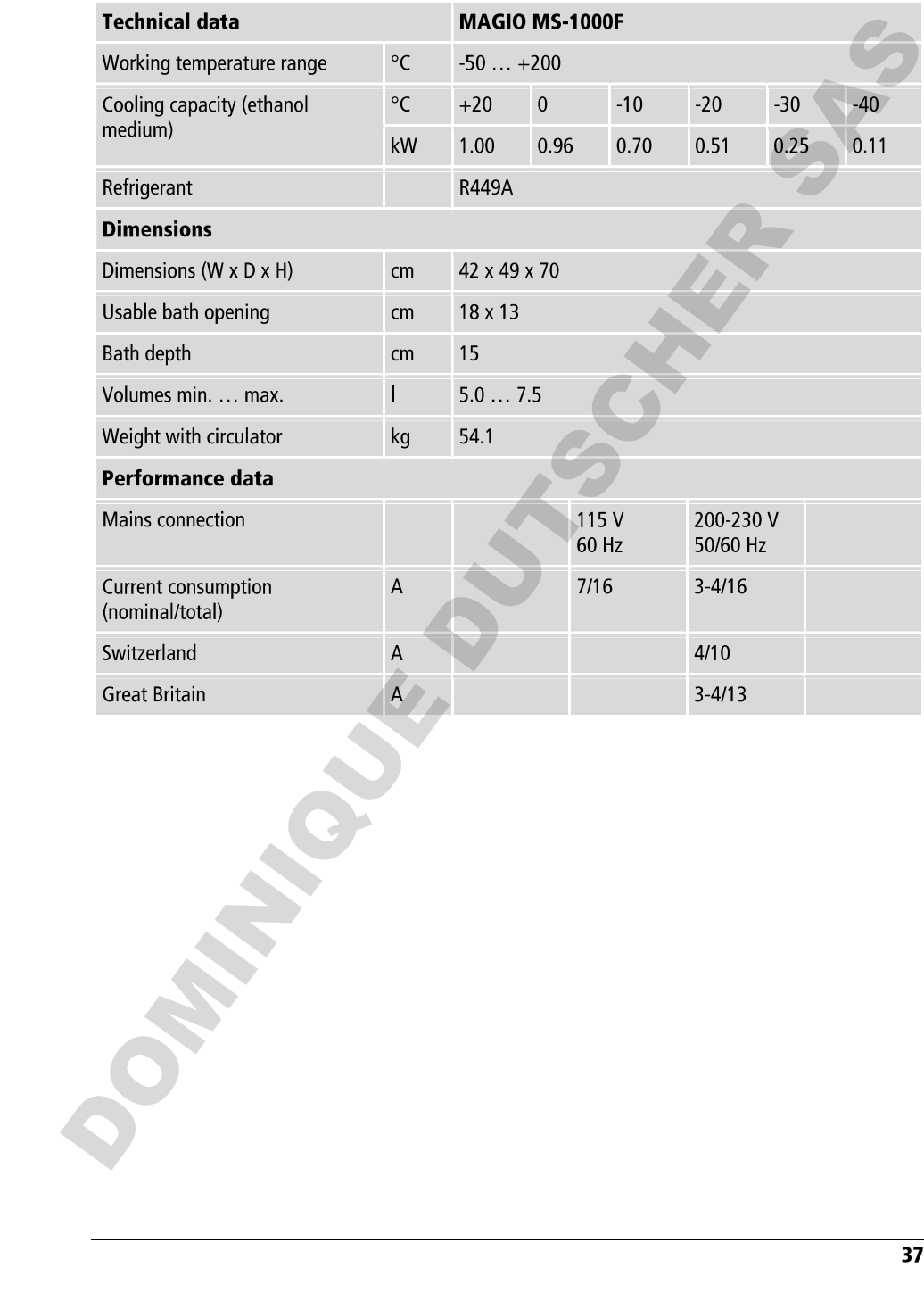

- 
- 

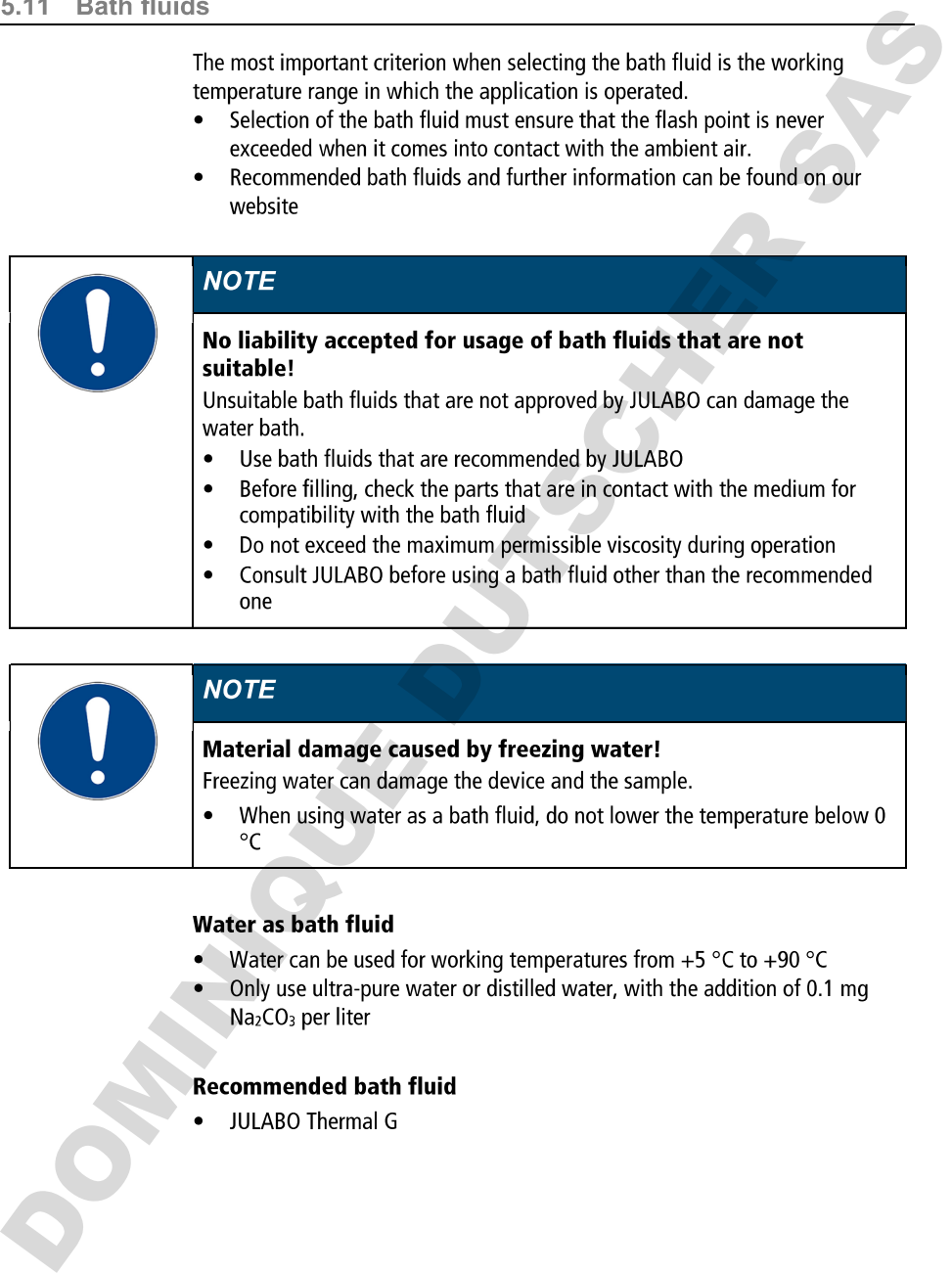

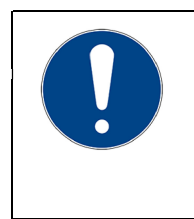

- 
- 

S.12 Hoses for connection of an external system must suit the working temperature<br>transp and the respective temperature control application.<br>Hoses for covery area of application can be found on our website.<br>Density are met

- 
- 
- 

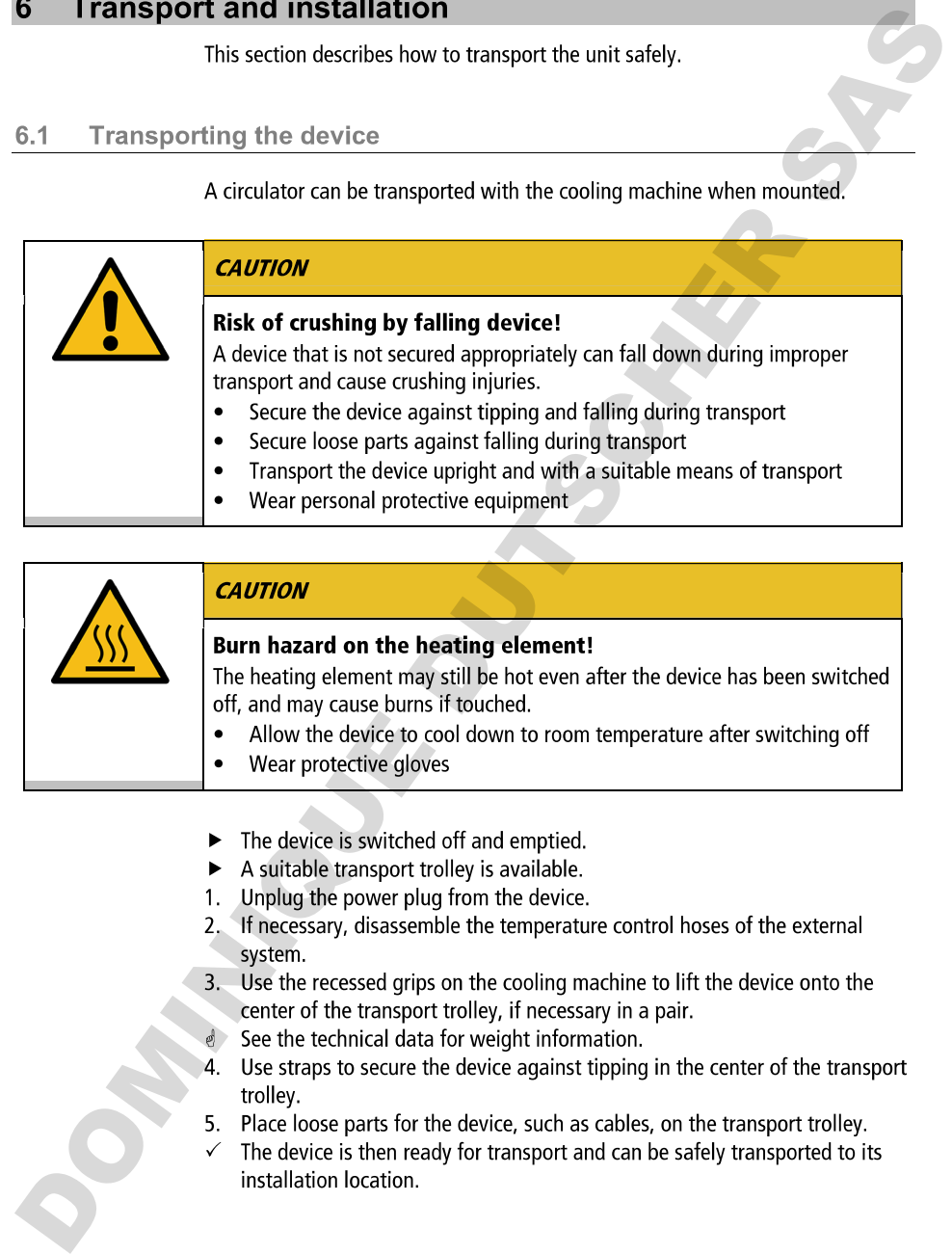

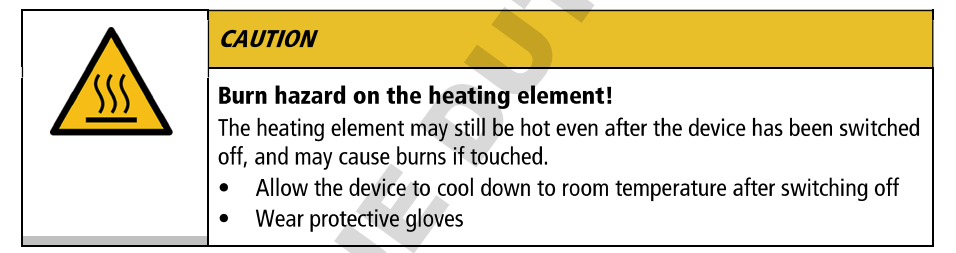

- 
- 
- 
- 
- 
- 
- 
- 
- 

- 
- 
- 
- 
- 
- 
- 
- 6.2 Install the device at the operating location<br>
This section describes how the device is set up at the installation location.<br>
The device has been transported to the operation location, and the correction of the content
	-

- 
- 
- 

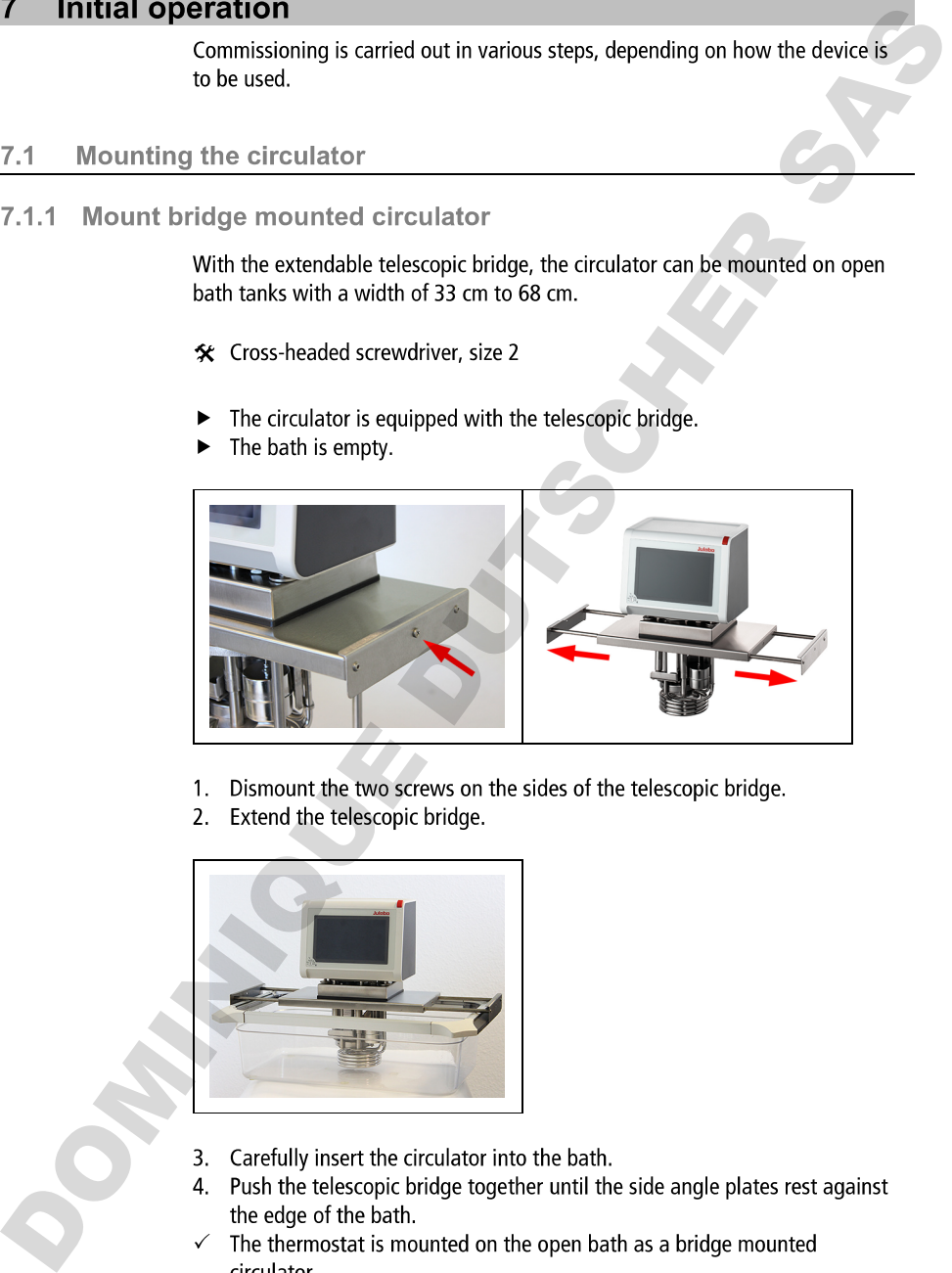

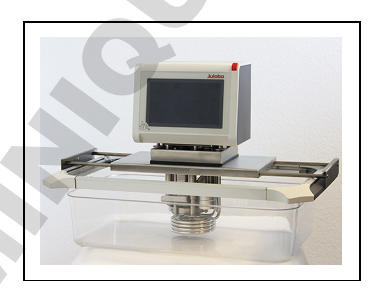

- 
- 
- 

- 
- 

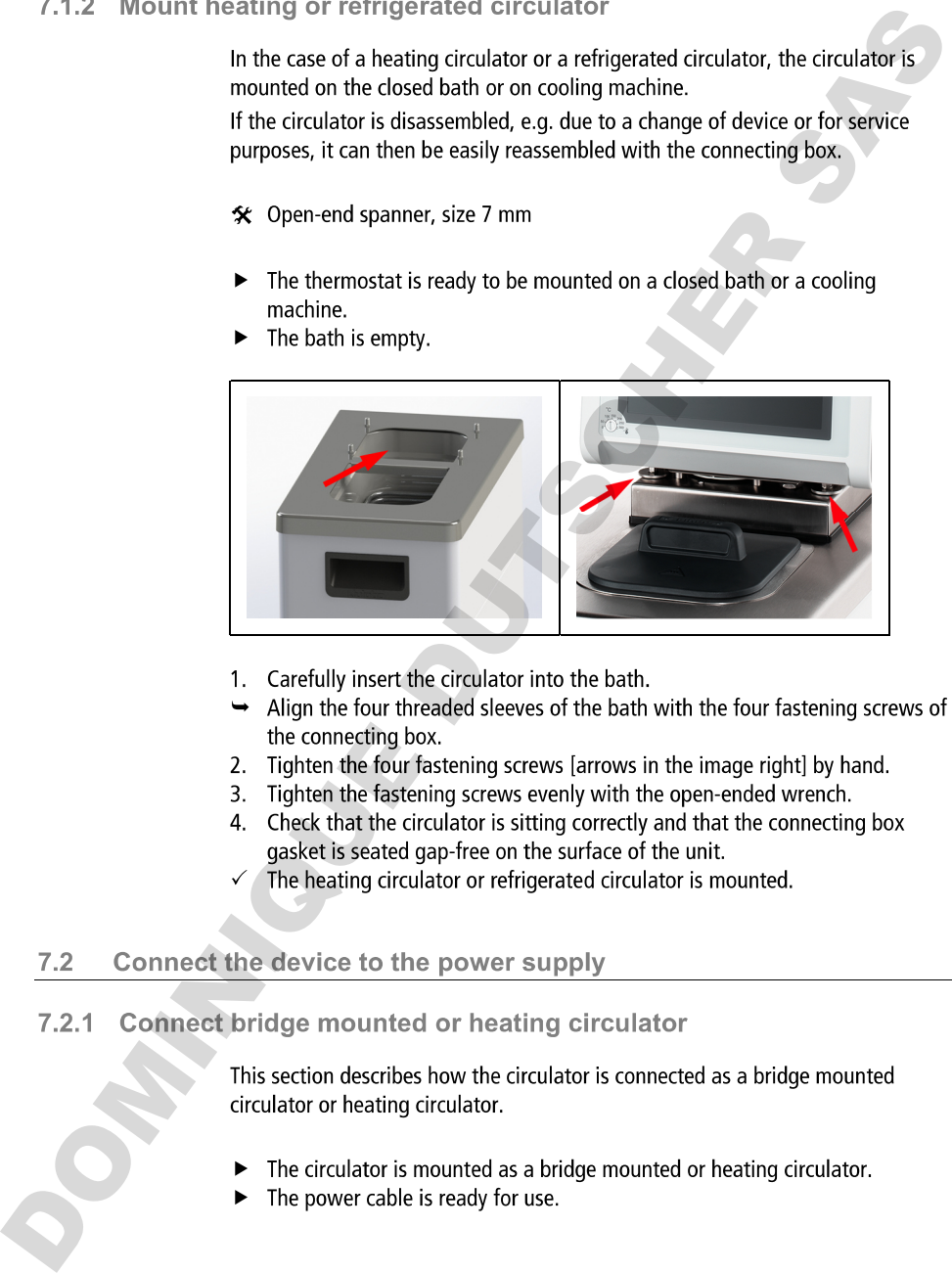

- 
- 
- 
- 
- -

- 
- 

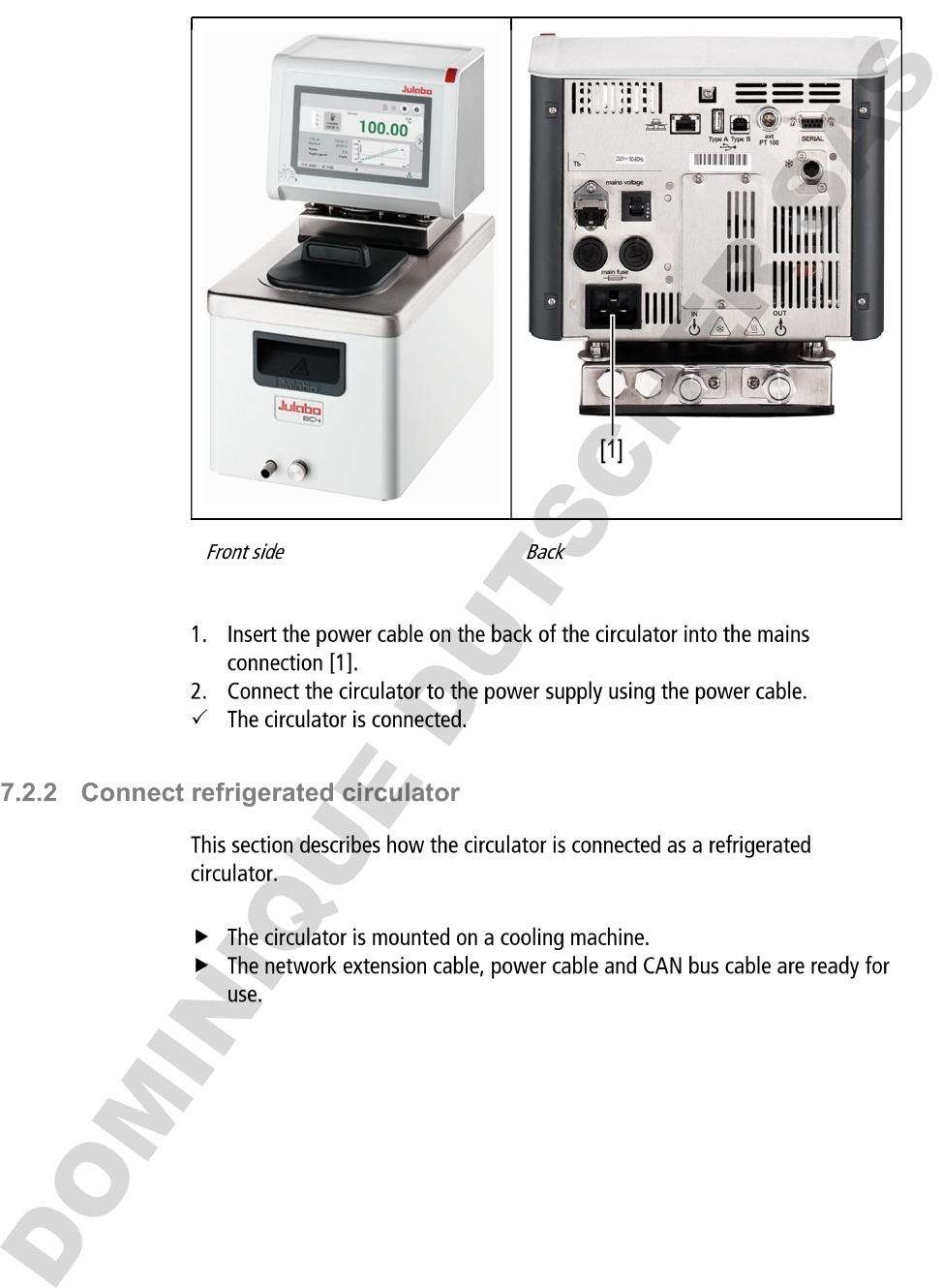

- 
- 
- 

- 
- 

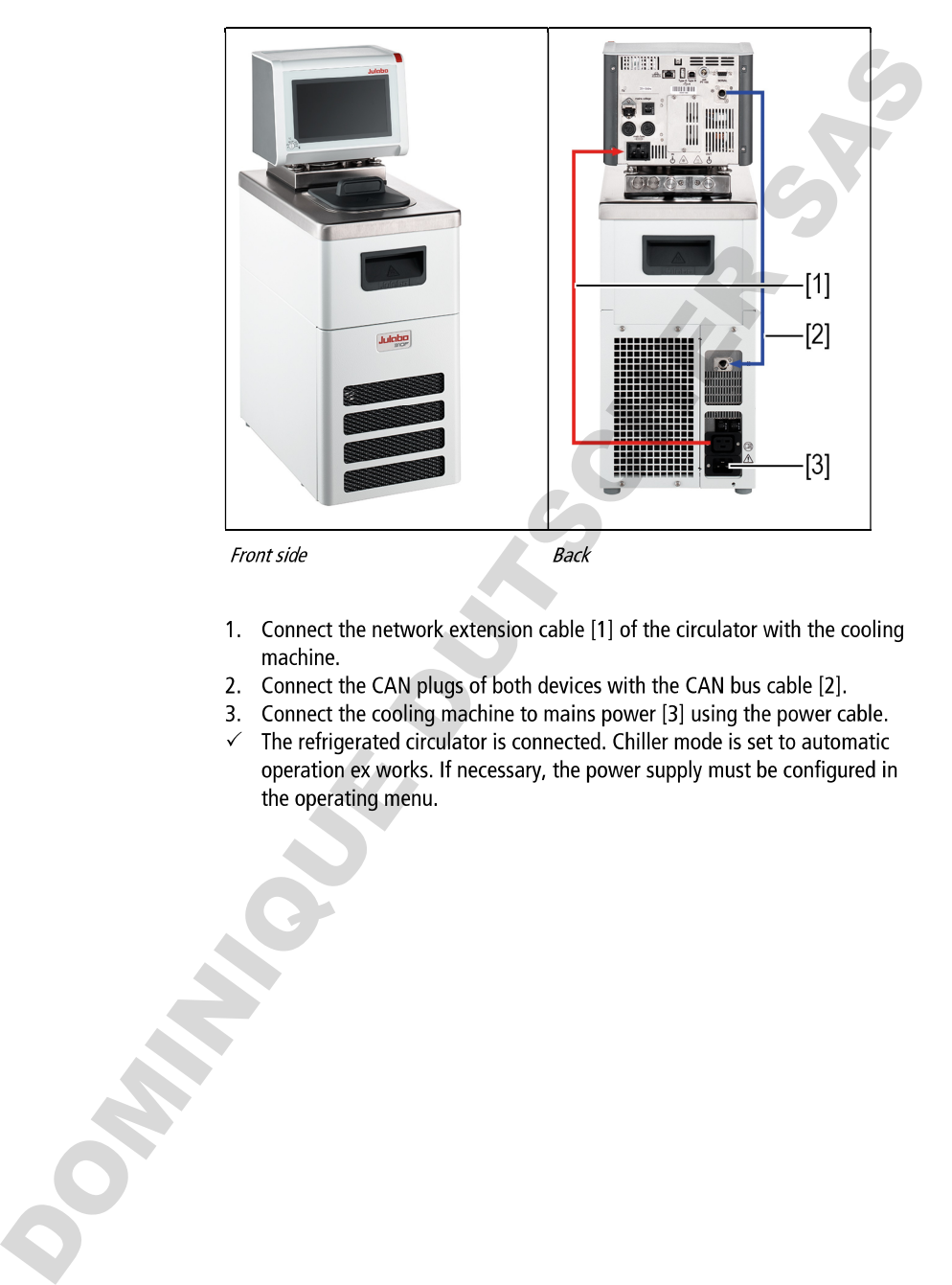

- 
- 
- 
- 

- 
- 

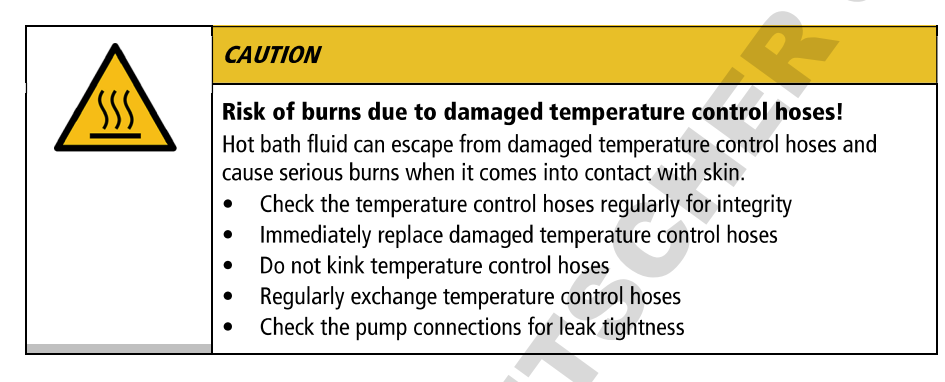

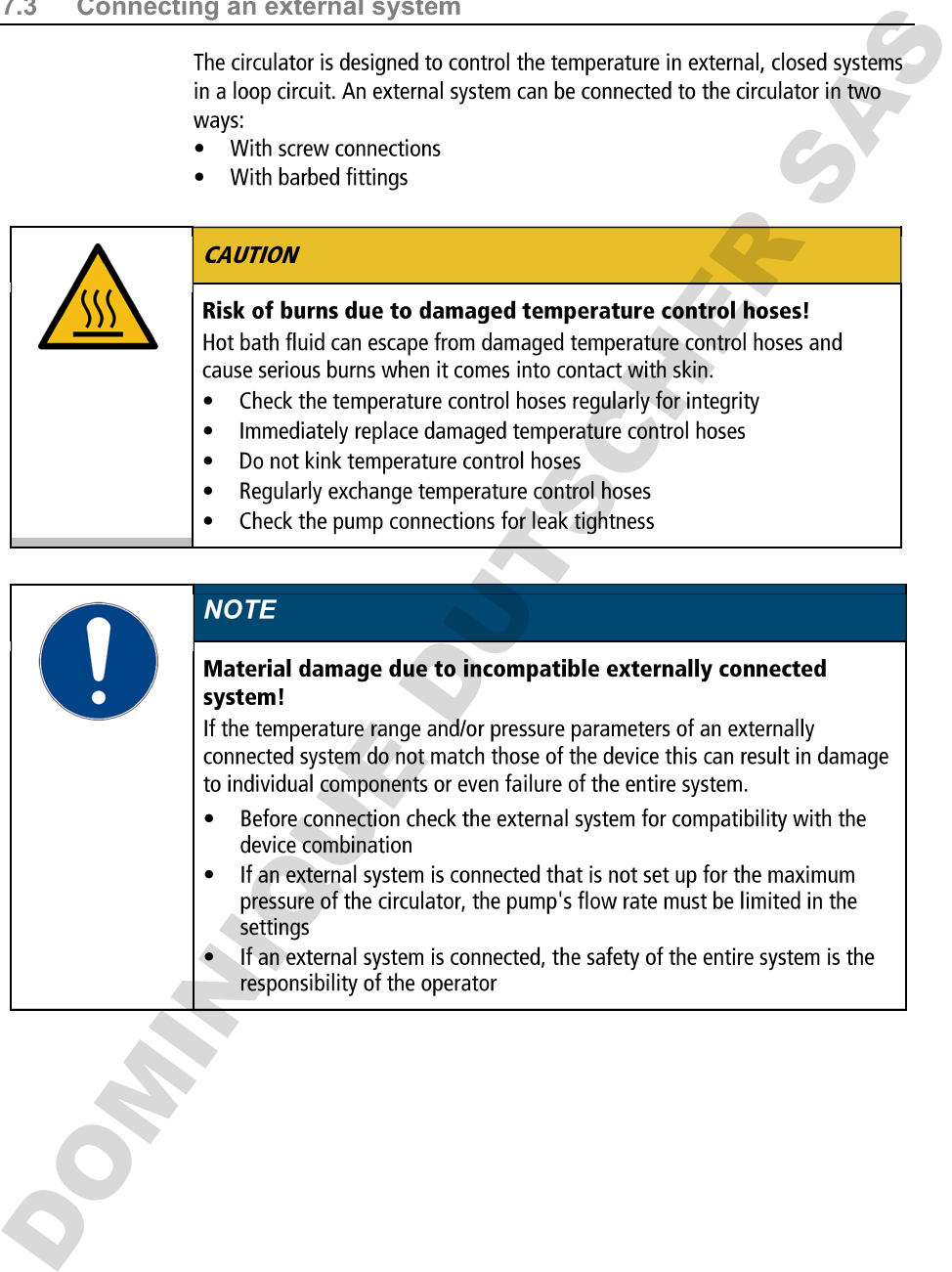

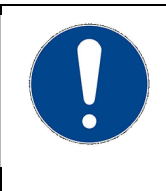

- 
- 

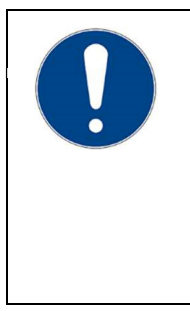

- 
- 

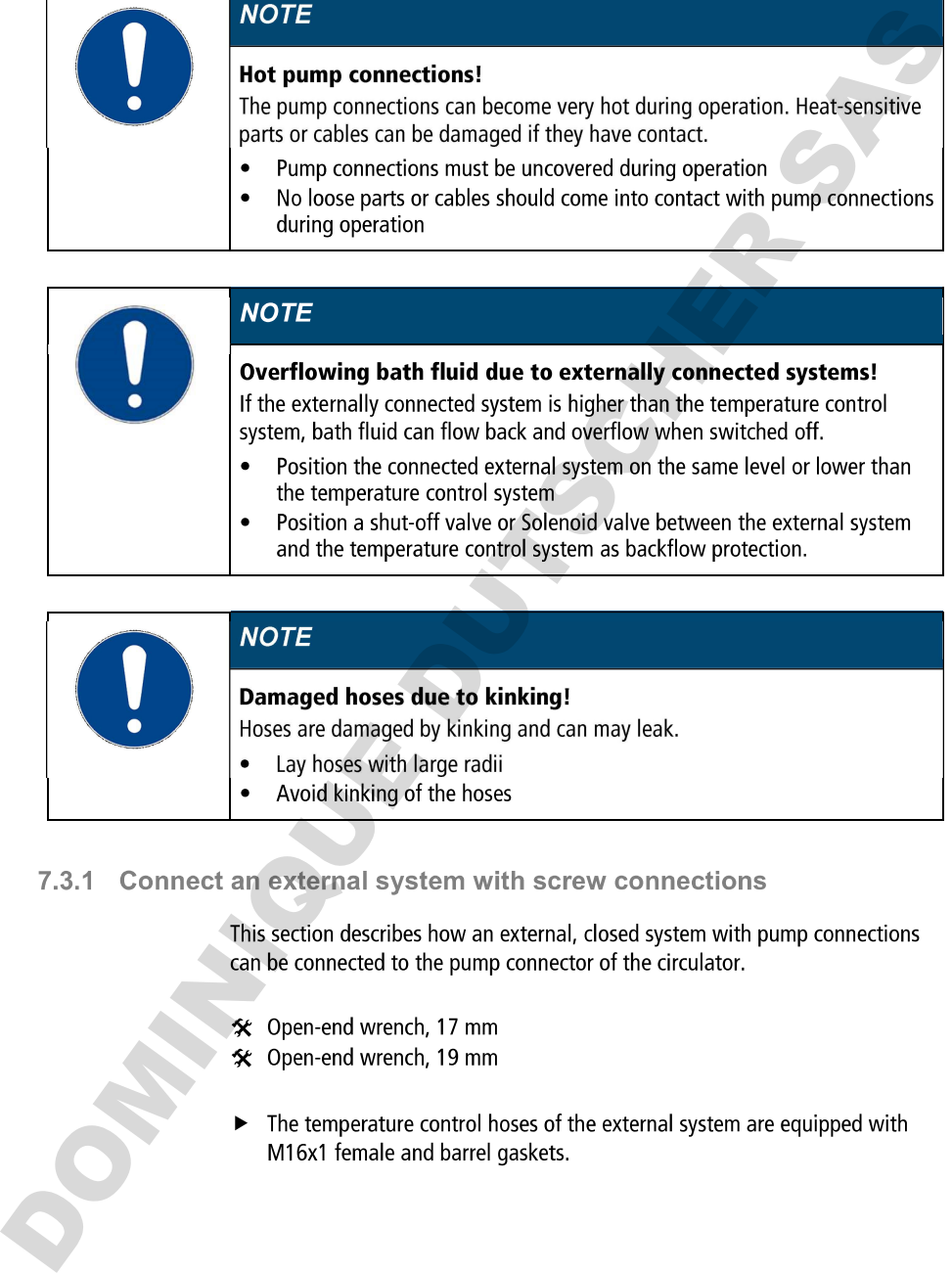

- 
- 
- 

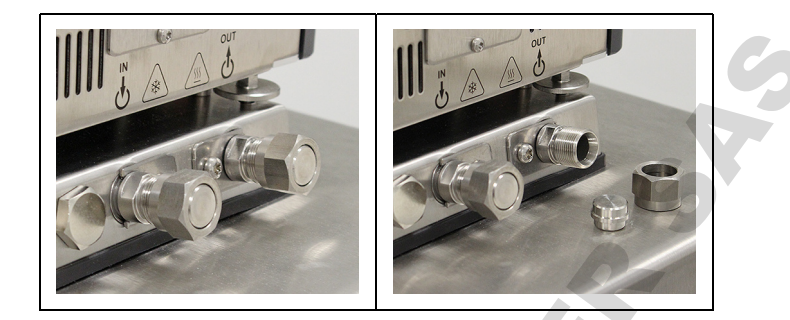

- 
- 

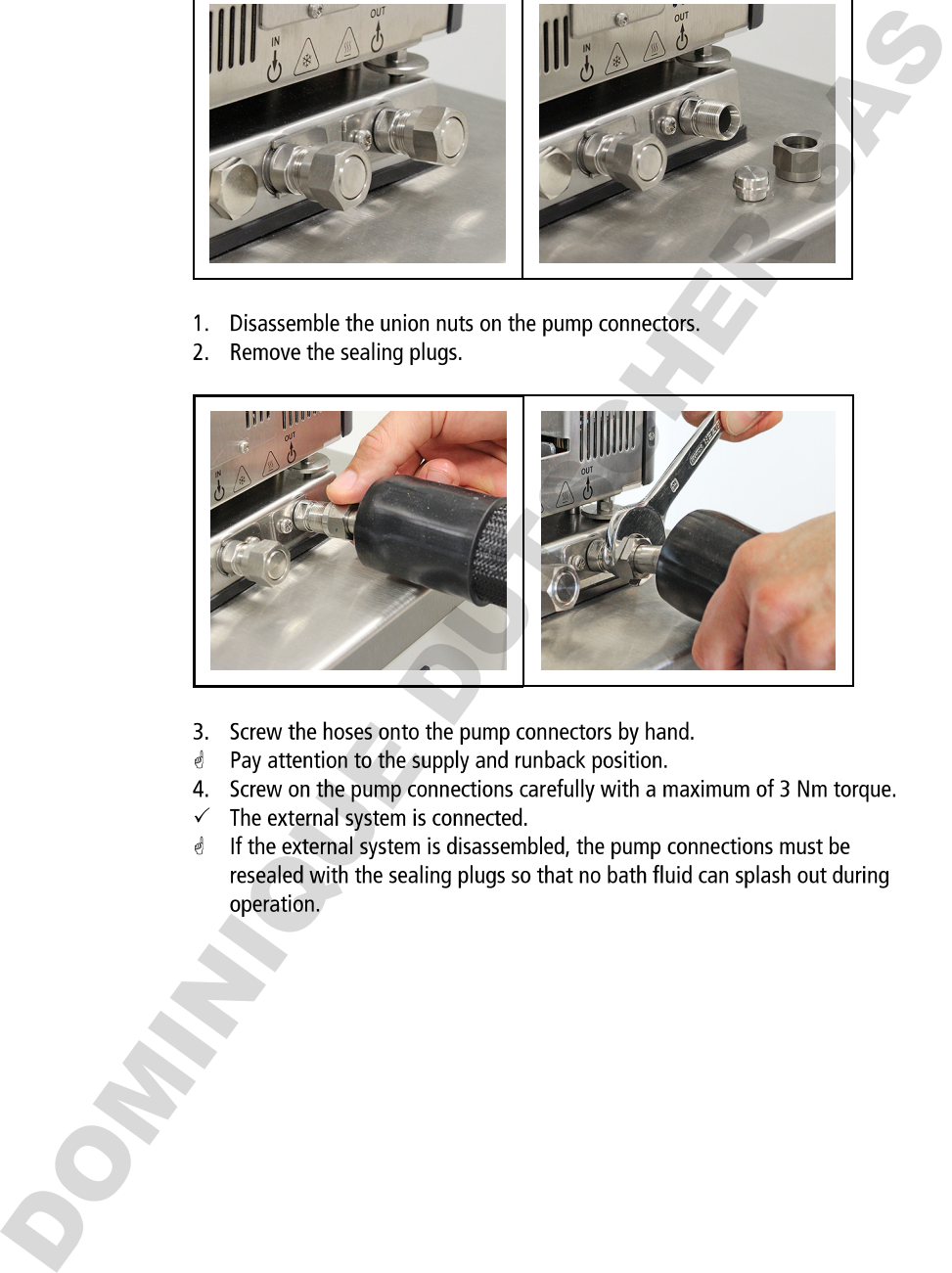

- 
- 
- 
- 
- 

- 
- 
- 

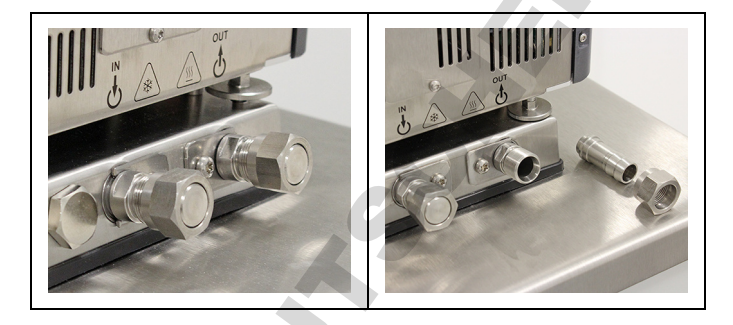

- 
- 
- 

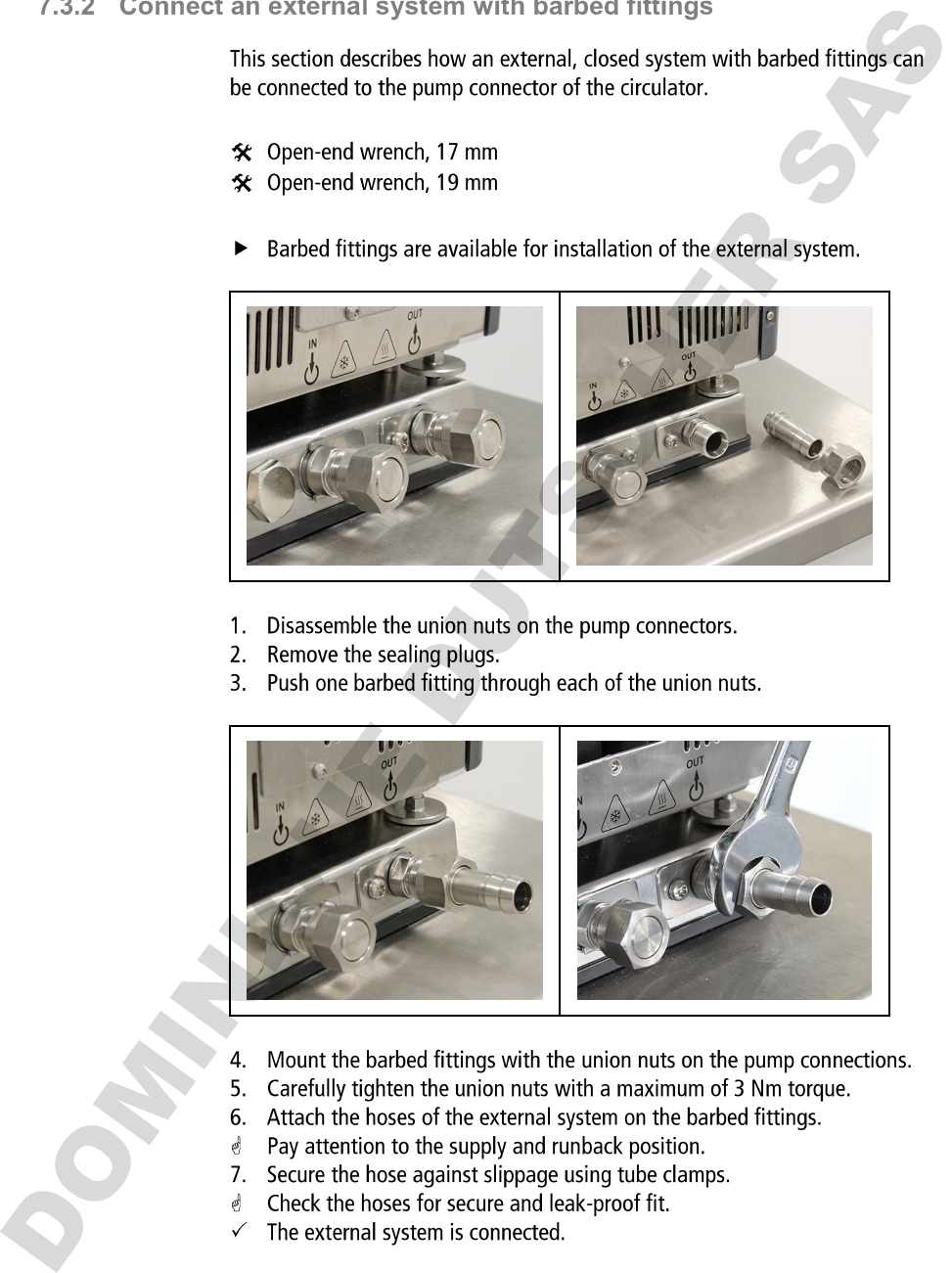

- 
- 
- 
- 
- 
- 
- 

- 
- 
- 
- 
- 
- 
- 
- 
- 
- 
- 

Final experient is a consistented.<br>
The Celenario and social control in the language<br>
mesaled with the sealing plays so that no bath fluid can splash out during<br>
operation.<br>
The language must be set first, to prepare for i

- 
- 
- 
- 
- 
- 
- 
- 
- 
- 

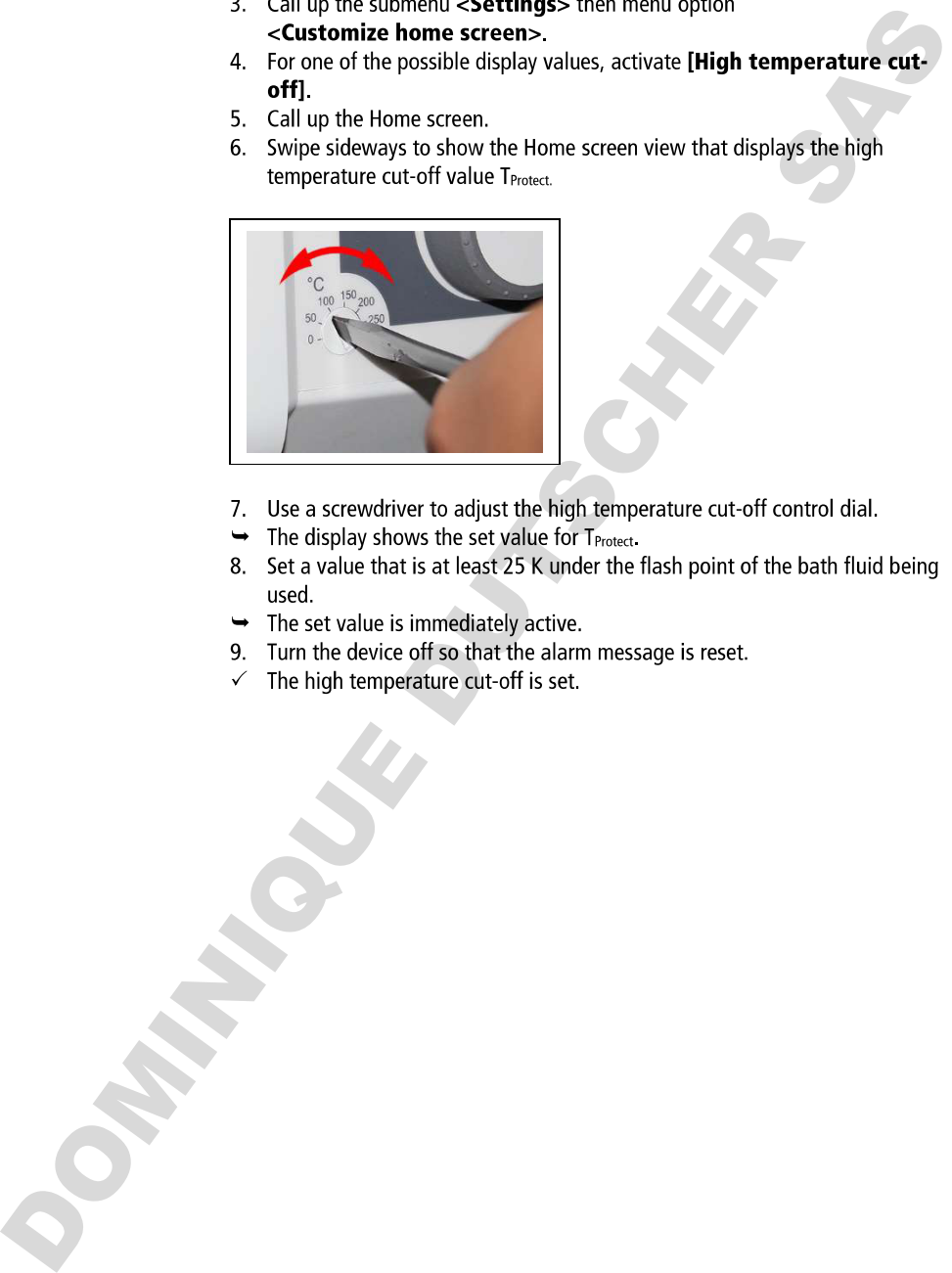

- 
- 
- 
- 
- 
- 

- 
- 
- 
- 
- 
- 
- 
- 
- The metric of the section of the device should be filled with bath fluid during<br>This section describes how the device should be filled with bath fluid during<br>this dependent of filling volume can be found in the technical
	-
	-

The provide supply for the refrigerated circulator<br>
For a religiosted circulator<br>
For a religiosted circulator is supplied with prover from the religiostic unit via a mains<br>
cettosion cable Altenatively, both devices can

- 
- 
- 

- 
- 
- 

- 
- 
- 
- 
- 
- 
- 
- 
- 
- 

C.19 Set Limit values<br>
A wanning limit and an alam limit can be set for low temperature and high<br>
temperature warning limit values should be within the alam limit values. If<br>
the respective temperature limit is exceeded,

- 
- 
- 
- 
- 
- 
- 
- 
- 

- 
- 
- 
- 
- 
- 

- 
- 
- 
- 
- 

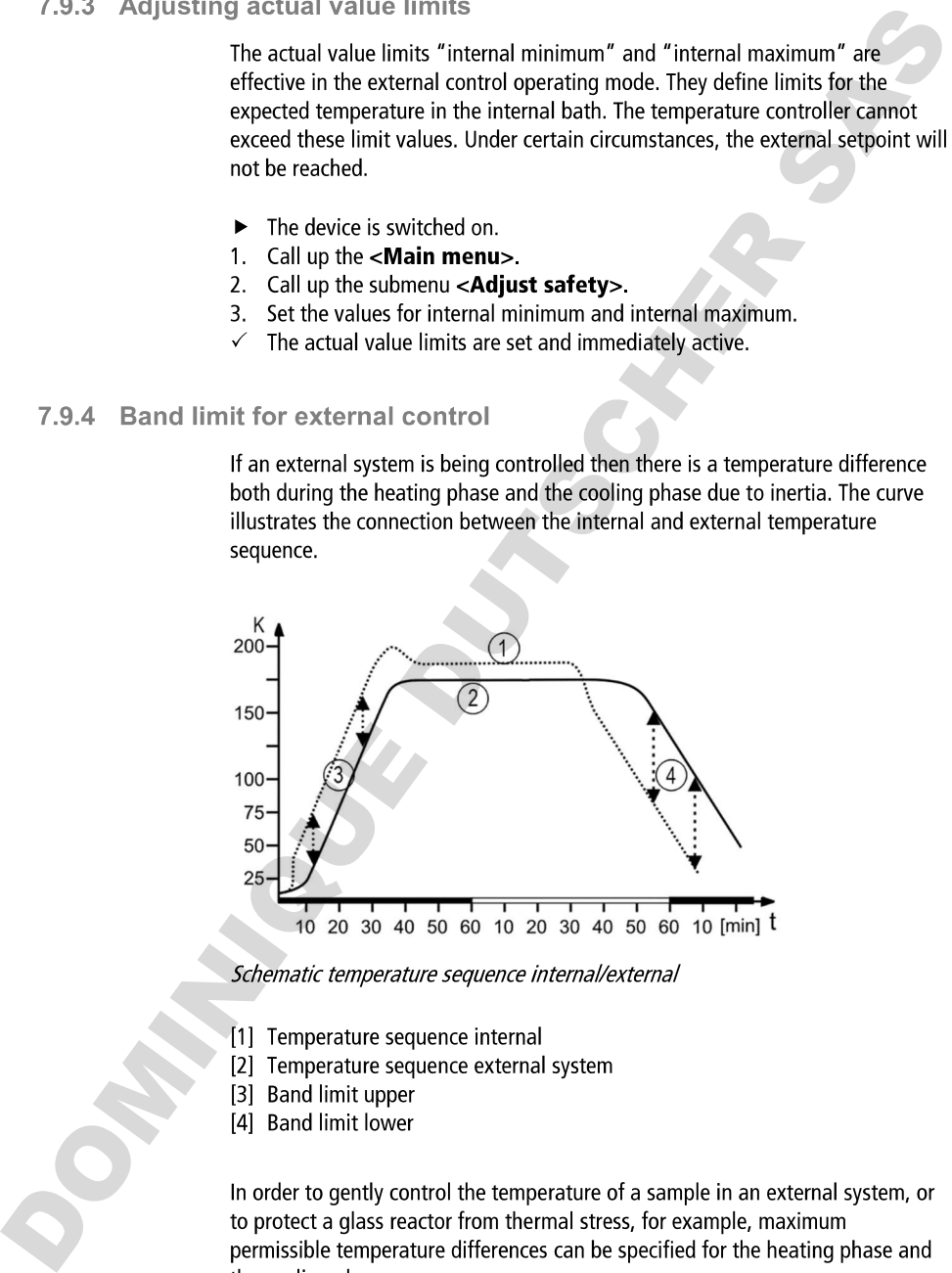

- 
- 
- 
- 

C.9.5 Setting band limit<br>
The upper and lewer band limit is defined in °K. in the heating phase the set<br>
volue will be sadded to the external actual value. The sociality range is<br>
volue will be sadded to the external actu

- 
- 
- 
- 
- 

- 
- 
- 
- 
- 
- 
- 
- 
- 

- 
- 
- 
- 3.1 Switch on the unit<br>
This section describes how to switch on the device.<br>
 The device is connected and ready for operation.<br>
1. Switch the device on at the mains switch.<br>
→ The selfware boots and start the device of t

- 
- 
- 
- 
- 
- 

- 
- 
- 
- 
- 
- 

- 
- 
- 
- 

- 
- 
- 
- 
- 
- 
- 

3.3.2 Change language to English<br>
Aspecial function makes it easy to change the user interface language to<br>
Applib at any time.<br>
The device is switched on.<br>
1. Call up the **Mahin menus**<br>
2. Tap the **«Mahin menus** best fie

- 
- 
- 
- 

- 
- 
- 
- 
- 

8.3.5 Set physical units<br>
The physical units of temperature, pressure and flow can be set in the menu.<br>
The device is switched on.<br>
1. Call up the **c.Niain menus.**<br>
2. Call up the **c.Niain menus.**<br>
2. Set the desired units

- 
- 
- 
- 
- 
- 
- 
- 
- 
- 
- 
- 
- 
- 
- 
- 
- 

A leads the memoir passive of which we passive of the contents of the passive of the state intervents of contents of contents of the passive of passive of contents of contents of contents of the passive of the contents of

- 
- 
- 
- 
- 
- 
- 
- 
- 

- 
- 
- 
- 
- 
- 
- 
- 
- 

- 
- 
- 
- 
- 
- 
- 
- 

- 
- 
- 
- 
- 
- 8.4.4 Log in user activates the access rights assigned to their user group.<br>
Log in the device is switched on.<br>
1. Call up the **CMain menus.**<br>
2. In the subment well are counts press the **[Log in]** button,<br>
2. Here the rea

8.4.5 Lock the device to and the device to prevent unwanted interventions. Active<br>
Anagege aim user can lack the device to prevent unvariated interventions.<br>
Engleadust control application is not internumed. A locked devi

- 
- 
- 
- 
- 
- 
- 

- 
- 
- 
- 
- 
- 
- 
- 
- 
- 
- 

- 
- 
- 
- 
- 
- 
- 
- 
- 

4 Press the **Resett** but hunter administrator passwore: U00000.<br>
4 Press the **Resett** but hunt.<br>
5 Adcordofege the confirmation prompt with **IOK!**<br>
2 Adcordofege the confirmation prompt with **IOK!**<br>
2.5 Record data<br>
8.5.1

- 
- 
- 
- 
- 
- 
- 
- 
- 
- 

- 
- 
- 
- 
- 
- 
- 
- 
- 

- 
- 
- 
- 4. Scoll 60 with of a deployed bileaute if required.<br>
The displayed filerame if required.<br>
5. Press the button [Save]<br>
7. The bileddoor data is saved onto the USB stick as a .txt file.<br>
8.5.3 Displaying alarm memory<br>
Alarm
	-
	-

- 
- 

3.6 Intermodynamics<br>
8.6.1 Control parameter<br>
The device works with a PID control. Experience has shown that the control<br>
parameters set ex works achieve an optimal temperature sequence in the<br>
sample.<br>
The intermal and ex

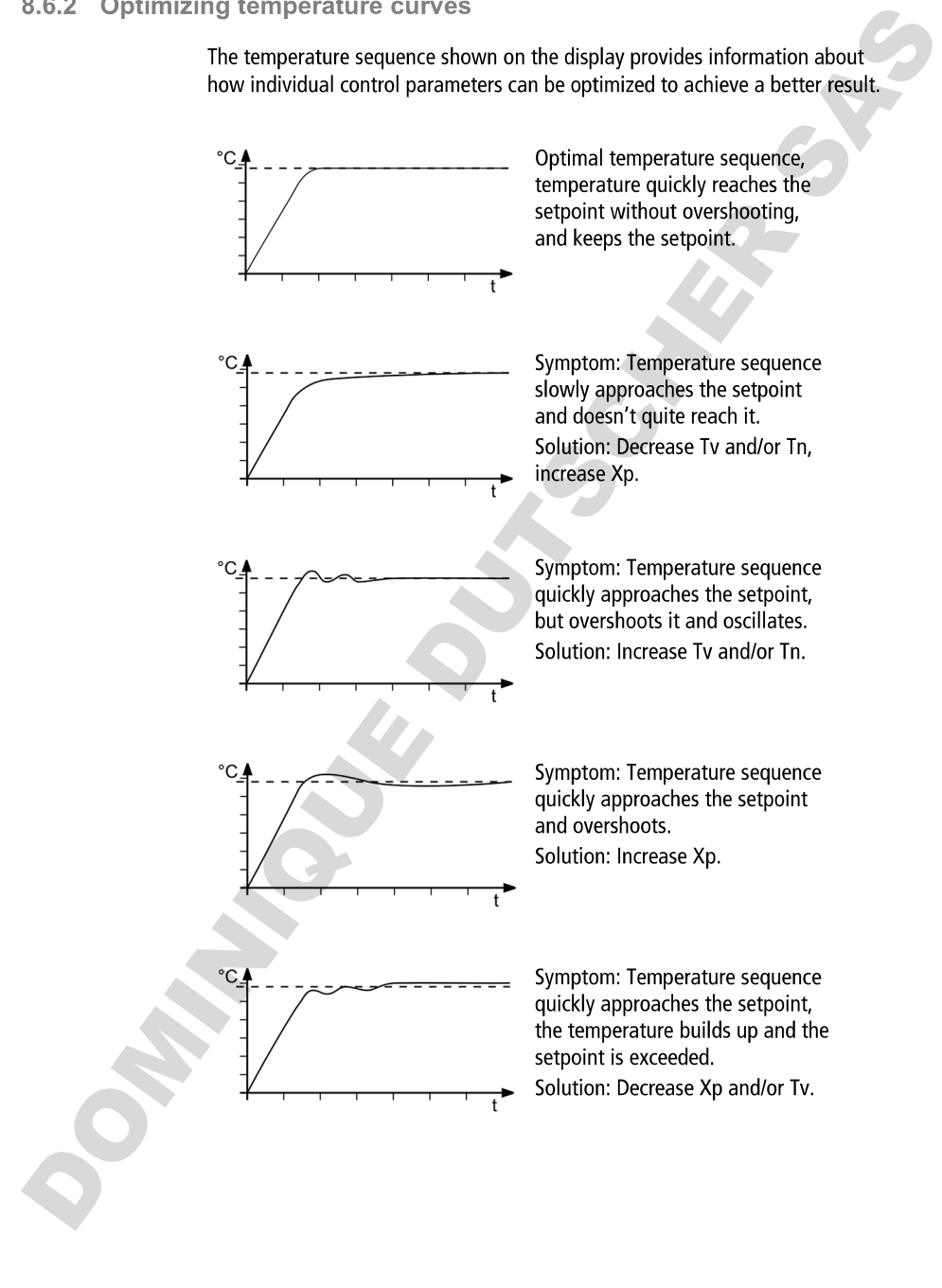

- 
- 
- 
- 
- 8.6.3 Adjust controller<br>
In the menu c.Adjust controllers the individual control parameters for<br>
In the menu cadjust controllers the individual control parameters for<br>
1. Call up the submic understand on the set<br>
2. Call
	-
	-
	-
	-

- 
- 
- 
- 
- 

- 
- 
- 
- 
- 
- 
- 

8.7 Remote control device<br>
The device can be connected to a PC via its interfaces, and then renote<br>
controlled, for example using an app such as Easylemp. It is also possible to<br>
send interface commands to the device usin

- 
- 
- 
- 
- 
- 
- 
- 
- 
- 
- 
- 
- 

- 
- 
- 
- 
- 
- 
- 
- 
- 
- 
- 
- 
- 3. In the states display will show R5222 mode.<br>
The states display will show R522 mode.<br>
The states display will show R522 mode.<br>
6. Start the terminal program on the computer.<br>
7. Enter the interdice parameters into the

- 
- 
- 
- 
- 
- 
- 
- 
- 
- 
- 
- 
- -

- 
- 
- 
- 
- 
- 
- 
- 
- 
- 
- 
- 
- 
- B.7.4 Set Le PROG input<br>
The PROG input can be used to send an external voltage or current signal to<br>
the credistor. Depending on the setting, the circulator imegrates the ingut<br>
signals as a subplay on the start suces.<br>

- 
- 
- 
- 
- 
- 
- 
- 

- 
- 
- 
- 
- 
- 
- 

- 
- 
- 4. Setch from our PHOO. The selected if an external P1100 temperature sensor is<br>
e P1100 can only be selected if an external P1100 temperature sensor is<br>
corrected to the device is the input variable in source and the ex

Watchclag turncular<br>
During a temperature control application in nenote control mode, the workindog<br>
function monitors the active interfaces. In the event of a fault in the higheselevel<br>
data processing system, the workind

- 
- 
- 
- 
- 
-
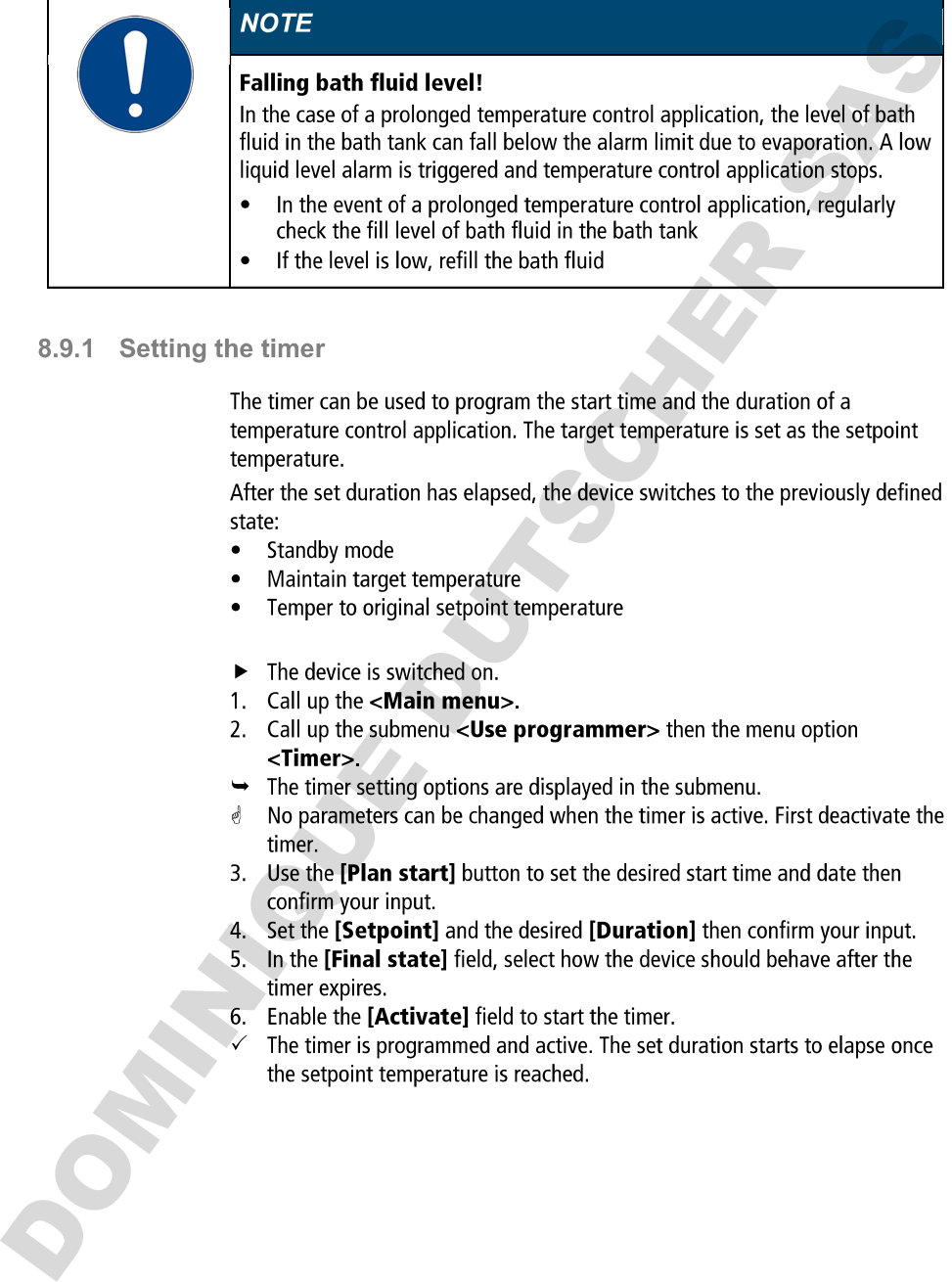

- 
- 
- 
- 
- 
- 
- 
- 
- 
- 
- 
- 
- 

3.9.2 Creating and editing a temperature control profile<br>
Eight individual steps exch. The programme processes the programme of the control profile according to the specifications.<br>
In Calcular descriptions and the progra

- 
- 
- 
- 
- 
- 
- 
- 
- 
- 
- 
- 
- 
- 

- 
- 
- 
- 
- 
- 
- 
- 3. Is the time parameter proceding chitch.<br>
is in the dialog window, welect the temperature control profile to be imperted<br>
from the USS stick and confilm your input.<br>
The temperature control profile is imported.<br>
The tem
	-

- 
- 
- 
- 
- 
- 
- 
- 
- 

- 
- 
- 
- 
- 
- 
- 

- 
- 
- 
- 
- 
- 
- 
- 
- 19.9.6 Protile sentes setup<br>
The udomest -**xchathe programmen-** is used to set up the sequence of a<br>
profile series. This defines the start time, the number of runs, the cycle and the<br>
behavior of the device a stribe end

- 
- 
- 
- 
- 
- 
- 
- 
- 
- 7. Scroll up the menu page and activate the programmer.
- The programme is activated. Trackfe enter inmendiately of the<br>mean-the specified start date and goes through the<br>specified start then on the specified start date and goes through the<br>specified start with the programme is
	-

- 
- 
- 
- 
- 
- 

- 
- 
- 
- 
- 
- 
- 
- 
- 
- 
- 
- 
- 7. Repeat the steps 4 to 6 for [Channel 2].
- 
- 
- 
- 

- 
- 
- 
- 

- 
- 

- 
- 
- 
- 
- 
- 
- 

<sup>6</sup> LChannel 3 y Computer for the lowest output value.<br>
In the lowest output value.<br>
8. Enerthe lowest output value.<br>
9. Enerthe highest output value.<br>
9. Enerthe highest output value of the 2D mA value.<br>
9. The signal ou

- decembred and the values stored in the control metallic the state of the state of the state of the state of the state of the state of the state of the state of the state of the state of the state of the state of the state
	-
	-

- 
- 
- 
- 
- 
- 
- 
- 
- 
- 
- 
- 

- 
- 
- 
- 
- 
- 3. Wait until the temperature in the bath has stabilized and is shown on the display of the circulator.
- 4. Switch to the submenu <ATC internal> and press on the [Add correction point] button.
- 5. Tap the added [Correction point 2] button.
- 6. Enter the displayed reference value for the second correction point in the input window and confirm your input.
- $\rightarrow$  The 2-point adjustment is completed. The correction values are applied when starting the temperature control application.
- 7. For another correction point, set the next desired setpoint temperature and wait until the temperature in the bath has stabilized.
- 8. Repeat steps 4 to 6 for the next correction point and then confirm your input.
- $\mathcal{O}$ Up to ten correction points can be created for the adjustment.
- $\rightarrow$  The multi-point adjustment is completed. The correction values are applied when starting the temperature control application.
- $\checkmark$  The internal temperature sensor is adjusted.

# 8.12.3 Adjust external temperature sensor

Measurable temperature differences can also occur in a connected application. As with the internal temperature sensor, adjustment of the external temperature sensor can improve accuracy of the temperature control application.

- The device is switched on.  $\blacktriangleright$
- $\blacktriangleright$  The application is at least two thirds full.
- $\blacktriangleright$  A calibrated reference thermometer is available.
- 1. Temper the sample in the application to the desired setpoint temperature.
- 2. Wait until the temperature in the application has stabilized and is shown on the display of the circulator.
- 3. Hang the reference thermometer in the bath tank of the application near the tempered sample.
- 4. Read the temperature value on the reference thermometer.
- 5. Call up the <Main menu> of the circulator and then the submenu <lnstall unit>
- 6. In the submenu <Adjust sensor> select the function <ATC external>.
- 7. Tap the [Correction point 1] button.
- 6. Enter the reference value in the input window and confirm your input.
- The external temperature sensor is adjusted.
- Adjustment of the external temperature sensor, via up to ten correction points, is carried out in the submenu <ATC external> in the same way as adjustment of the internal temperature sensor.

- 
- 
- 
- 

- 
- 
- 
- 
- **9. Maintenance**<br> **9.1** Check safety symbols<br>
The safety bisels affixed to the device must be dealty legible at all times. Their<br>
condition must be thecked every two years.<br>
1. Check the safety signs on the device for l
	-
	-
	-
	-
	-

- 
- 
- 
- 
- 
- 
- 
- 

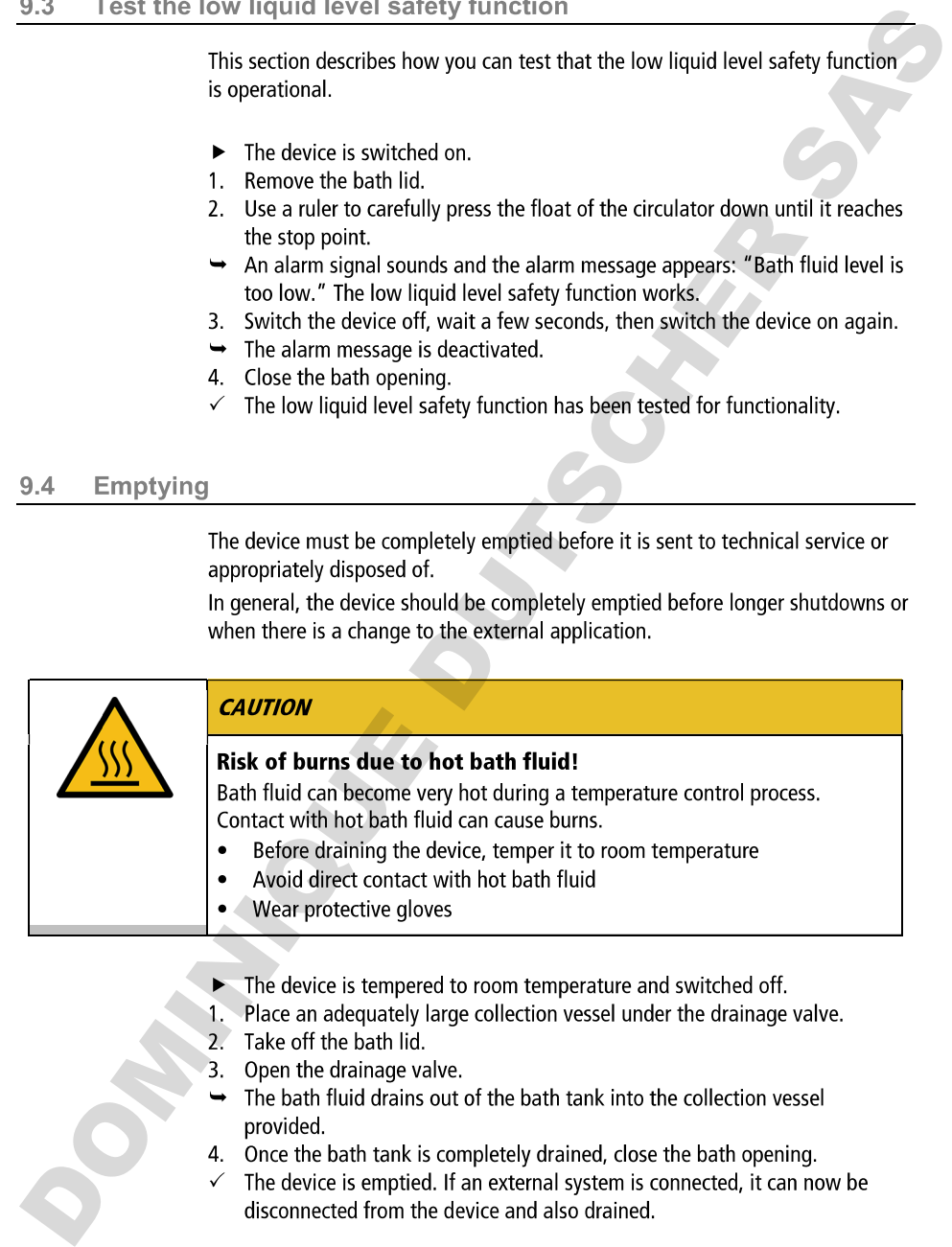

- 
- 
- 
- 
- 
- 
- 

9.5 Ciean device<br>
The cliented from time to firme.<br>
the cliented from time to firme.<br>
the cliented from time to firme.<br>
In addition to this, the device must be appropriately decontraining and<br>
the cliented from the change

- 
- 
- 
- 
- 
- 

- 
- 
- 
- 
- 
- 
- 

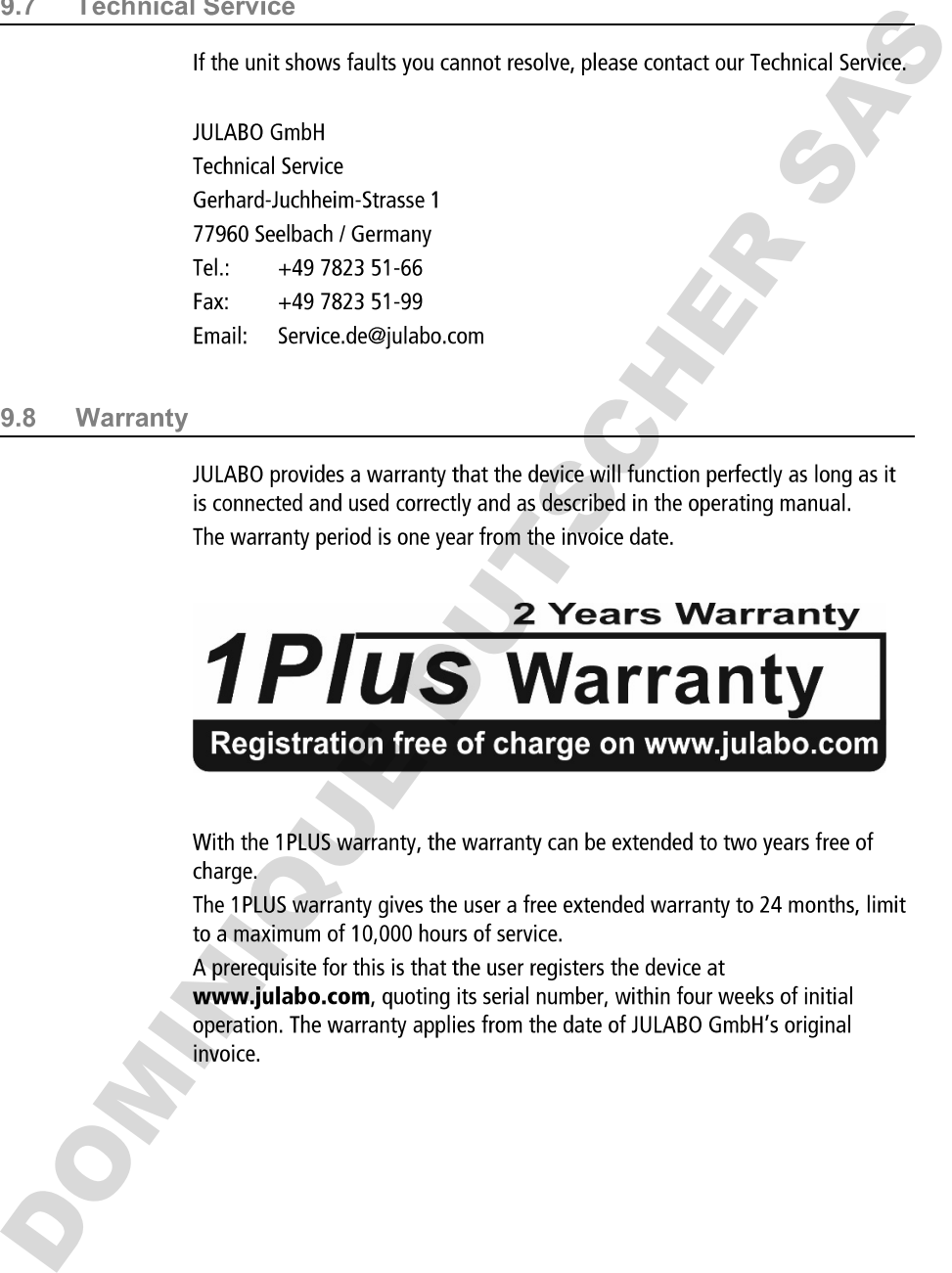

10.1 Device disposal<br>
When disposal<br>
when disposal<br>
when disposal<br>
the device, the applicable country-specific guidelines must be<br>
discreted from the collecting hourselved the method of the term in<br>
the internal and dispos

- 
- 
- 
- 

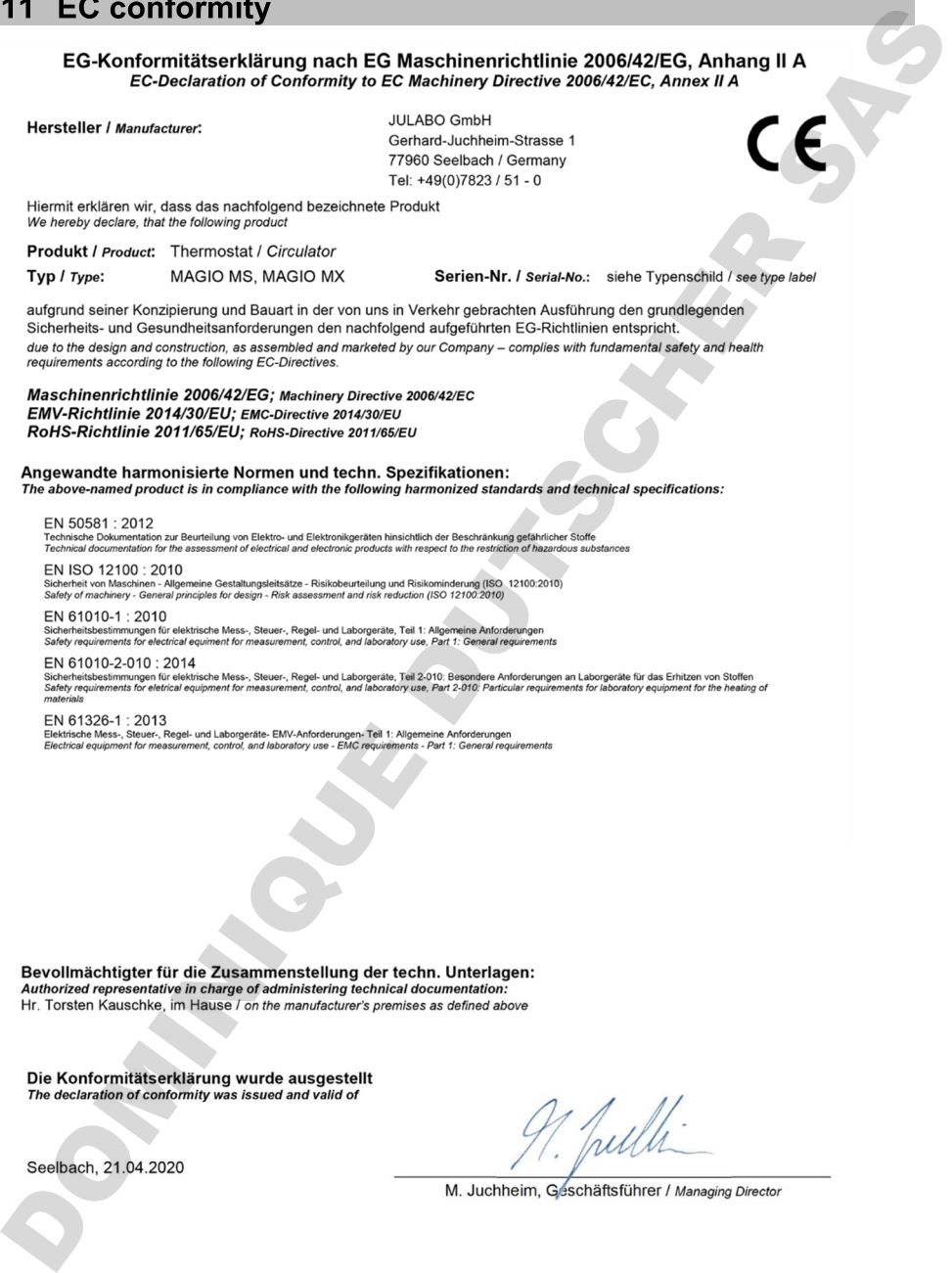

- 
- 

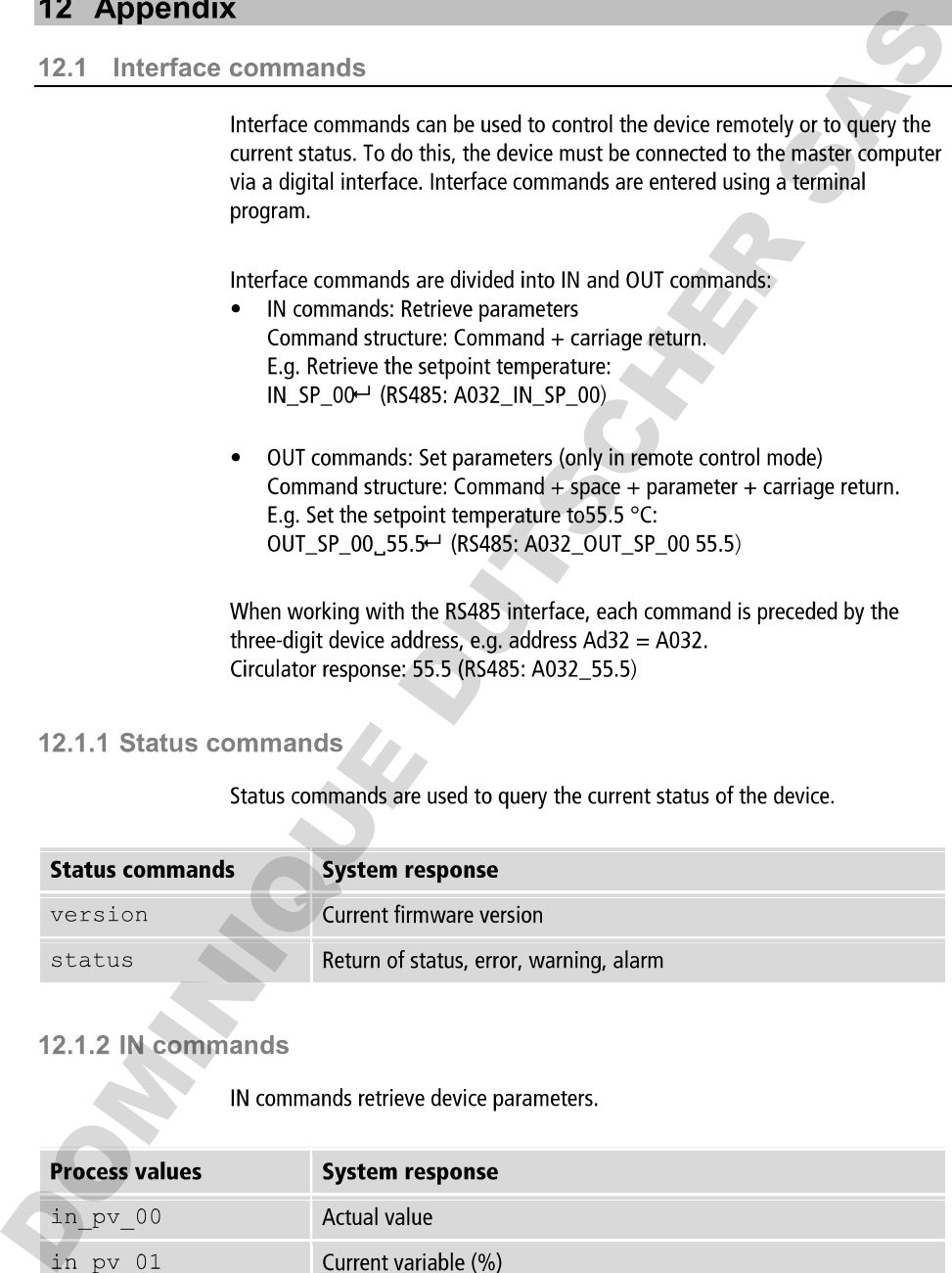

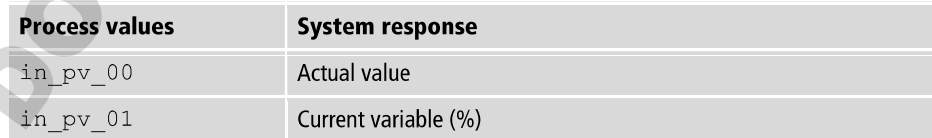

## Appendix

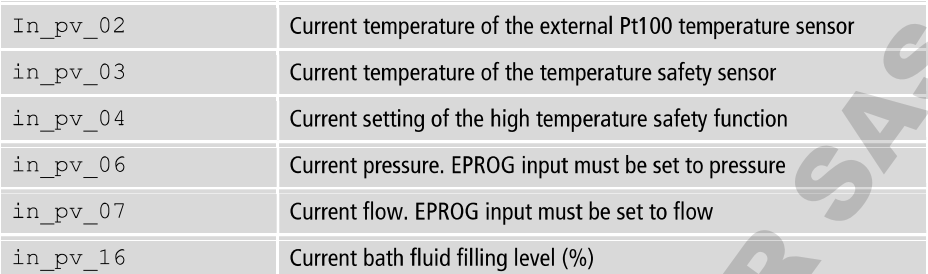

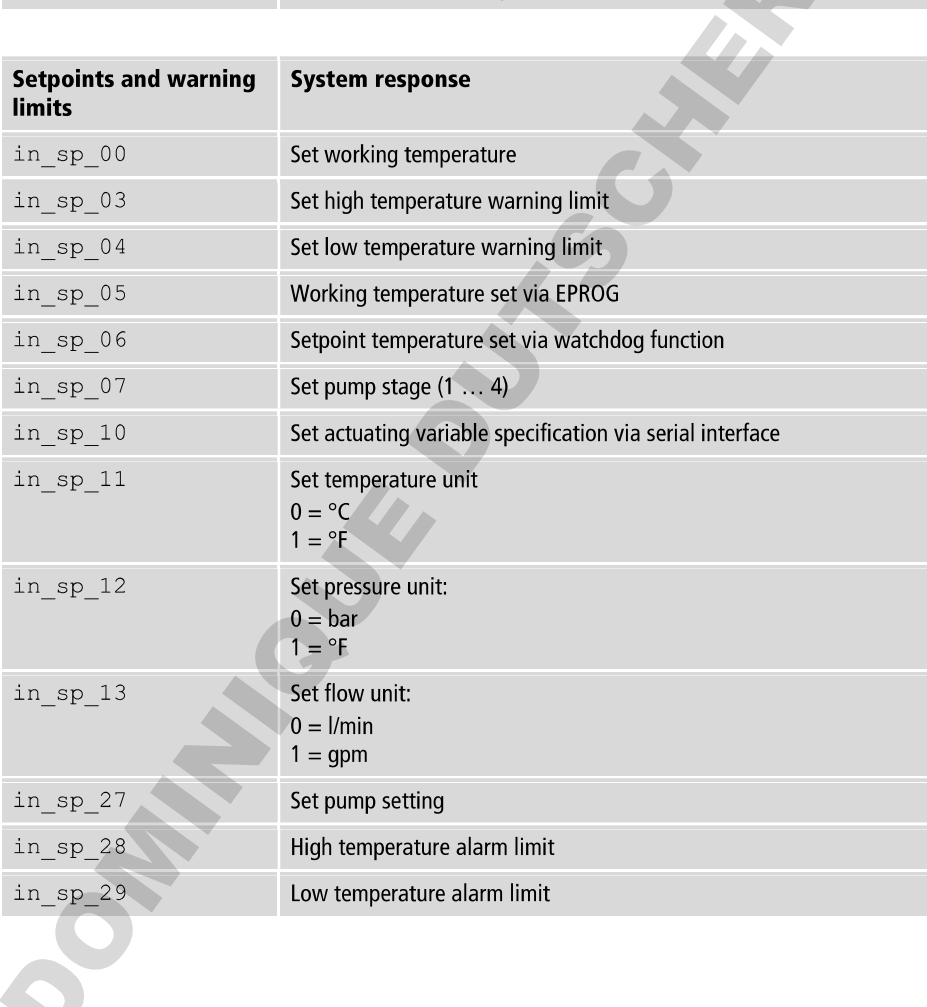

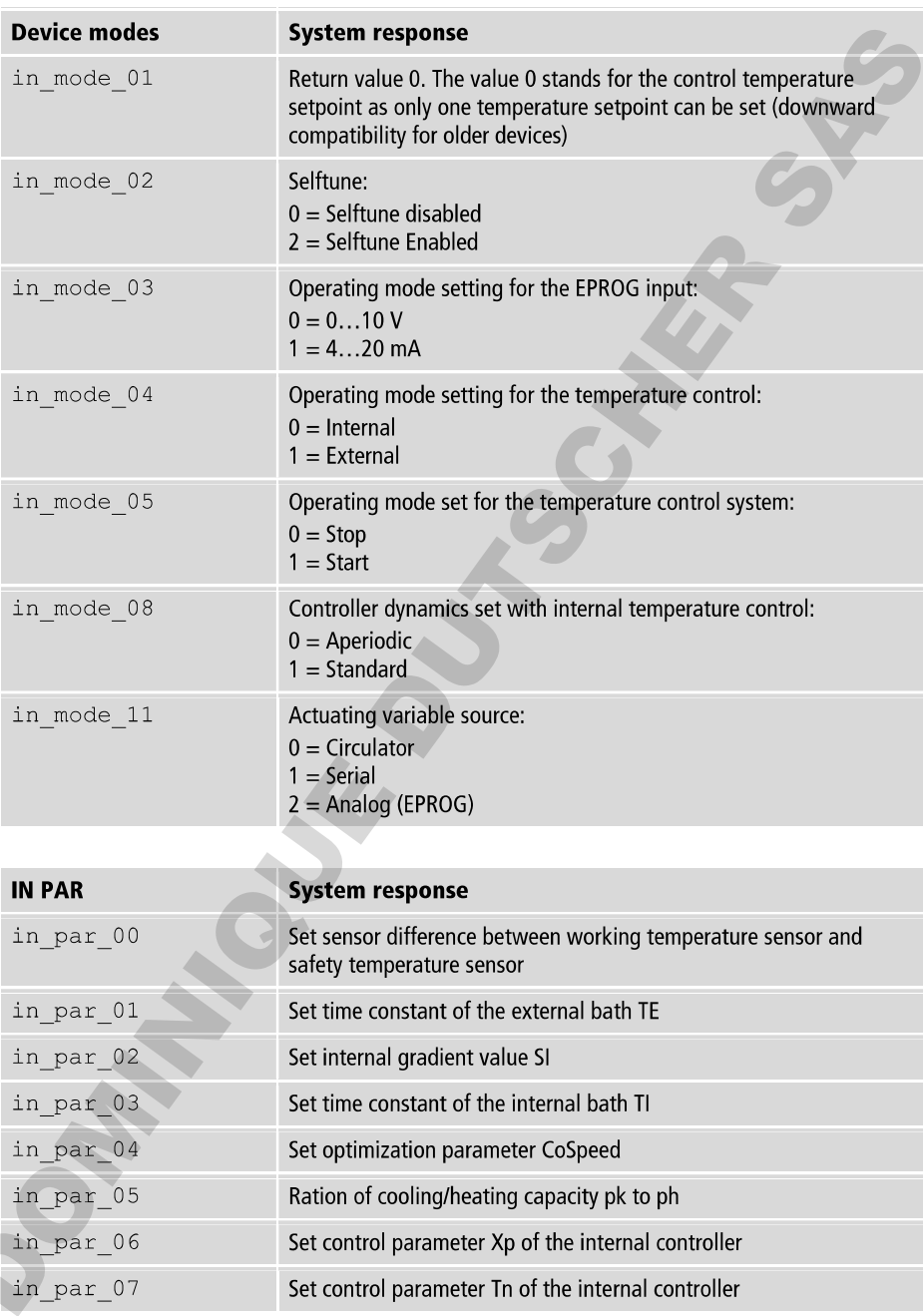

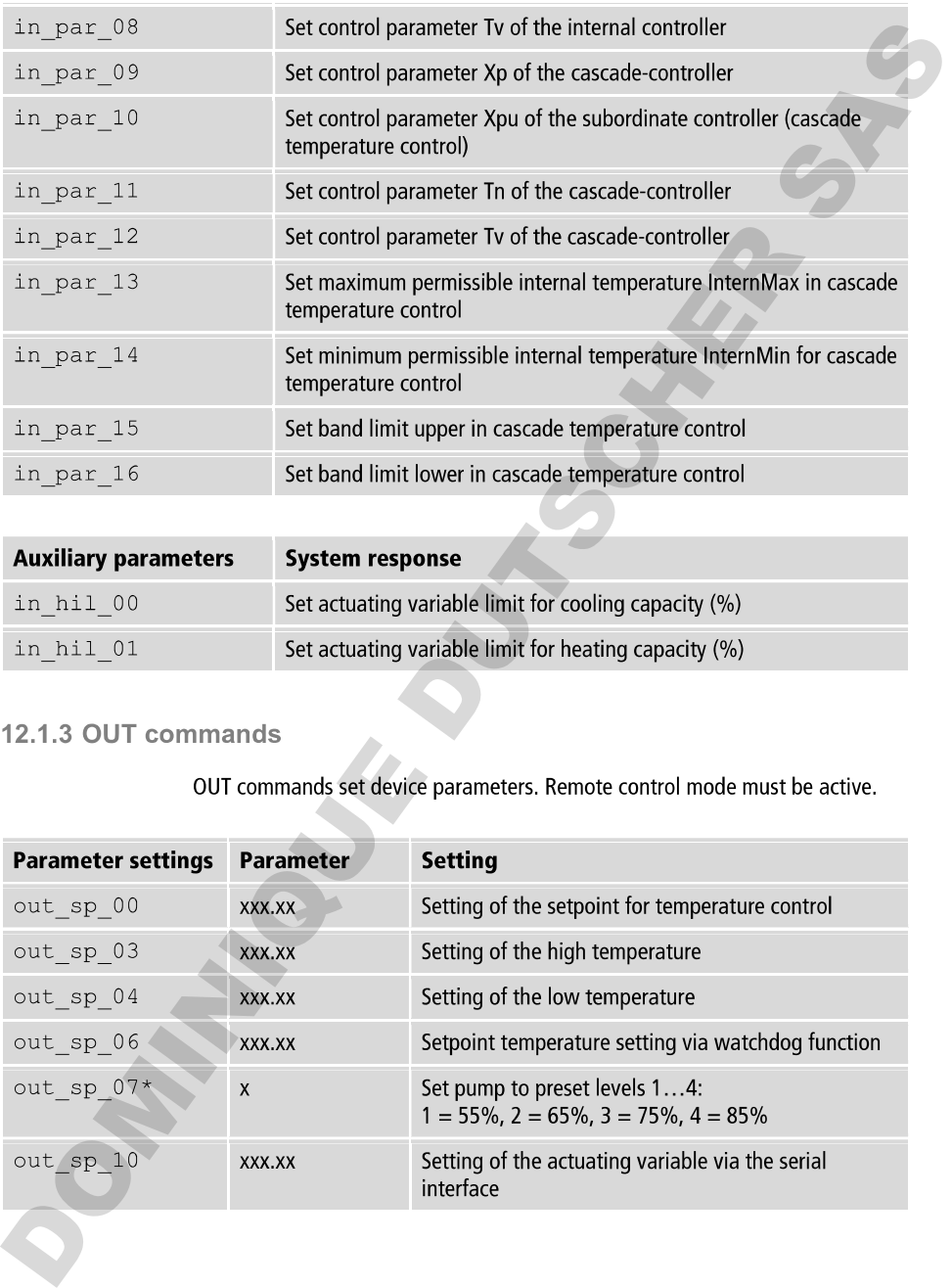

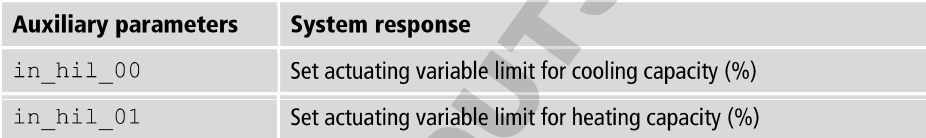

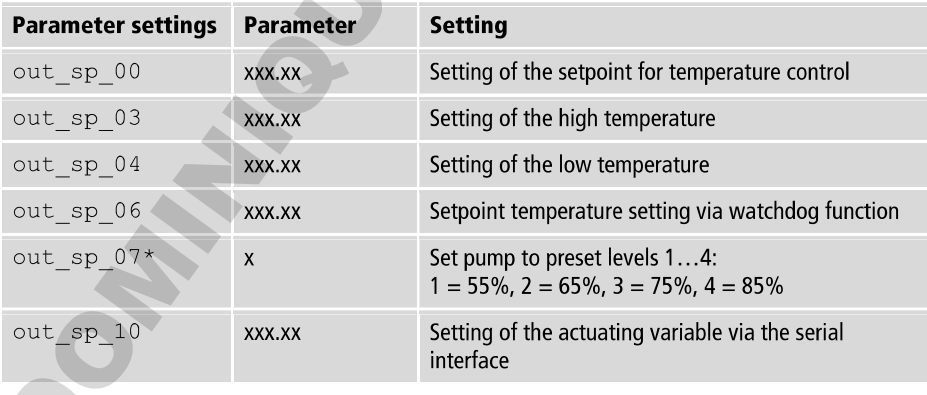

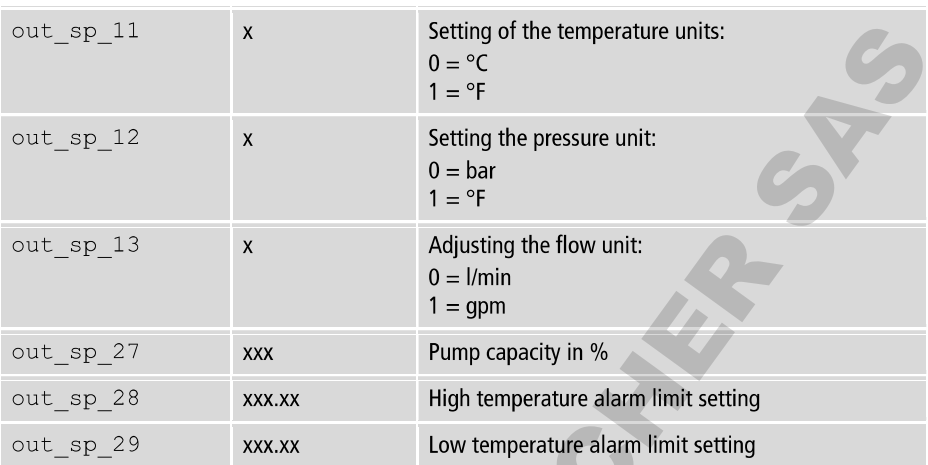

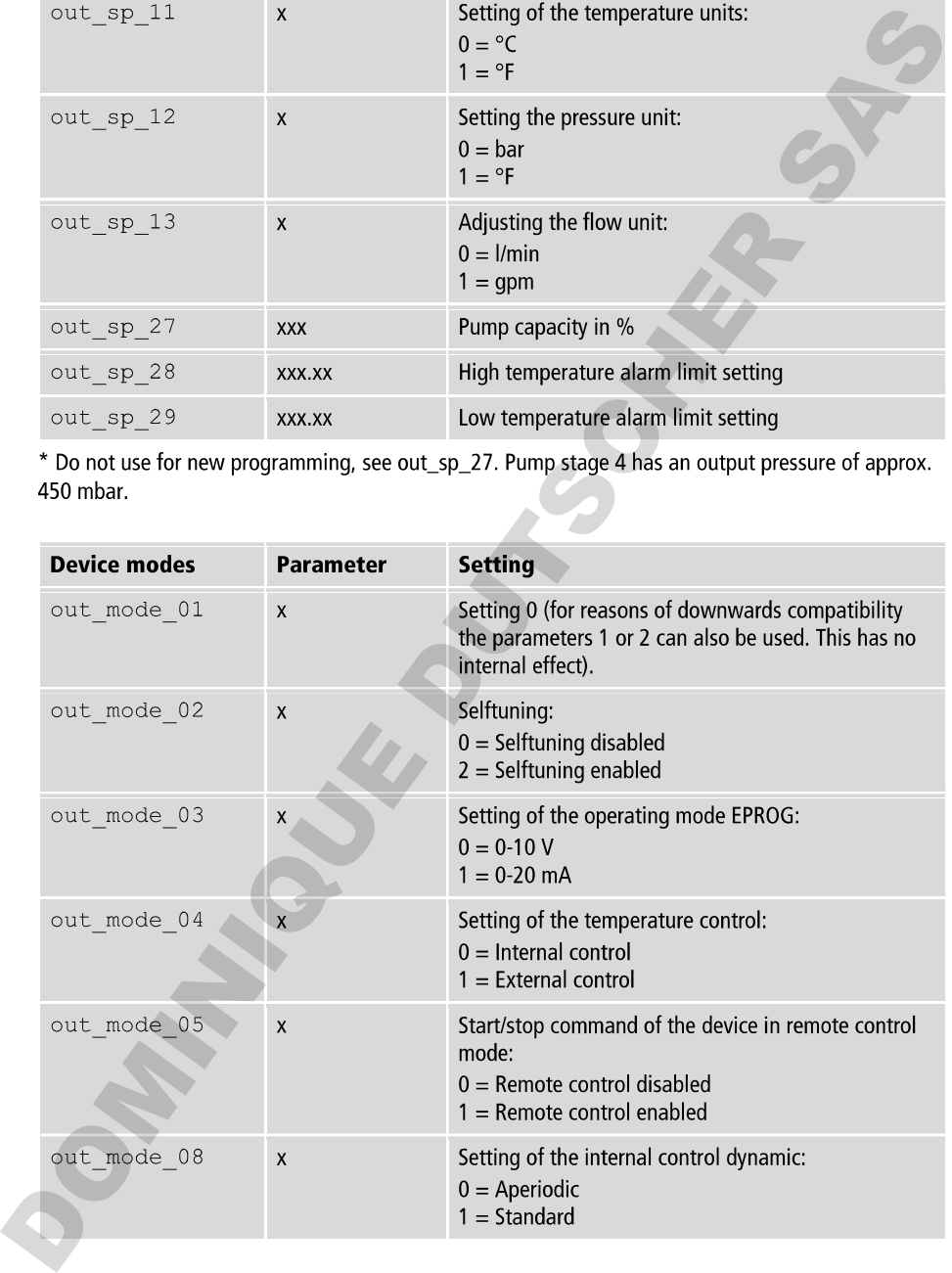

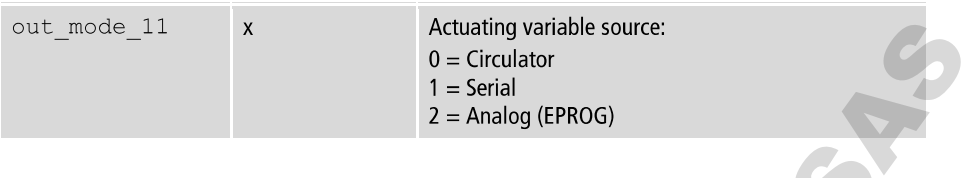

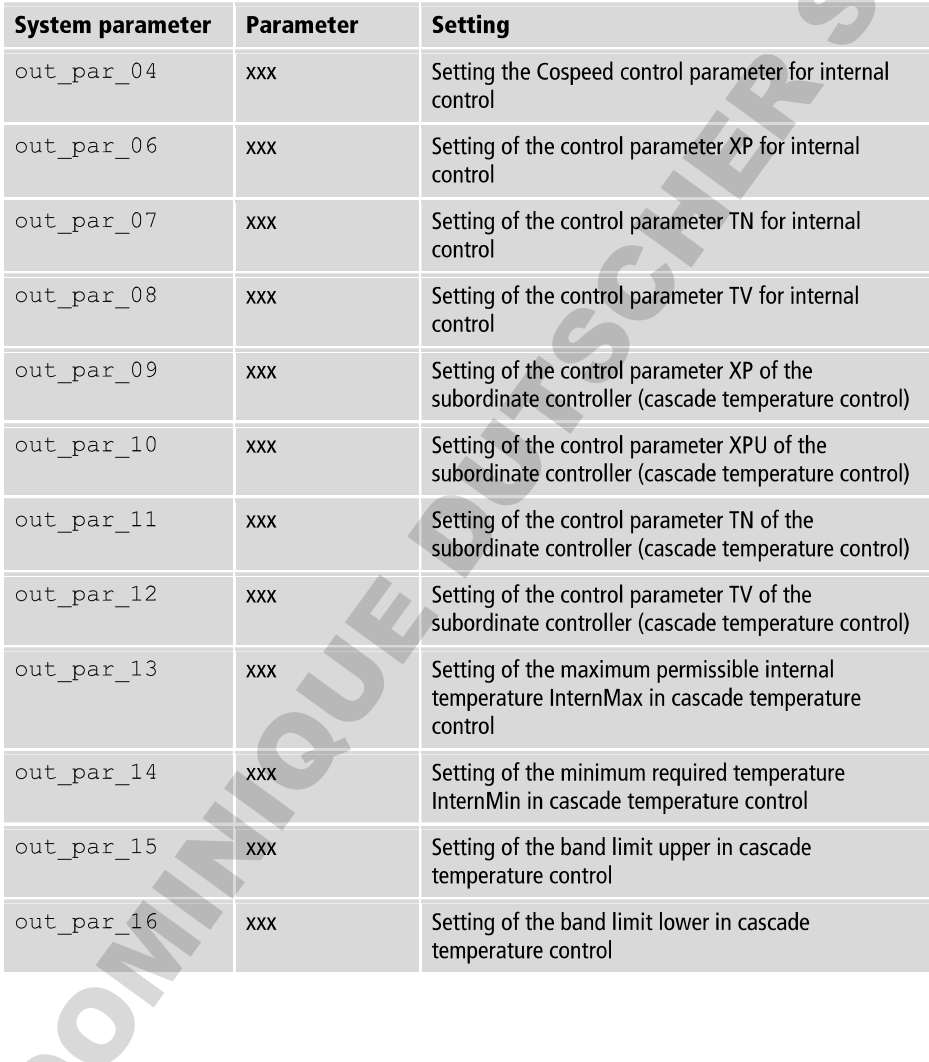

 $\hat{\bm{\omega}}$  $\overline{a}$ 

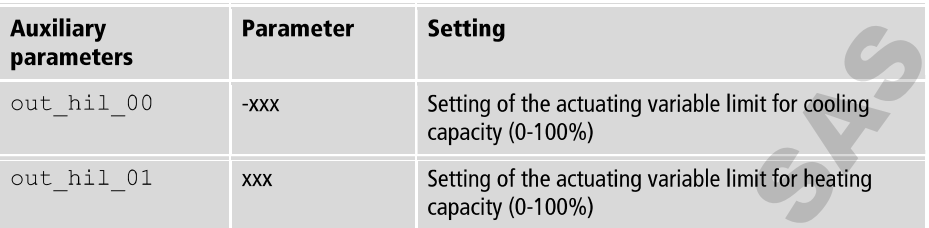

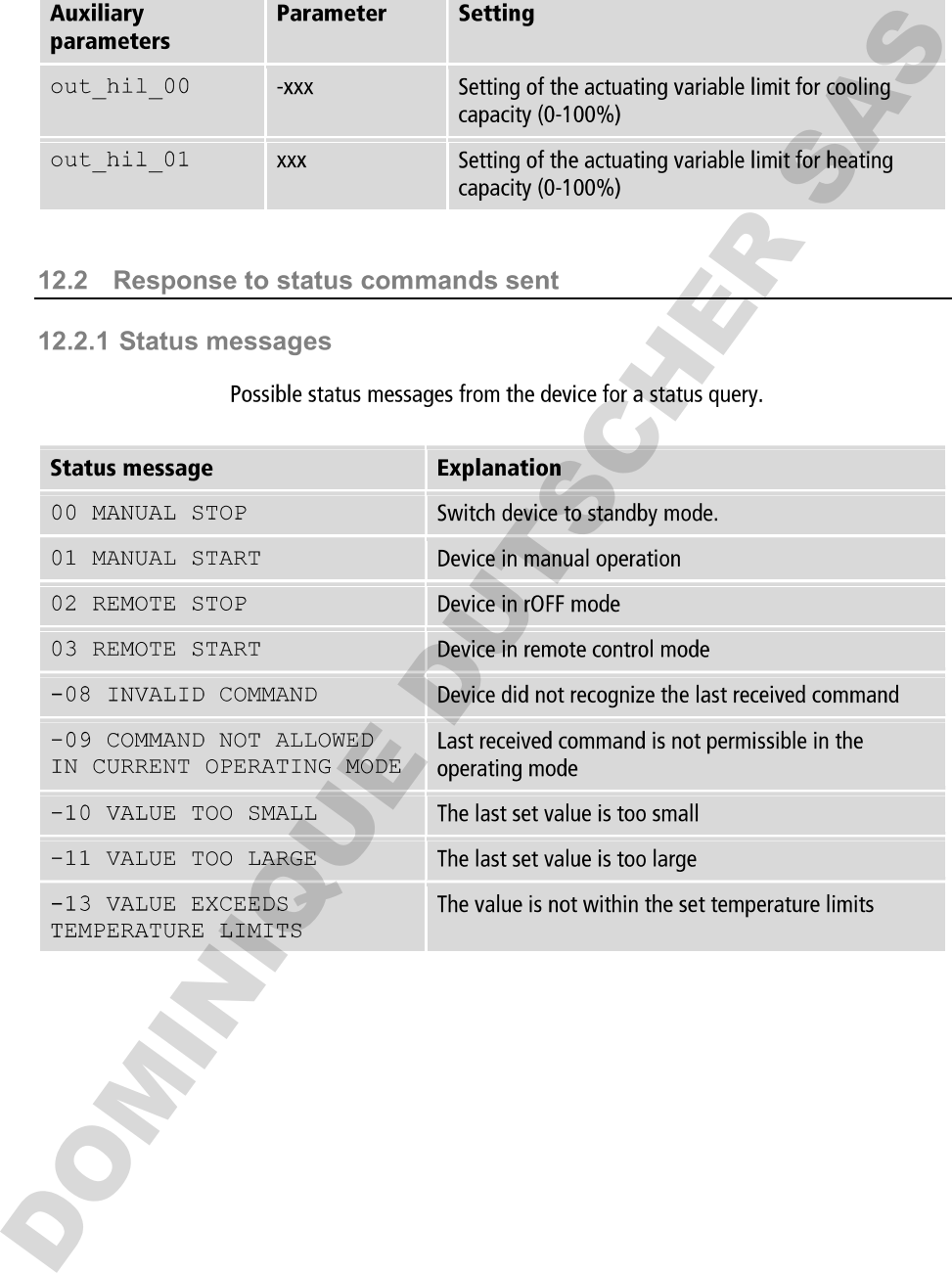

- 
- -
	-
- 

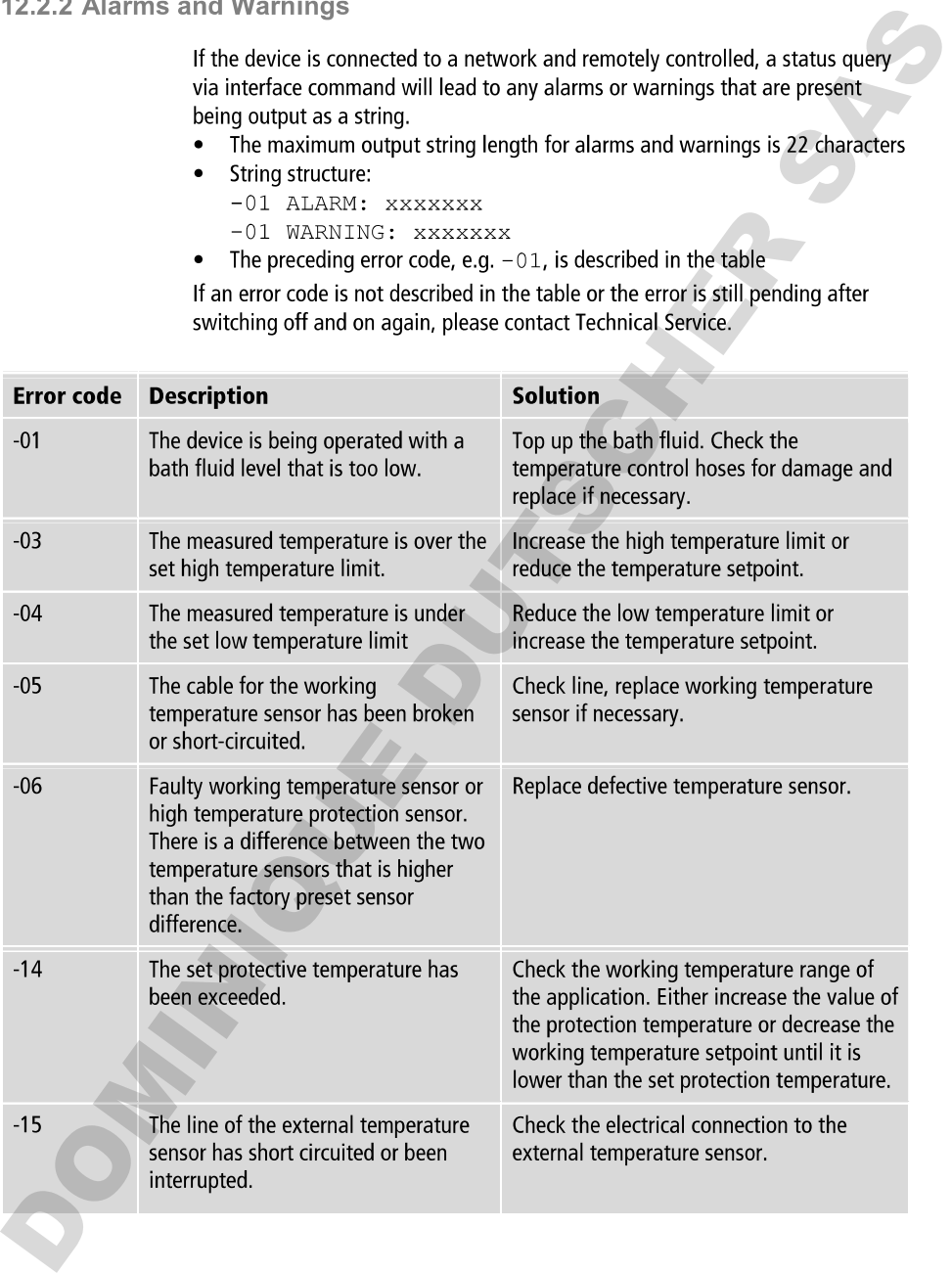

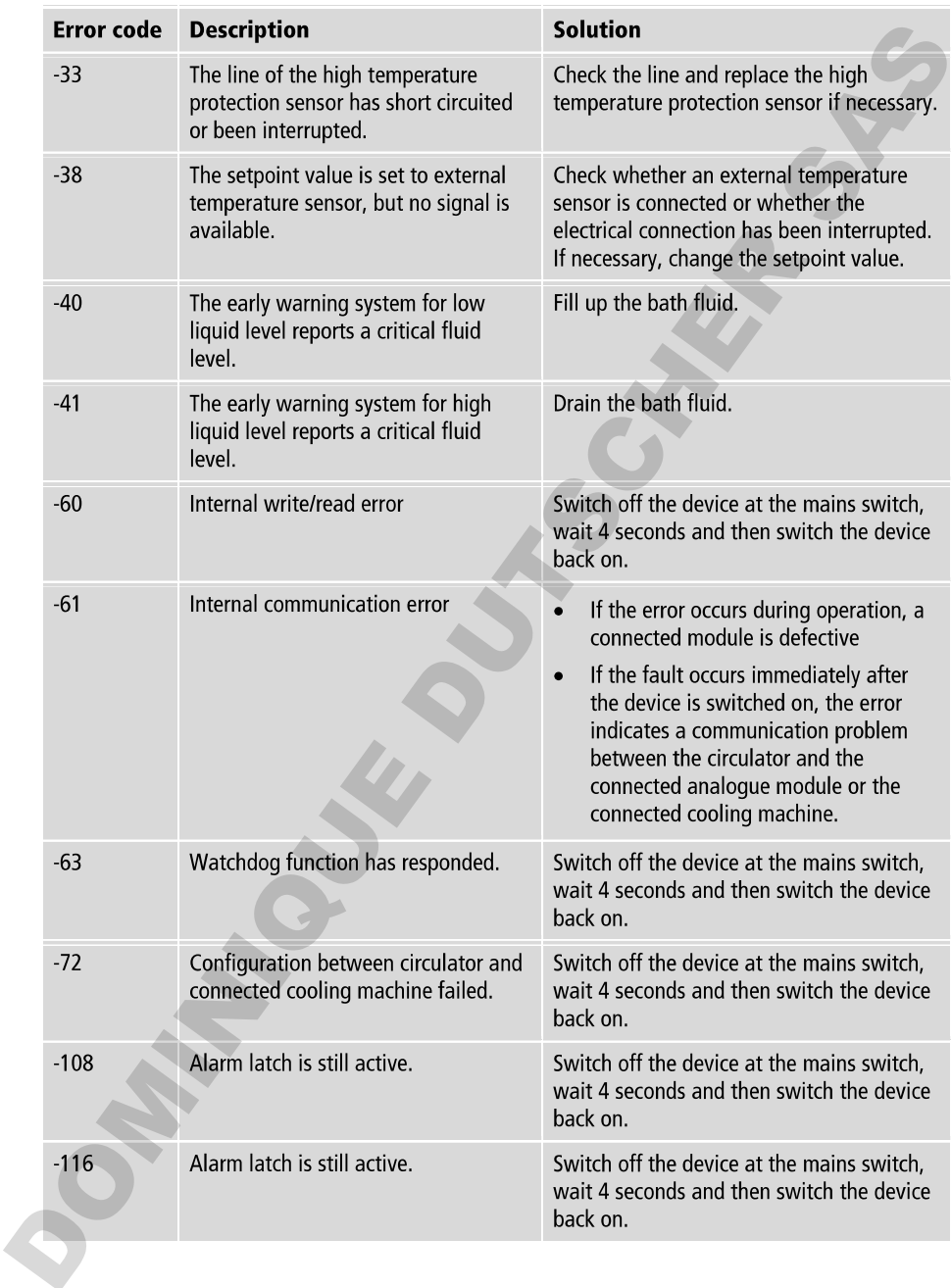

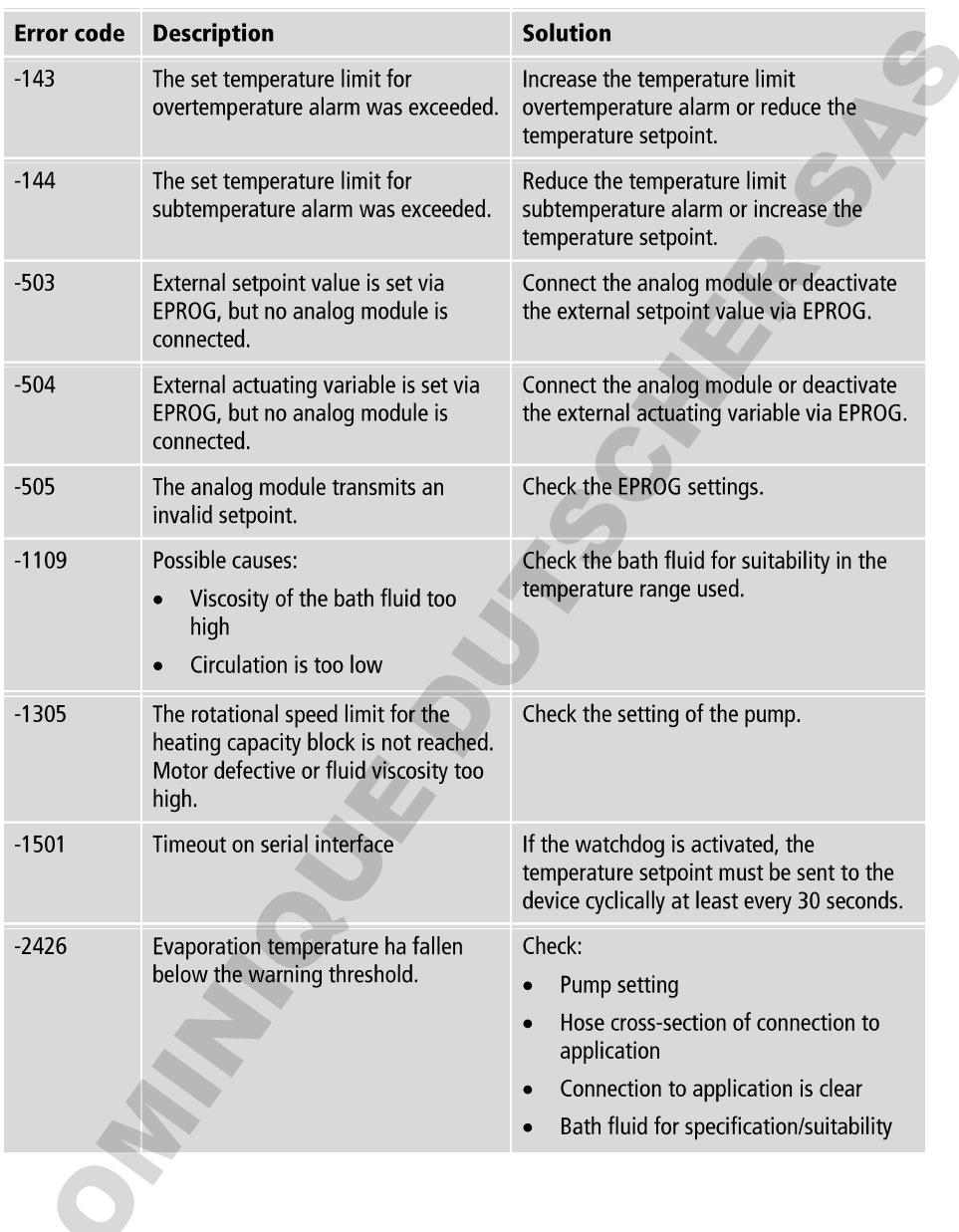

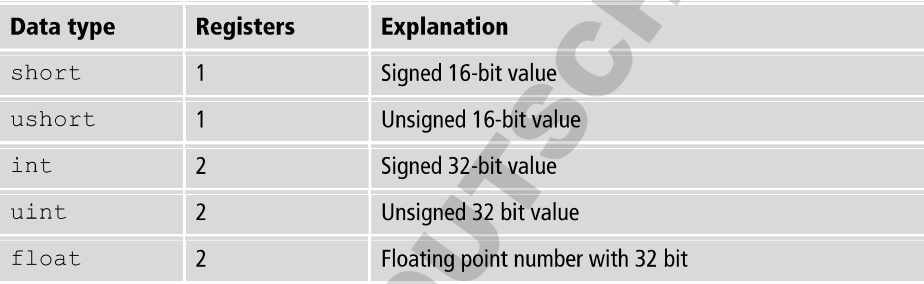

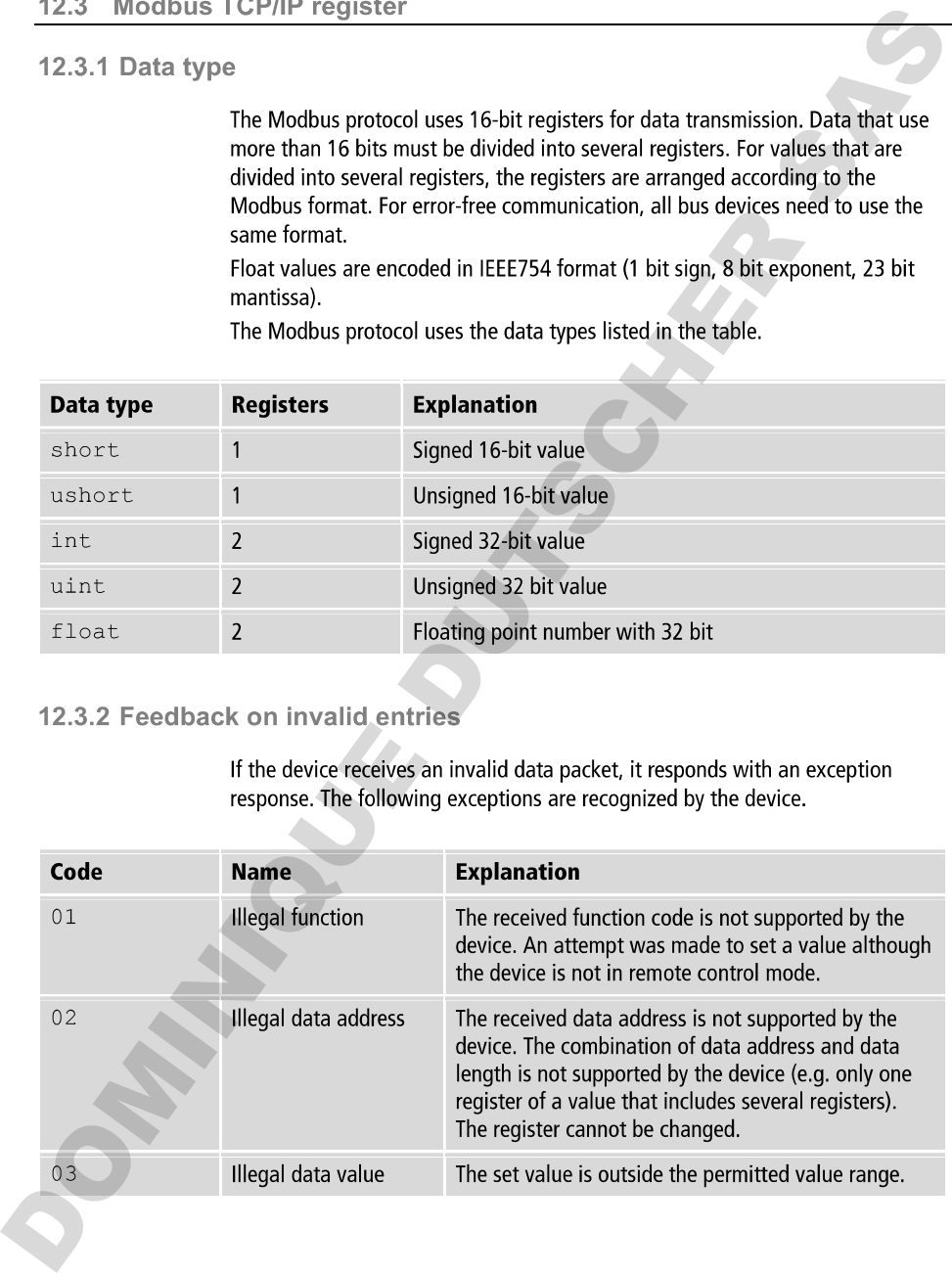

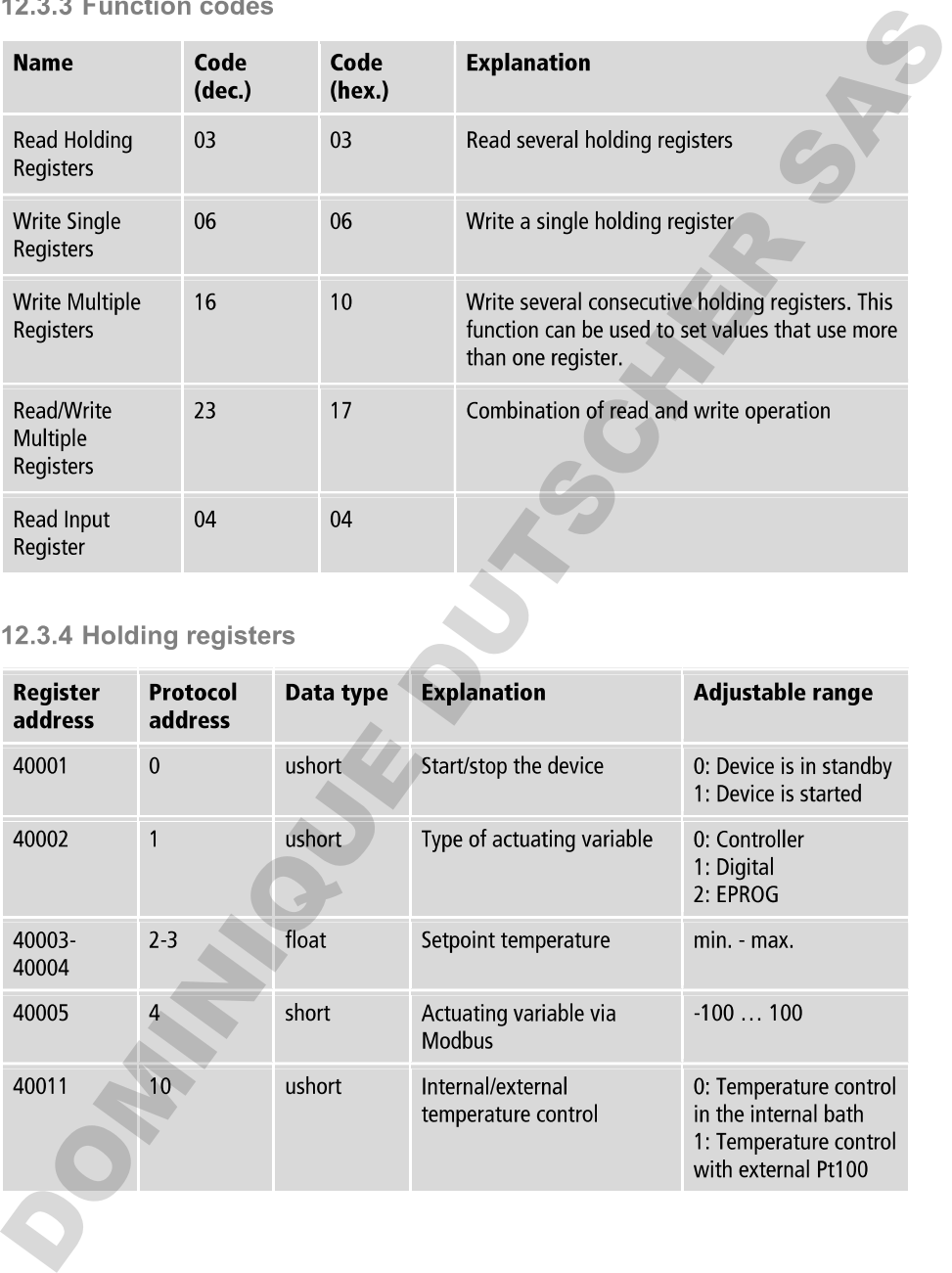

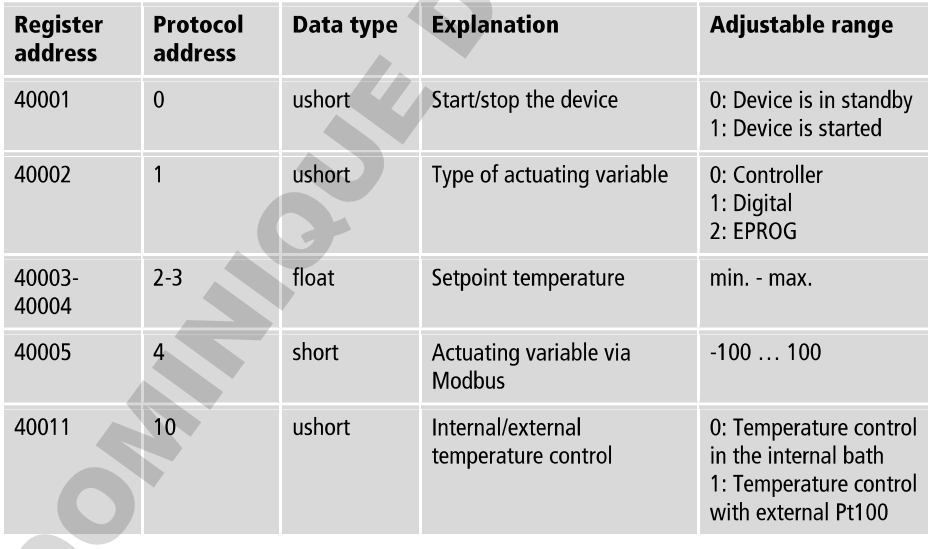

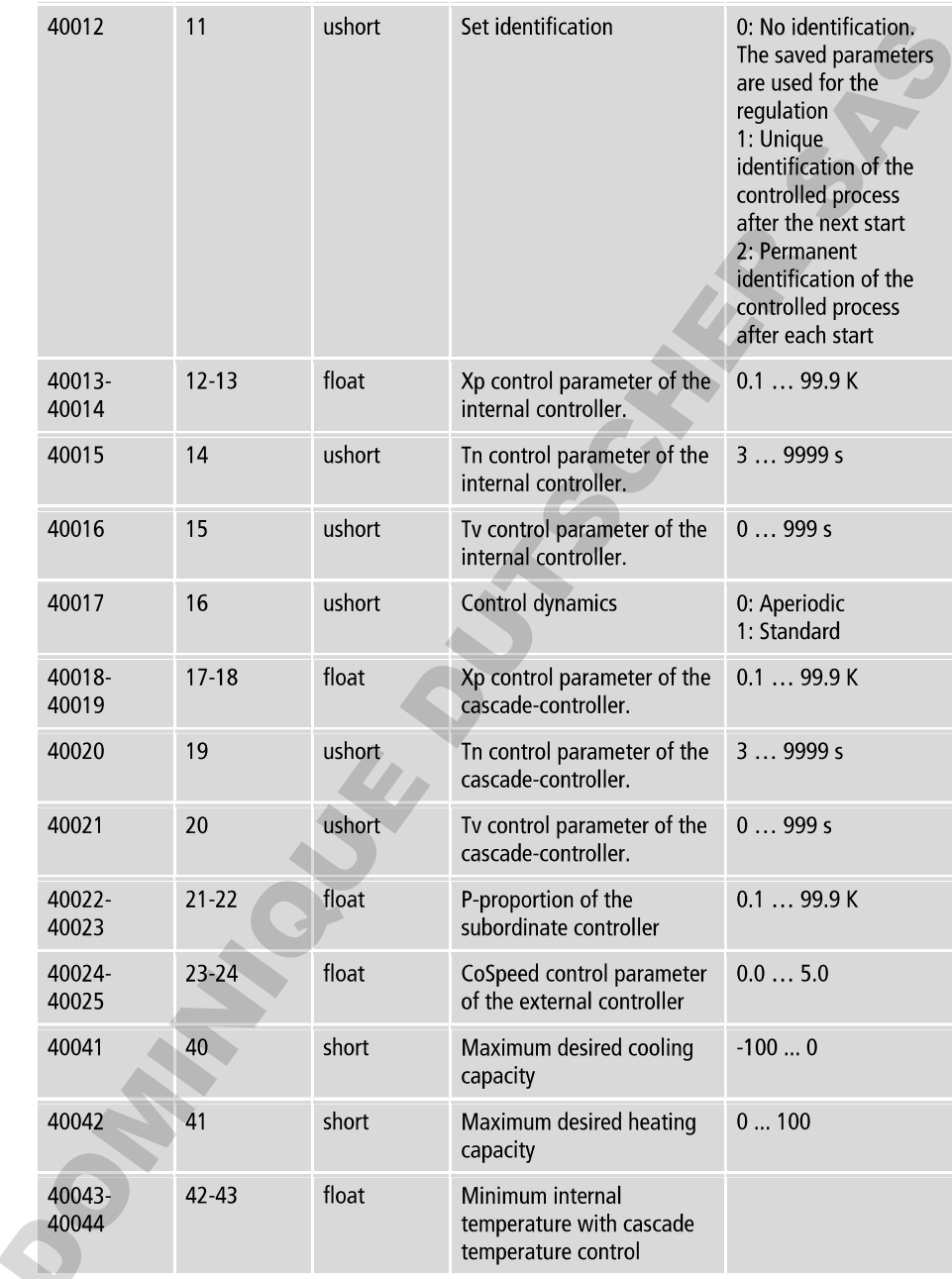

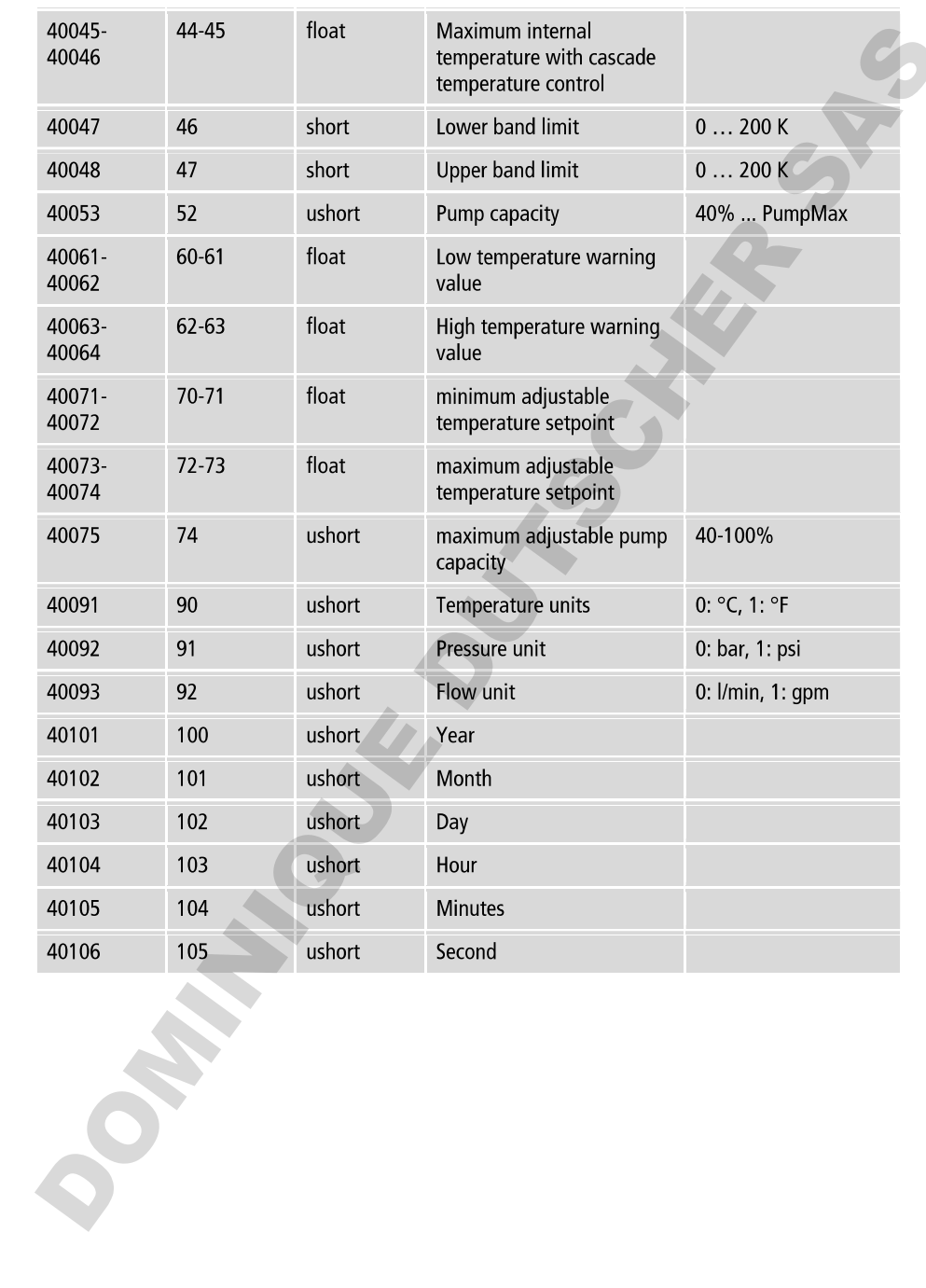

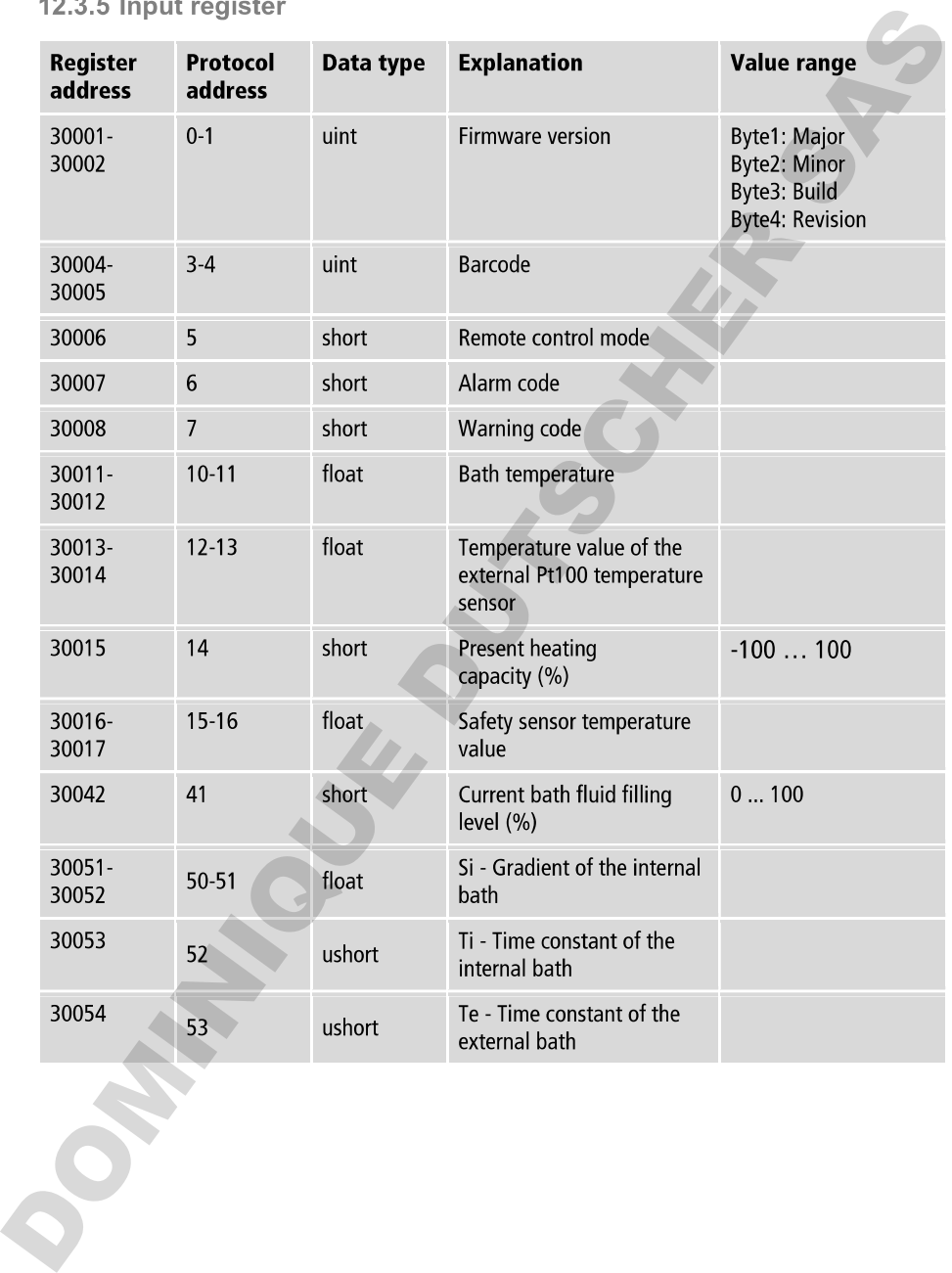

OMMANDS DUTSCHERR SAS

OMMANDS DUTSCHERR SAS

OMMANDS DUTSCHERR SAS